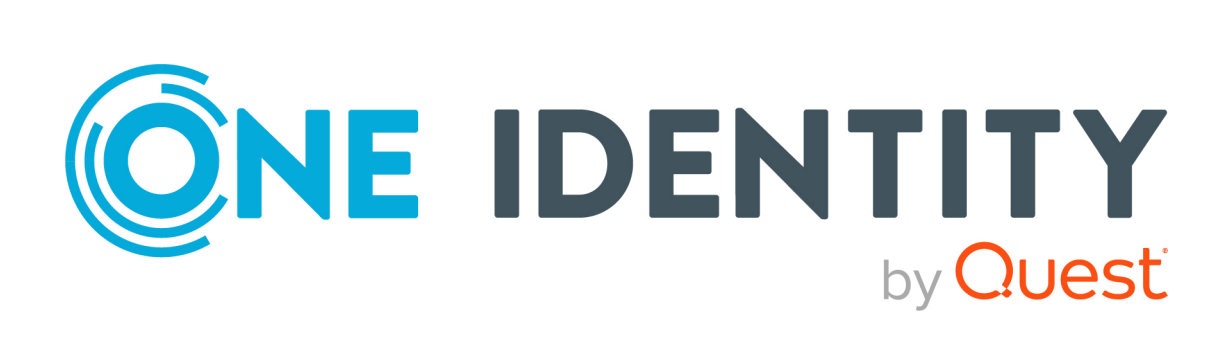

# One Identity Manager 8.2.1

# Administration Guide for Connecting Unix-Based Target Systems

#### **Copyright 2022 One Identity LLC.**

#### **ALL RIGHTS RESERVED.**

This guide contains proprietary information protected by copyright. The software described in this guide is furnished under a software license or nondisclosure agreement. This software may be used or copied only in accordance with the terms of the applicable agreement. No part of this guide may be reproduced or transmitted in any form or by any means, electronic or mechanical, including photocopying and recording for any purpose other than the purchaser's personal use without the written permission of One Identity LLC .

The information in this document is provided in connection with One Identity products. No license, express or implied, by estoppel or otherwise, to any intellectual property right is granted by this document or in connection with the sale of One Identity LLC products. EXCEPT AS SET FORTH IN THE TERMS AND CONDITIONS AS SPECIFIED IN THE LICENSE AGREEMENT FOR THIS PRODUCT, ONE IDENTITY ASSUMES NO LIABILITY WHATSOEVER AND DISCLAIMS ANY EXPRESS, IMPLIED OR STATUTORY WARRANTY RELATING TO ITS PRODUCTS INCLUDING, BUT NOT LIMITED TO, THE IMPLIED WARRANTY OF MERCHANTABILITY, FITNESS FOR A PARTICULAR PURPOSE, OR NON-INFRINGEMENT. IN NO EVENT SHALL ONE IDENTITY BE LIABLE FOR ANY DIRECT, INDIRECT, CONSEQUENTIAL, PUNITIVE, SPECIAL OR INCIDENTAL DAMAGES (INCLUDING, WITHOUT LIMITATION, DAMAGES FOR LOSS OF PROFITS, BUSINESS INTERRUPTION OR LOSS OF INFORMATION) ARISING OUT OF THE USE OR INABILITY TO USE THIS DOCUMENT, EVEN IF ONE IDENTITY HAS BEEN ADVISED OF THE POSSIBILITY OF SUCH DAMAGES. One Identity makes no representations or warranties with respect to the accuracy or completeness of the contents of this document and reserves the right to make changes to specifications and product descriptions at any time without notice. One Identity does not make any commitment to update the information contained in this document.

If you have any questions regarding your potential use of this material, contact:

One Identity LLC. Attn: LEGAL Dept 4 Polaris Way Aliso Viejo, CA 92656

Refer to our Web site ([http://www.OneIdentity.com](http://www.oneidentity.com/)) for regional and international office information.

#### **Patents**

One Identity is proud of our advanced technology. Patents and pending patents may apply to this product. For the most current information about applicable patents for this product, please visit our website at [http://www.OneIdentity.com/legal/patents.aspx](http://www.oneidentity.com/legal/patents.aspx).

#### **Trademarks**

One Identity and the One Identity logo are trademarks and registered trademarks of One Identity LLC. in the U.S.A. and other countries. For a complete list of One Identity trademarks, please visit our website at [www.OneIdentity.com/legal](http://www.oneidentity.com/legal). All other trademarks are the property of their respective owners.

#### **Legend**

**WARNING: A WARNING icon highlights a potential risk of bodily injury or property damage, for which industry-standard safety precautions are advised. This icon is often associated with electrical hazards related to hardware.**

**CAUTION: A CAUTION icon indicates potential damage to hardware or loss of data if** A **instructions are not followed.**

One Identity Manager Administration Guide for Connecting Unix-Based Target Systems Updated - 03 June 2022, 03:29 Version - 8.2.1

## **Contents**

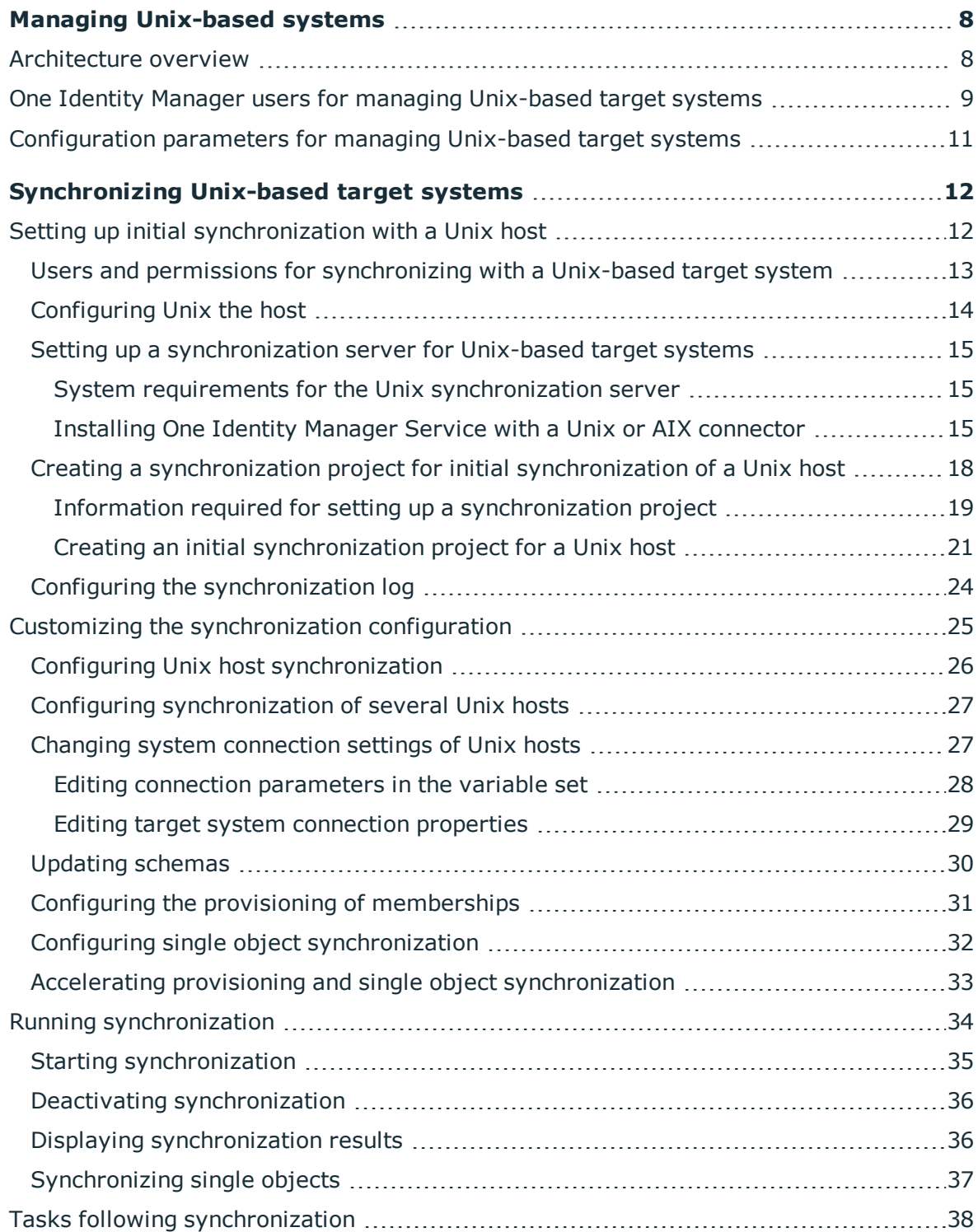

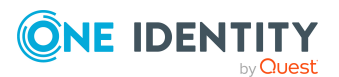

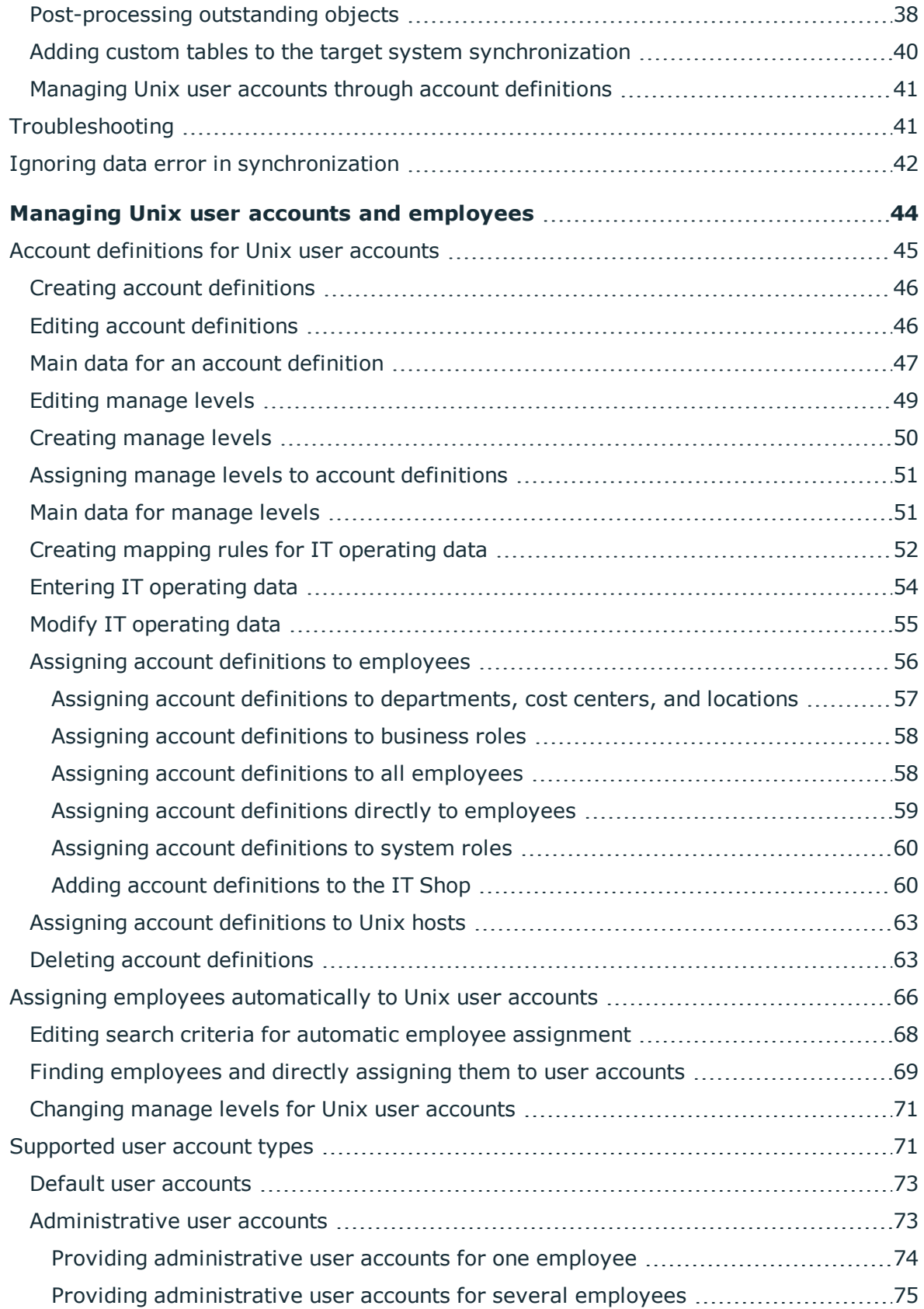

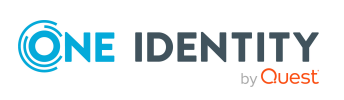

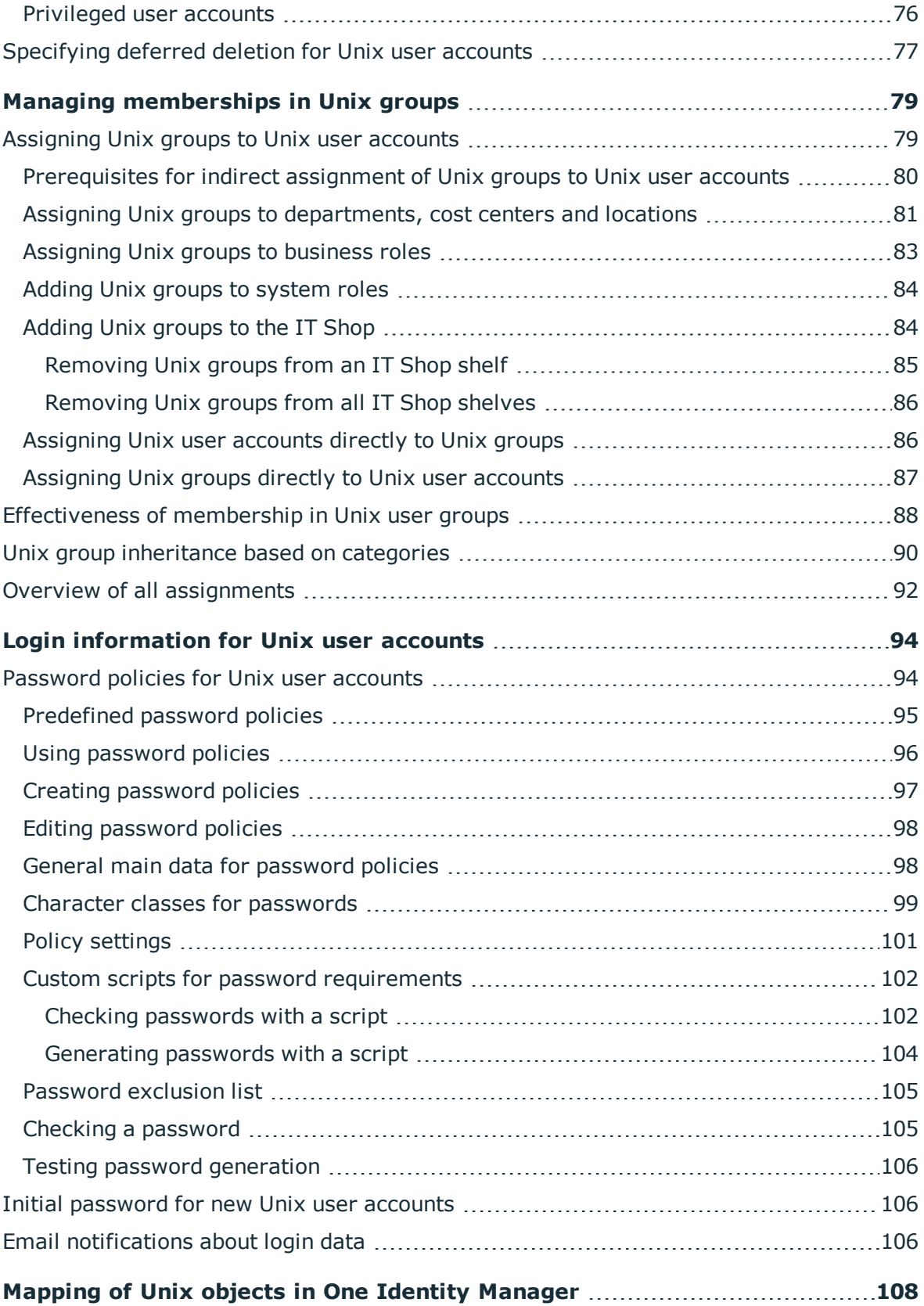

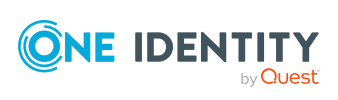

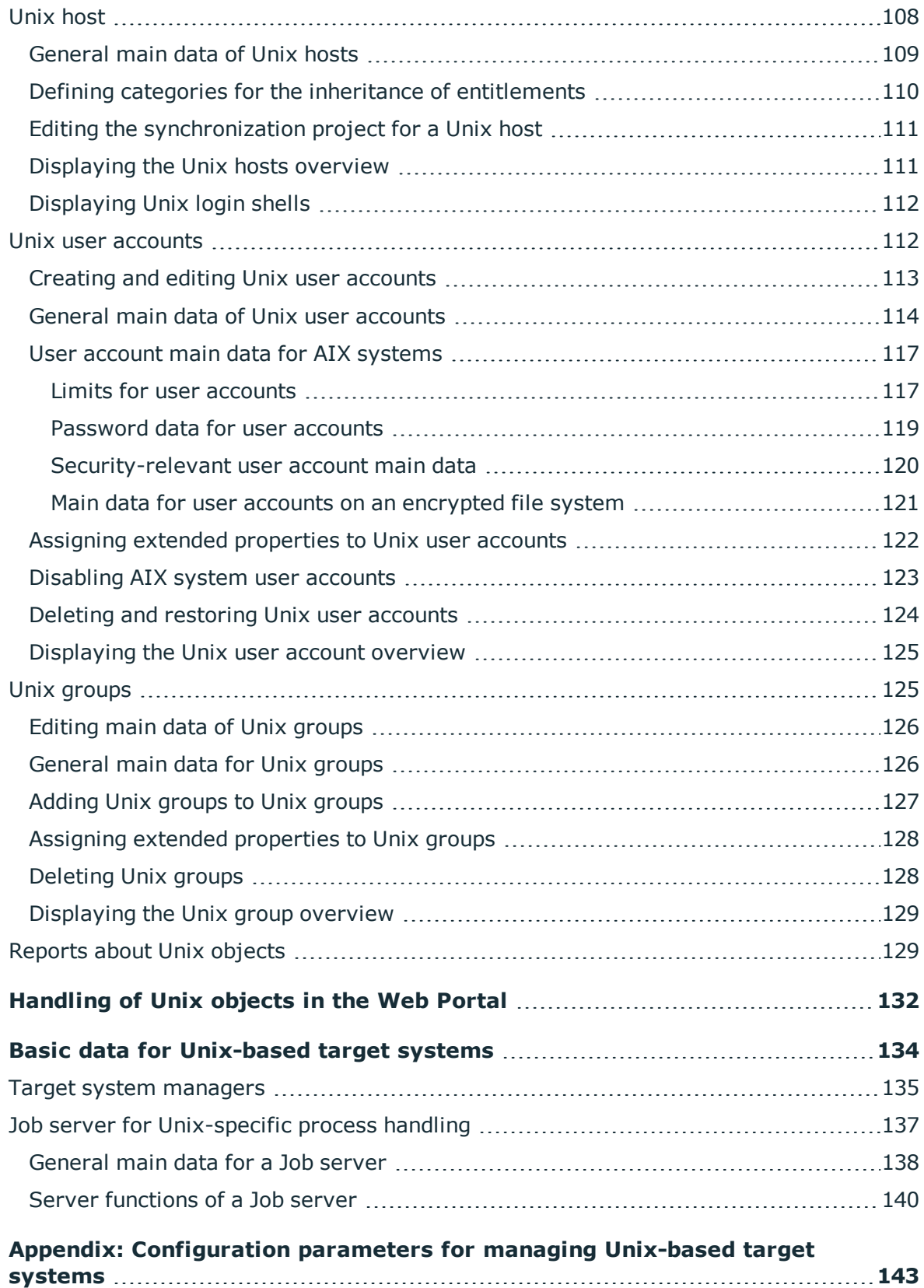

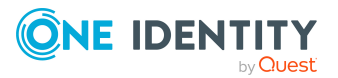

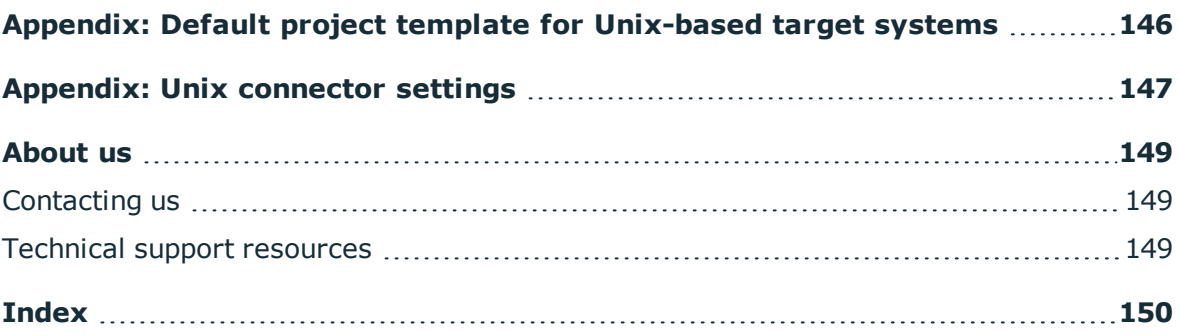

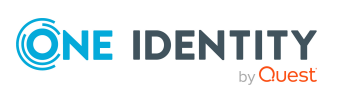

# <span id="page-7-0"></span>**Managing Unix-based systems**

One Identity Manager offers simplified user account administration for Unix. One Identity Manager concentrates on setting up and editing user accounts and providing the required permissions. To equip users with the required permissions, groups are mapped in One Identity Manager. This makes it possible to use Identity and Access Governance processes such as attesting, Identity Audit, user account management and system entitlements, IT Shop, or report subscriptions for Unix based target systems.

One Identity Manager provides company employees with the user accounts required to allow you to use different mechanisms for connecting employees to their user accounts. You can also manage user accounts independently of employees and therefore set up administrator user accounts.

Additional information about the Unix core directory is loaded into the One Identity Manager database by data synchronization. There are only limited options for customizing this information in One Identity Manager due to the complex dependencies and farreaching effects of any changes.

One Identity Manager supports most Unix and Linux derivatives. For more information, see the specifications for One Identity Safeguard [Authentication](https://www.oneidentity.com/products/one-identity-safeguard-authentication-services/) Services.

NOTE: The Unix Based Target Systems Module must be installed as a prerequisite for managing Unix-based target systems in One Identity Manager. For more information about installing, see the *One Identity Manager Installation Guide*.

## <span id="page-7-1"></span>**Architecture overview**

In One Identity Manager, the following servers play a role in managing Unix:

 $\bullet$  Unix host

Unix host where the directory is kept. This host is a selected live host with a good network connection to the synchronization server. The synchronization server connects to this host in order to access the Unix objects.

• Synchronization server

The synchronization server for synchronizing the One Identity Manager database with the Unix-based target system. The One Identity Manager Service with the **Unix**

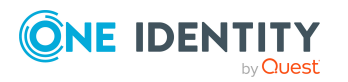

machine role is installed on the synchronization server. The **Unix** machine role contains the Unix connector and the AIX connector. The Unix connector is used for synchronization and provisioning Unix-based objects. The AIX connector is implemented for synchronizing and provisioning IBM AIX systems objects. The connectors communicate directly with the Unix host.

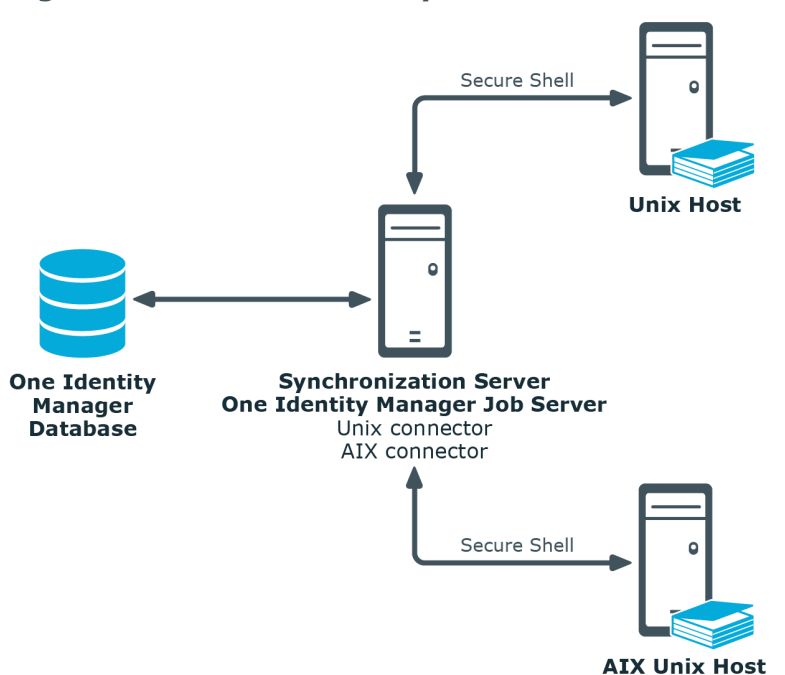

#### **Figure 1: Architecture for synchronization**

## <span id="page-8-0"></span>**One Identity Manager users for managing Unix-based target systems**

The following users are used for setting up and managing Unix-based target systems.

#### **Table 1: Users**

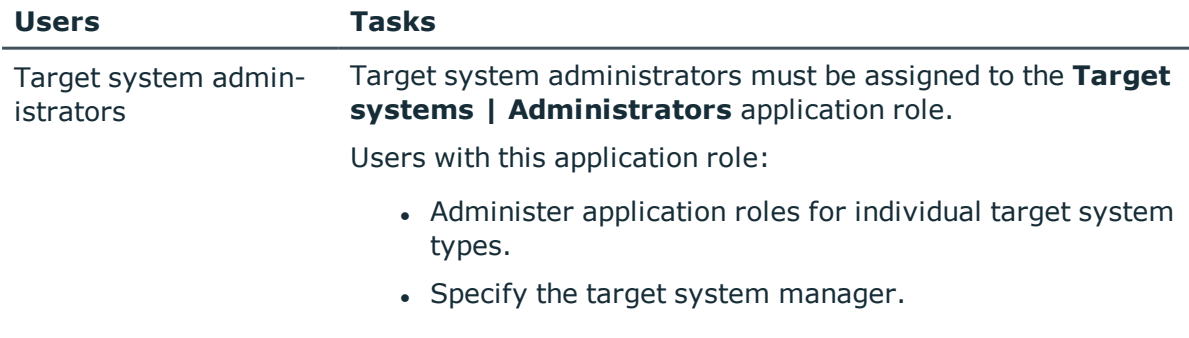

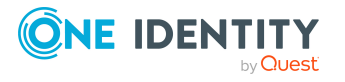

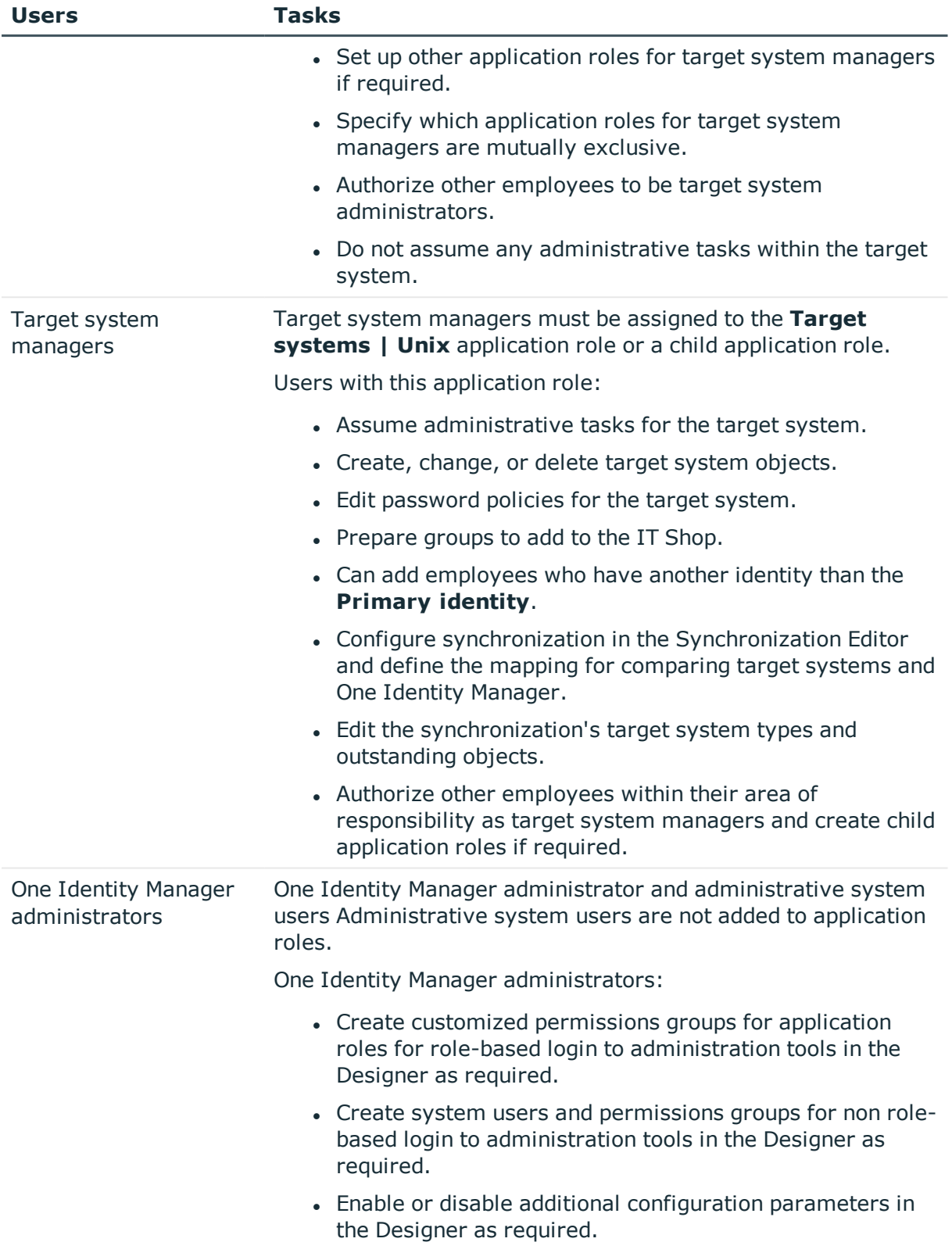

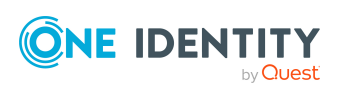

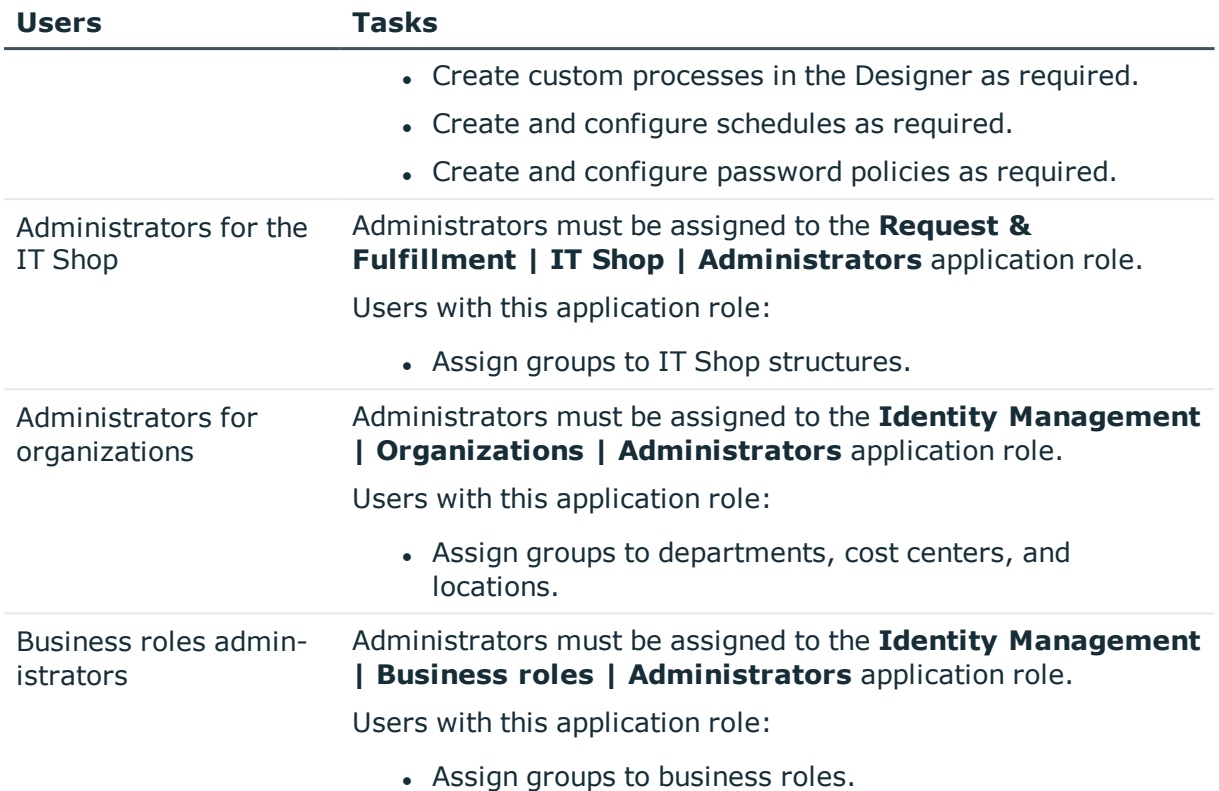

## <span id="page-10-0"></span>**Configuration parameters for managing Unix-based target systems**

Use configuration parameters to configure the behavior of the system's basic settings. One Identity Manager provides default settings for different configuration parameters. Check the configuration parameters and modify them as necessary to suit your requirements.

Configuration parameters are defined in the One Identity Manager modules. Each One Identity Manager module can also install configuration parameters. In the Designer, you can find an overview of all configuration parameters in the **Base data > General > Configuration parameters** category.

For more information, see [Configuration](#page-142-0) parameters for managing Unix-based target [systems](#page-142-0) on page 143.

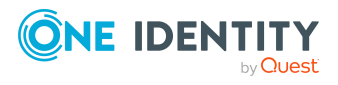

# <span id="page-11-0"></span>**Synchronizing Unix-based target systems**

The One Identity Manager Service is responsible for synchronizing data between the One Identity Manager database and the Unix host.

This sections explains how to:

- Set up synchronization to import initial data from Unix host to the One Identity Manager database.
- Adjust a synchronization configuration, for example, to synchronize different Unix hosts with the same synchronization project.
- Start and deactivate the synchronization.
- Evaluate the synchronization results.

TIP: Before you set up synchronization with a Unix host, familiarize yourself with the Synchronization Editor. For more information about this tool, see the *One Identity Manager Target System Synchronization Reference Guide*.

#### **Detailed information about this topic**

- Setting up initial [synchronization](#page-11-1) with a Unix host on page 12
- Customizing the [synchronization](#page-24-0) configuration on page 25
- Running [synchronization](#page-33-0) on page 34
- Tasks following [synchronization](#page-37-0) on page 38
- <span id="page-11-1"></span> $\cdot$  [Troubleshooting](#page-40-1) on page 41

## **Setting up initial synchronization with a Unix host**

One Identity Manager supports most Unix and Linux derivatives. For more information, see the specifications for One Identity [Authentication](https://www.oneidentity.com/products/authentication-services/) Services.

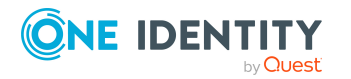

#### *To load Unix-based objects into the One Identity Manager database for the first time*

- 1. Prepare a user account with sufficient permissions for synchronizing in the Unixbased target system.
- 2. One Identity Manager components for managing Unix-based target systems are available if the **TargetSystem | Unix** configuration parameter is set.
	- In the Designer, check if the configuration parameter is set. Otherwise, set the configuration parameter and compile the database.

NOTE: If you disable the configuration parameter at a later date, model components and scripts that are not longer required, are disabled. SQL procedures and triggers are still carried out. For more information about the behavior of preprocessor relevant configuration parameters and conditional compiling, see the *One Identity Manager Configuration Guide*.

- Other configuration parameters are installed when the module is installed. Check the configuration parameters and modify them as necessary to suit your requirements.
- 3. Install and configure a synchronization server and declare the server as a Job server in One Identity Manager.
- 4. Create a synchronization project with the Synchronization Editor.

#### **Related topics**

- Users and permissions for [synchronizing](#page-12-0) with a Unix-based target system on page 13
- [Configuring](#page-13-0) Unix the host on page 14
- Setting up a [synchronization](#page-14-0) server for Unix-based target systems on page 15
- Creating a [synchronization](#page-17-0) project for initial synchronization of a Unix host on [page](#page-17-0) 18
- [Configuration](#page-142-0) parameters for managing Unix-based target systems on page 143
- Default project template for [Unix-based](#page-145-0) target systems on page 146

### <span id="page-12-0"></span>**Users and permissions for synchronizing with a Unix-based target system**

The following users are involved in synchronizing One Identity Manager with a Unix-based target system.

#### **Table 2: Users for synchronization**

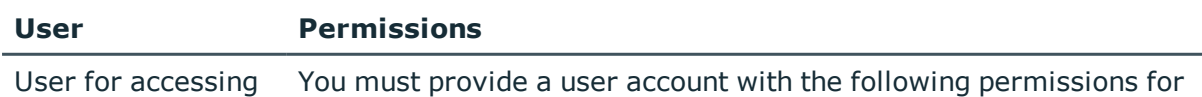

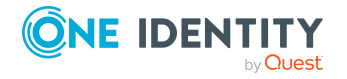

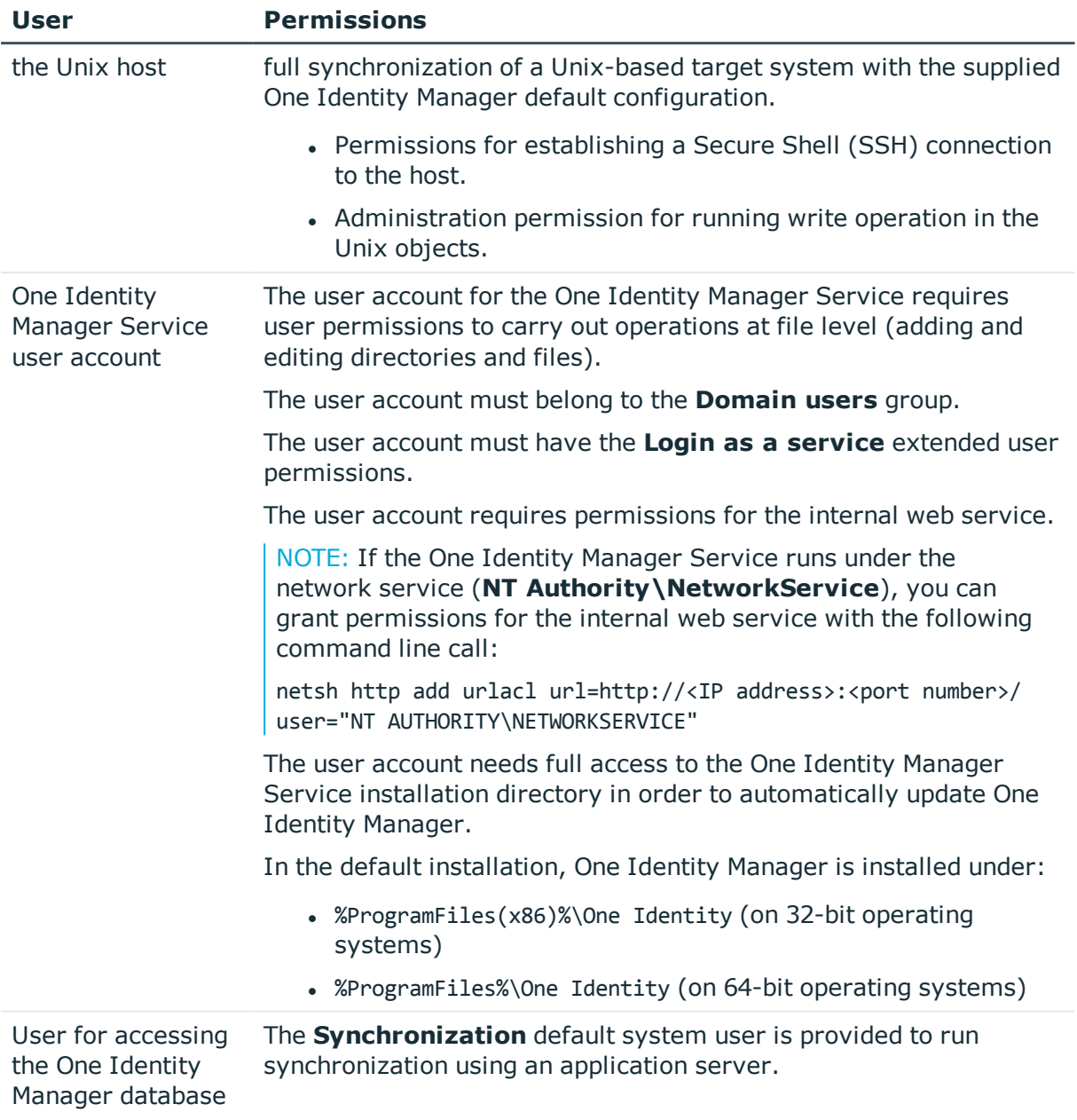

### <span id="page-13-0"></span>**Configuring Unix the host**

The SSH service (sshd deamon) running on the Unix host must be configured so that the **sftp** subsystem is enabled.

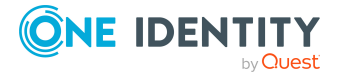

### <span id="page-14-0"></span>**Setting up a synchronization server for Unixbased target systems**

All One Identity Manager Service actions are run against the target system environment on the synchronization server. Data entries required for synchronization and administration with the One Identity Manager database are processed by the synchronization server.

The One Identity Manager Service with the **Unix** machine role must be installed on the synchronization server. The **Unix** machine role contains the Unix connector and the AIX connector. The Unix connector is used for synchronization and provisioning Unix-based objects. The AIX connector is implemented for synchronizing and provisioning IBM AIX systems objects.

#### **Detailed information about this topic**

- System requirements for the Unix [synchronization](#page-14-1) server on page  $15$
- Installing One Identity Manager Service with a Unix or AIX [connector](#page-14-2) on page 15

### <span id="page-14-1"></span>**System requirements for the Unix synchronization server**

To set up synchronization with a Unix-based target system, a server must be available with the following software installed on it:

• Windows operating system

The following versions are supported:

- Windows Server 2022
- Windows Server 2019
- **.** Windows Server 2016
- Windows Server 2012 R2
- Windows Server 2012
- Microsoft .NET Framework Version 4.7.2 or later

NOTE: Take the target system manufacturer's recommendations into account.

### <span id="page-14-2"></span>**Installing One Identity Manager Service with a Unix or AIX connector**

The One Identity Manager Service with the **Unix** machine role is installed on the synchronization server. **Unix** machine role contains the Unix connector and the AIX connector. The Unix connector is used for synchronization and provisioning Unix-based

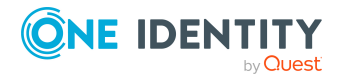

objects. The AIX connector is implemented for synchronizing and provisioning IBM AIX systems objects.

The synchronization server must be declared as a Job server in One Identity Manager.

#### **Table 3: Properties of the Job server**

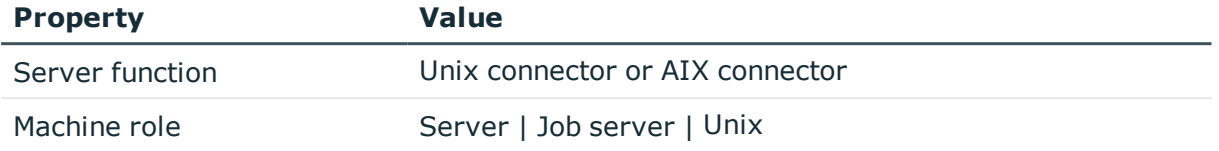

NOTE: If several target system environments of the same type are synchronized under the same synchronization server, it is recommended that you set up a Job server for each target system for performance reasons. This avoids unnecessary swapping of connections to target systems because a Job server only has to process tasks of the same type (re-use of existing connections).

Use the One Identity Manager Service to install the Server Installer. The program runs the following steps:

- Sets up a Job server.
- Specifies machine roles and server function for the Job server.
- Remotely installs One Identity Manager Service components corresponding to the machine roles.
- Configures the One Identity Manager Service.
- Starts the One Identity Manager Service.

NOTE: The program performs a remote installation of the One Identity Manager Service. Local installation of the service is not possible with this program.

To remotely install the One Identity Manager Service, you must have an administrative workstation on which the One Identity Manager components are installed. For detailed information about installing a workstation, see the *One Identity Manager Installation Guide*.

NOTE: To generate processes for the Job server, you need the provider, connection parameters, and the authentication data. By default, this information is determined from the database connection data. If the Job server runs through an application server, you must configure extra connection data in the Designer. For detailed information about setting up Job servers, see the *One Identity Manager Configuration Guide*.

#### *To remotely install and configure One Identity Manager Service on a server*

- 1. Start the Server Installer program on your administrative workstation.
- 2. On the **Database connection** page, enter the valid connection credentials for the One Identity Manager database.
- 3. On the **Server properties** page, specify the server on which you want to install the One Identity Manager Service.

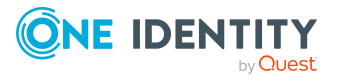

a. Select a Job server from the **Server** menu.

- OR -

To create a new Job server, click **Add**.

- b. Enter the following data for the Job server.
	- **. Server:** Name of the Job server.
	- **Oueue**: Name of the queue to handle the process steps. Each Job server within the network must have a unique queue identifier. The process steps are requested by the Job queue using this exact queue name. The queue identifier is entered in the One Identity Manager Service configuration file.
	- <sup>l</sup> **Full server name**: Full server name in accordance with DNS syntax.

Syntax:

<Name of servers>.<Fully qualified domain name>

NOTE: You can use the **Extended** option to make changes to other properties for the Job server. You can also edit the properties later with the Designer.

- 4. On the **Machine roles** page, select **Unix**.
- 5. On the **Server functions** page, select at least one of the following functions:
	- <sup>l</sup> **Unix connector**
	- <sup>l</sup> **AIX connector**
- 6. On the **Service Settings** page, enter the connection data and check the One Identity Manager Service configuration.

NOTE: The initial service configuration is predefined. If further changes need to be made to the configuration, you can do this later with the Designer. For detailed information about configuring the service, see the *One Identity Manager Configuration Guide*.

- For a direct connection to the database:
	- 1. Select **Process collection > sqlprovider**.
	- 2. Click the **Connection parameter** entry, then click the **Edit** button.
	- 3. Enter the connection data for the One Identity Manager database.
- For a connection to the application server:
	- 1. Select **Process collection**, click the **Insert** button and select **AppServerJobProvider**.
	- 2. Click the **Connection parameter** entry, then click the **Edit** button.
	- 3. Enter the connection data for the application server.
	- 4. Click the **Authentication data** entry and click the **Edit** button.
	- 5. Select the authentication module. Depending on the authentication module, other data may be required, such as user and password. For

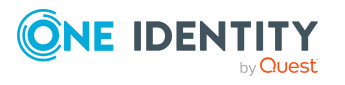

detailed information about One Identity Manager authentication modules, see the *One Identity Manager Authorization and Authentication Guide*.

- 7. To configure remote installations, click **Next**.
- 8. Confirm the security prompt with **Yes**.
- 9. On the **Select installation source** page, select the directory with the install files. Change the directory if necessary.
- 10. If the database is encrypted, on the **Select private key file** page, select the file with the private key.
- 11. On the **Service access** page, enter the service's installation data.
	- **Computer**: Enter the name or IP address of the server that the service is installed and started on.
	- <sup>l</sup> **Service account**: Enter the details of the user account that the One Identity Manager Service is running under. Enter the user account, the user account's password and password confirmation.

The service is installed using the user account with which you are logged in to the administrative workstation. If you want to use another user account for installing the service, you can enter it in the advanced options. You can also change the One Identity Manager Service details, such as the installation directory, name, display name, and the One Identity Manager Service description, using the advanced options.

12. Click **Next** to start installing the service.

Installation of the service occurs automatically and may take some time.

13. Click **Finish** on the last page of the Server Installer.

NOTE: In a default installation, the service is entered in the server's service management with the name **One Identity Manager Service**.

### <span id="page-17-0"></span>**Creating a synchronization project for initial synchronization of a Unix host**

Use the Synchronization Editor to configure synchronization between the One Identity Manager database and the Unix-based target system. The following describes the steps for initial configuration of a synchronization project.

After the initial configuration, you can customize and configure workflows within the synchronization project. Use the workflow wizard in the Synchronization Editor for this. The Synchronization Editor also provides different configuration options for a synchronization project.

For more detailed information about setting up synchronization, see the .*One Identity Manager Target System Synchronization Reference Guide*

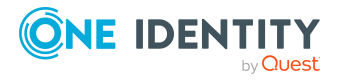

#### **Detailed information about this topic**

- Information required for setting up a [synchronization](#page-18-0) project on page 19
- Creating an initial [synchronization](#page-20-0) project for a Unix host on page 21
- Default project template for [Unix-based](#page-145-0) target systems on page 146
- Unix [connector](#page-146-0) settings on page 147

### <span id="page-18-0"></span>**Information required for setting up a synchronization project**

Have the following information available for setting up a synchronization project.

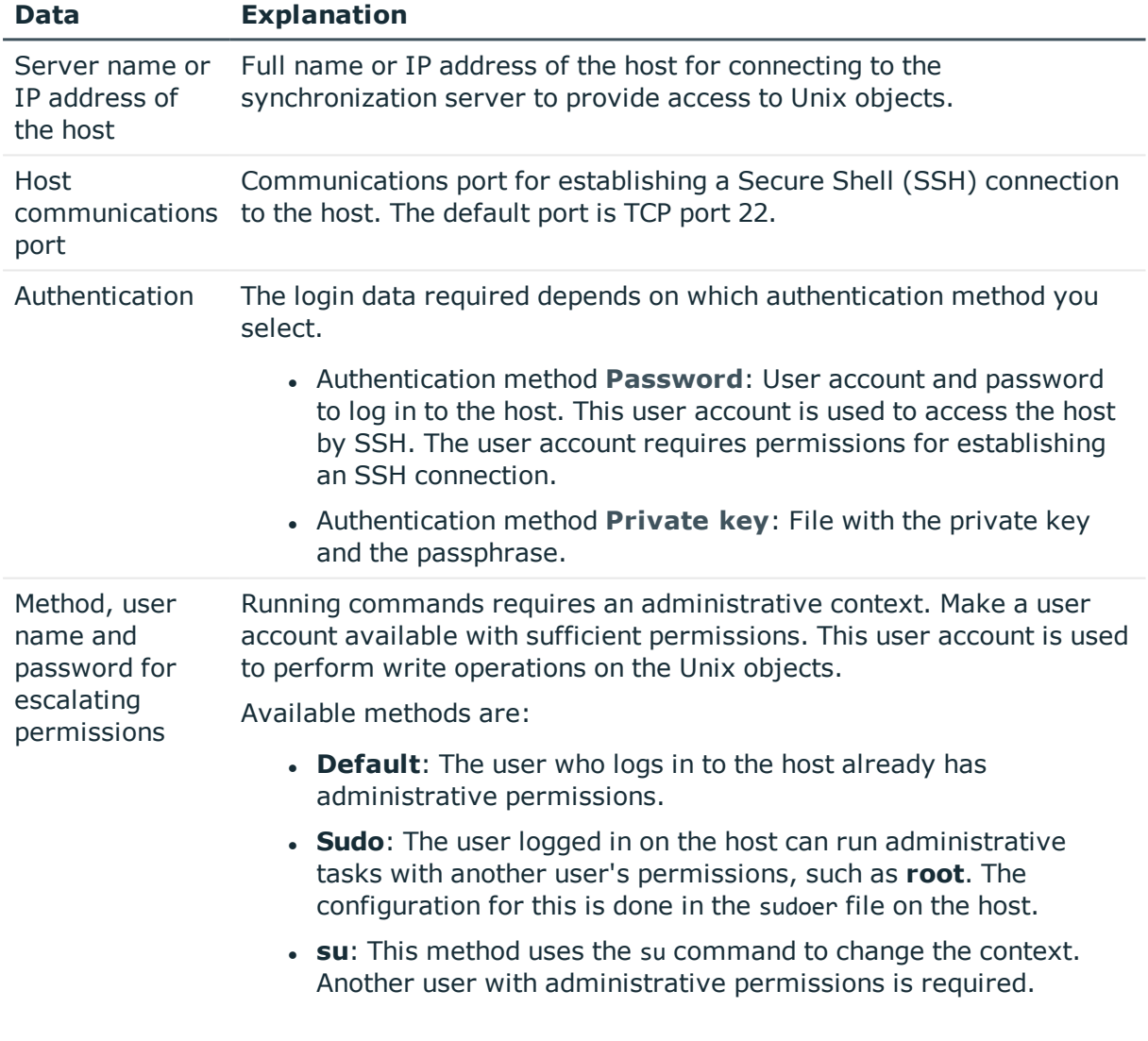

#### **Table 4: Information required to set up a synchronization project**

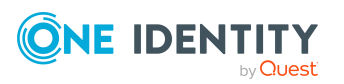

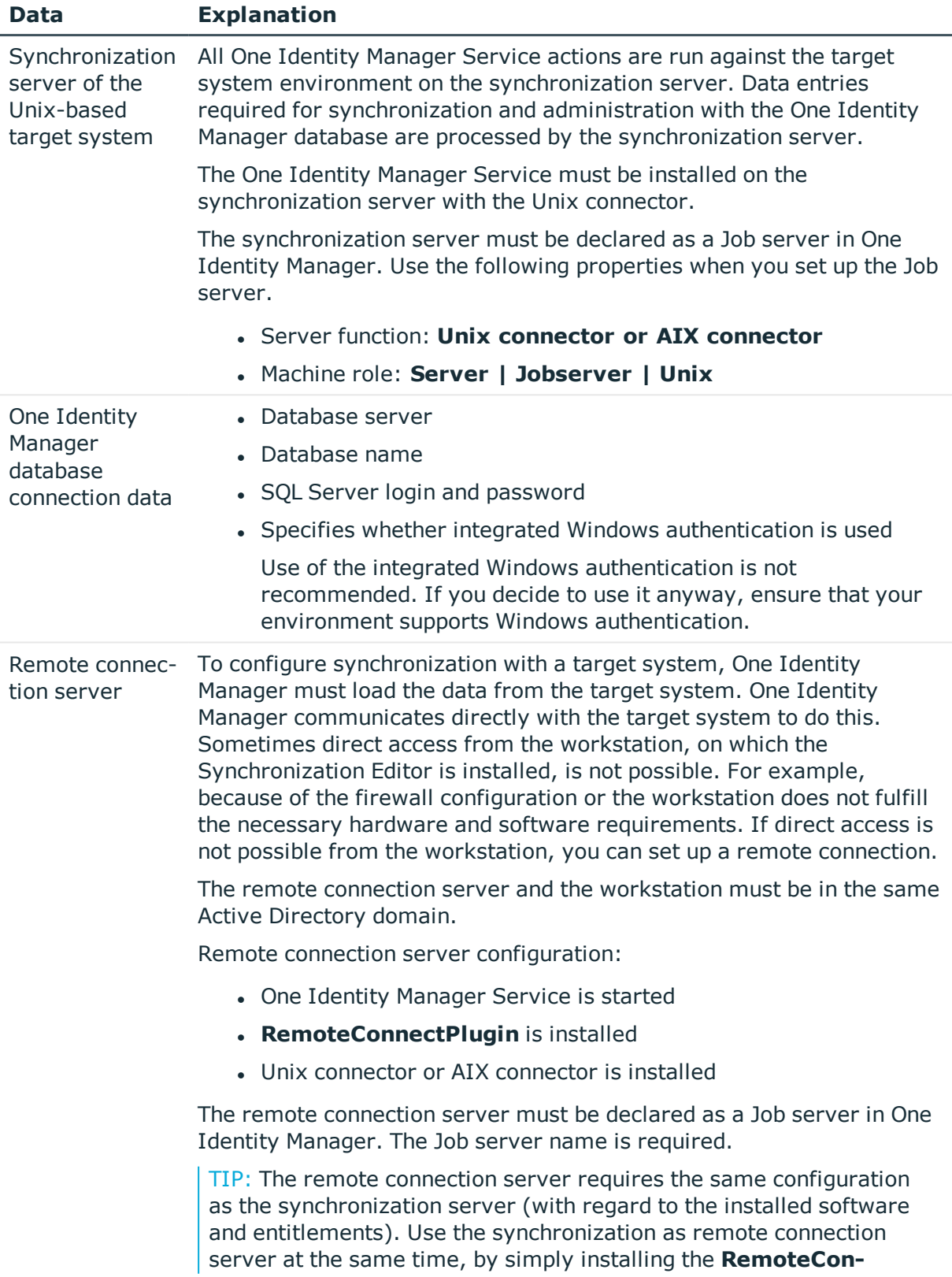

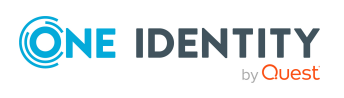

### **Data Explanation**

#### **nectPlugin** as well.

For more detailed information about setting up a remote connection, see the *One Identity Manager Target System Synchronization Reference Guide*.

#### **Related topics**

- Users and permissions for [synchronizing](#page-12-0) with a Unix-based target system on page 13
- Setting up a [synchronization](#page-14-0) server for Unix-based target systems on page 15

### <span id="page-20-0"></span>**Creating an initial synchronization project for a Unix host**

NOTE: The following sequence describes how to configure a synchronization project if the Synchronization Editor is both:

- . Run in default mode
- Started from the Launchpad

If you run the project wizard in expert mode or directly from the Synchronization Editor, additional configuration settings can be made. Follow the project wizard instructions through these steps.

NOTE: Just one synchronization project can be created per target system and default project template used.

#### *To set up an initial synchronization project for a Unix-based target system*

1. Start the Launchpad and log in on the One Identity Manager database.

NOTE: If synchronization is run by an application server, connect the database through the application server.

2. Select the **Target system type Unix** entry and click **Start**.

This starts the Synchronization Editor's project wizard.

- 3. On the **System access** page, specify how One Identity Manager can access the target system.
	- If access is possible from the workstation on which you started the Synchronization Editor, do not change any settings.
	- If access is not possible from the workstation on which you started the Synchronization Editor, you can set up a remote connection.

Enable the **Connect using remote connection server** option and select the server to be used for the connection under **Job server**.

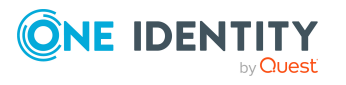

- 4. On the **General connection settings** page, enter the connection data for the Unix host.
	- a. In the **Server or IP** field, enter the server name or the IP address of the host.
	- b. In the **Port** field, enter the communications port for establishing the SSH connection. The default communications port is the TCP port **22**.
	- c. Select the authentication method. Depending on the method you choose, enter the other information for authentication.
		- <sup>l</sup> For the **Password** authentication method, enter the user account and password for SSH login to the host.
		- **.** For the **Private key** authentication method, you need the private key and the passphrase.
	- d. Click **Test** to test the connection. The system tries to establish a connection to the host.
- 5. In the **Verify connection** pane, click **Test** to test the connection to the host.
- 6. On **Change to administrative context** page, select the method to use for obtaining administrative permissions.
	- If the user already possesses administrative permissions, select the **Default** method.
	- If the current user logged in on the host can run administrative tasks as an administrative user, select the **Sudo** method. In the **User name** field, enter an alternative user, such as **root**.
	- <sup>l</sup> If administrative tasks should be run using a different user, select the **su** method. In the **User** and **Password** fields, enter the login data of the other user. The default user is **root**.
- 7. On the **One Identity Manager Connection** tab, test the data for connecting to the One Identity Manager database. The data is loaded from the connected database. Reenter the password.

NOTE:

- If you use an unencrypted One Identity Manager database and have not yet saved any synchronization projects to the database, you need to enter all connection data again.
- This page is not shown if a synchronization project already exists.
- 8. The wizard loads the target system schema. This may take a few minutes depending on the type of target system access and the size of the target system.
- 9. On the **Restrict target system access** page, specify how system access should work. You have the following options:

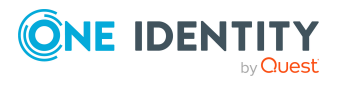

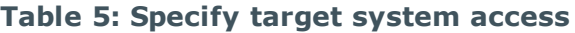

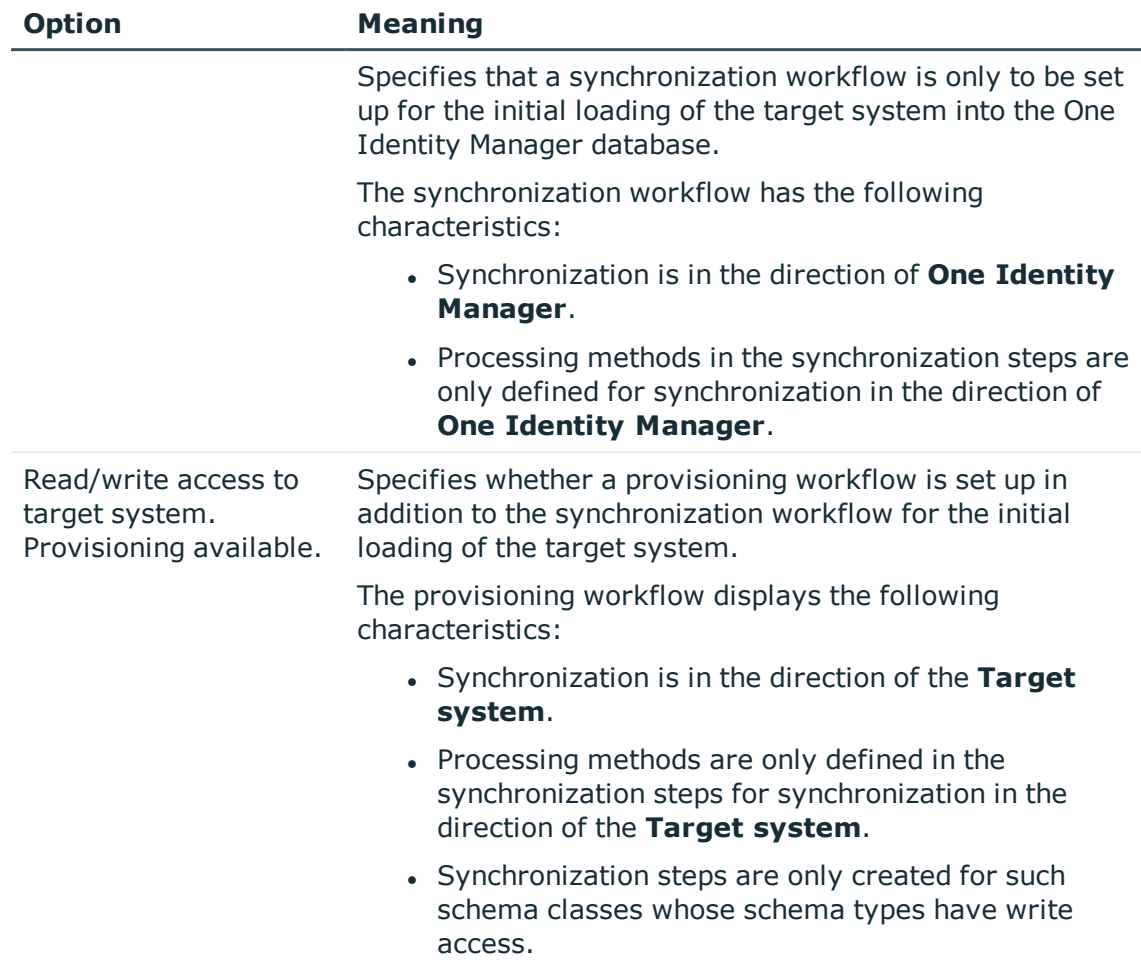

10. On the **Synchronization server** page, select the synchronization server to run the synchronization.

If the synchronization server is not declared as a Job server in the One Identity Manager database yet, you can add a new Job server.

- a. Click  $\mathbf{t}$  to add a new Job server.
- b. Enter a name for the Job server and the full server name conforming to DNS syntax.
- c. Click **OK**.

The synchronization server is declared as Job server for the target system in the One Identity Manager database.

- d. NOTE: After you save the synchronization project, ensure that this server is set up as a synchronization server.
- 11. To close the project wizard, click **Finish**.

This creates and allocates a default schedule for regular synchronization. Enable the schedule for regular synchronization.

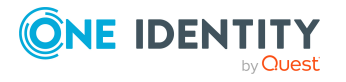

This sets up, saves and immediately activates the synchronization project.

NOTE:

• If enabled, a consistency check is carried out. If errors occur, a message appears. You can decide whether the synchronization project can remain activated or not.

Check the errors before you use the synchronization project. To do this, in the **General** view on the Synchronization Editor's start page, click **Verify project**.

- If you do not want the synchronization project to be activated immediately, disable the **Activate and save the new synchronization project automatically option**. In this case, save the synchronization project manually before closing the Synchronization Editor.
- The connection data for the target system is saved in a variable set and can be modified in the Synchronization Editor in the **Configuration > Variables** category.

#### **Related topics**

- Information required for setting up a [synchronization](#page-18-0) project on page 19
- Users and permissions for [synchronizing](#page-12-0) with a Unix-based target system on page 13
- Setting up a [synchronization](#page-14-0) server for Unix-based target systems on page 15
- Configuring the [synchronization](#page-23-0) log on page 24
- Customizing the [synchronization](#page-24-0) configuration on page 25
- Tasks following [synchronization](#page-37-0) on page 38
- Default project template for [Unix-based](#page-145-0) target systems on page 146
- Unix [connector](#page-146-0) settings on page 147

## <span id="page-23-0"></span>**Configuring the synchronization log**

All the information, tips, warnings, and errors that occur during synchronization are recorded in the synchronization log. You can configure the type of information to record separately for each system connection.

#### *To configure the content of the synchronization log*

1. To configure the synchronization log for target system connection, select the **Configuration > Target system** category in the Synchronization Editor.

 $- OR -$ 

To configure the synchronization log for the database connection, select the **Configuration > One Identity Manager connection** category in the Synchronization Editor.

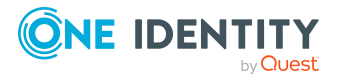

- 2. Select the **General** view and click **Configure**.
- 3. Select the **Synchronization log** view and set **Create synchronization log**.
- 4. Enable the data to be logged.

NOTE: Some content generates a particularly large volume of log data. The synchronization log should only contain data required for error analysis and other analyzes.

5. Click **OK**.

Synchronization logs are stored for a fixed length of time.

#### *To modify the retention period for synchronization logs*

<sup>l</sup> In the Designer, enable the **DPR | Journal | LifeTime** configuration parameter and enter the maximum retention period.

#### **Related topics**

<span id="page-24-0"></span>• Displaying [synchronization](#page-35-1) results on page 36

## **Customizing the synchronization configuration**

Having used the Synchronization Editor to set up a synchronization project for initial synchronization of a Unix host, you can use the synchronization project to load Unix objects into the One Identity Manager database. If you manage user accounts and their authorizations with One Identity Manager, changes are provisioned in the Unix-based target system.

You must customize the synchronization configuration in order to compare the database with the Unix-based target system regularly and to synchronize changes.

- To use One Identity Manager as the primary system during synchronization, create a workflow with synchronization in the direction of the **Target system**.
- You can use variables to create generally applicable synchronization configurations that contain the necessary information about the synchronization objects when synchronization starts. Variables can be implemented in base objects, schema classes, or processing method, for example.
- Use variables to set up a synchronization project for synchronizing different hosts. Store a connection parameter as a variable for logging onto the hosts.
- To specify which Unix objects and database objects are included in synchronization, edit the scope of the target system connection and the One Identity Manager database connection. To prevent data inconsistencies, define the same scope in both systems. If no scope is defined, all objects will be synchronized.

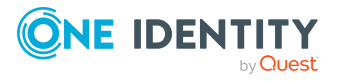

- Update the schema in the synchronization project if the One Identity Manager schema or target system schema has changed. Then you can add the changes to the mapping.
- To synchronize additional schema properties, update the schema in the synchronization project. Include the schema extensions in the mapping.

For more information about configuring synchronization, see the *One Identity Manager Target System Synchronization Reference Guide*.

#### **Detailed information about this topic**

- Configuring Unix host [synchronization](#page-25-0) on page 26
- Configuring [synchronization](#page-26-0) of several Unix hosts on page 27
- Changing system [connection](#page-26-1) settings of Unix hosts on page 27
- [Updating](#page-29-0) schemas on page 30
- Configuring the provisioning of [memberships](#page-30-0) on page  $31$
- Configuring single object [synchronization](#page-31-0) on page 32
- Accelerating provisioning and single object [synchronization](#page-32-0) on page 33

### <span id="page-25-0"></span>**Configuring Unix host synchronization**

The synchronization project for initial synchronization provides a workflow for initial loading of target system objects (initial synchronization) and one for provisioning object modifications from the One Identity Manager database to the target system (provisioning). To use One Identity Manager as the primary system during synchronization, you also require a workflow with synchronization in the direction of the **Target system**.

#### *To create a synchronization configuration for synchronizing a Unix host*

- 1. In the Synchronization Editor, open the synchronization project.
- 2. Check whether the existing mappings can be used to synchronize into the target system. Create new maps if required.
- 3. Create a new workflow with the workflow wizard.

This creates a workflow with **Target system** as its direction of synchronization.

- 4. Create a new start up configuration. Use the new workflow to do this.
- 5. Save the changes.
- 6. Run a consistency check.

#### **Detailed information about this topic**

• Configuring [synchronization](#page-26-0) of several Unix hosts on page 27

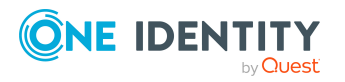

### <span id="page-26-0"></span>**Configuring synchronization of several Unix hosts**

In some circumstances, you can use a synchronization project to synchronize different Unix hosts.

#### **Prerequisites**

- The target system schema of both hosts are identical.
- All virtual schema properties used in the mapping must exist in the extended schema of both hosts.

#### *To customize a synchronization project for synchronizing another host*

- 1. Prepare a user account with sufficient permissions for synchronizing in the other host.
- 2. In the Synchronization Editor, open the synchronization project.
- 3. Create a new base object for the other host.
	- Use the wizard to attach a base object.
	- In the wizard, select the Unix connector or the AIX connector.
	- Declare the connection parameters. The connection parameters are saved in a special variable set.

A start up configuration is created that uses the newly created variable set.

- 4. Change other elements of the synchronization configuration as required.
- 5. Save the changes.
- 6. Run a consistency check.

#### **Related topics**

• Configuring Unix host [synchronization](#page-25-0) on page 26

### <span id="page-26-1"></span>**Changing system connection settings of Unix hosts**

When you set up synchronization for the first time, the system connection properties are set to default values that you can modify. There are two ways to do this:

a. Specify a specialized variable set and change the values of the affected variables.

The default values remain untouched in the default variable set. The variables can be reset to the default values at any time. (Recommended action).

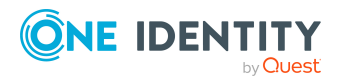

b. Edit the target system connection with the system connection wizard and change the effected values.

The system connection wizard supplies additional explanations of the settings. The default values can only be restored under particular conditions.

#### **Detailed information about this topic**

- $\cdot$  Editing connection [parameters](#page-27-0) in the variable set on page 28
- Editing target system [connection](#page-28-0) properties on page 29
- Unix [connector](#page-146-0) settings on page 147

### <span id="page-27-0"></span>**Editing connection parameters in the variable set**

The connection parameters were saved as variables in the default variable set when synchronization was set up. You can change the values in these variables to suit you requirements and assign the variable set to a start up configuration and a base object. This means that you always have the option to use default values from the default variable set.

NOTE: To guarantee data consistency in the connected target system, ensure that the start-up configuration for synchronization and the base object for provisioning use the same variable set. This especially applies if a synchronization project for synchronization uses different Unix hosts.

#### *To customize connection parameters in a specialized variable set*

- 1. In the Synchronization Editor, open the synchronization project.
- 2. Select the **Configuration > Target system** category.
- 3. Open the **Connection parameters** view.

Some connection parameters can be converted to variables here. For other parameters, variables are already created.

- 4. Select a parameter and click **Convert**.
- 5. Select the **Configuration > Variables** category.

All specialized variable sets are shown in the lower part of the document view.

- 6. Select a specialized variable set or click on  $\frac{4}{3}$  in the variable set view's toolbar.
	- To rename the variable set, select the variable set and click the variable set view in the toolbar  $\blacklozenge$ . Enter a name for the variable set.
- 7. Select the previously added variable and enter a new value.
- 8. Select the **Configuration > Start up configurations** category.
- 9. Select a start up configuration and click **Edit**.
- 10. Select the **General** tab.
- 11. Select the specialized variable set in the **Variable set** menu.

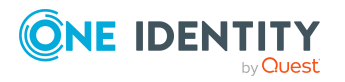

- 12. Select the **Configuration > Base objects** category.
- 13. Select the base object and click  $\mathbb Z$ .
	- OR -

To add a new base object, click  $\Box$ .

- 14. Select the specialized variable set in the **Variable set** menu.
- 15. Save the changes.

For detailed information about using variables and variable sets, or restoring default values and adding base objects, see the *One Identity Manager Target System Synchronization Reference Guide*.

#### **Related topics**

• Editing target system [connection](#page-28-0) properties on page 29

### <span id="page-28-0"></span>**Editing target system connection properties**

You can also use the system connection wizard to change the connection parameters. If variables are defined for the settings, the changes are transferred to the active variable set.

NOTE: In the following circumstances, the default values cannot be restored:

- . The connection parameters are not defined as variables.
- . The default variable set is selected as an active variable set.

In both these cases, the system connection wizard overwrites the default values. They cannot be restored at a later time.

#### *To edit connection parameters using the system connection wizard*

- 1. In the Synchronization Editor, open the synchronization project.
- 2. In the toolbar, select the active variable set to be used for the connection to the target system.

NOTE: If the default variable set is selected, the default values are overwritten and cannot be restored at a later time.

- 3. Select the **Configuration > Target system** category.
- 4. Click **Edit connection**.

This starts the system connection wizard.

- 5. Follow the system connection wizard instructions and change the relevant properties.
- 6. Save the changes.

#### **Related topics**

• Editing connection [parameters](#page-27-0) in the variable set on page 28

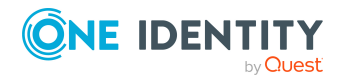

### <span id="page-29-0"></span>**Updating schemas**

All the schema data (schema types and schema properties) of the target system schema and the One Identity Manager schema are available when you are editing a synchronization project. Only a part of this data is really needed for configuring synchronization. If a synchronization project is finished, the schema is compressed to remove unnecessary data from the synchronization project. This can speed up the loading of the synchronization project. Deleted schema data can be added to the synchronization configuration again at a later point.

If the target system schema or the One Identity Manager schema has changed, these changes must also be added to the synchronization configuration. Then the changes can be added to the schema property mapping.

To include schema data that have been deleted through compression and schema modifications in the synchronization project, update each schema in the synchronization project. This may be necessary if:

- $\bullet$  A schema was changed by:
	- Changes to a target system schema
	- Customizations to the One Identity Manager schema
	- A One Identity Manager update migration
- A schema in the synchronization project was shrunk by:
	- Enabling the synchronization project
	- Saving the synchronization project for the first time
	- $\bullet$  Compressing a schema

#### *To update a system connection schema*

- 1. In the Synchronization Editor, open the synchronization project.
- 2. Select the **Configuration > Target system** category.
	- OR -

Select the **Configuration > One Identity Manager connection** category.

- 3. Select the **General** view and click **Update schema**.
- 4. Confirm the security prompt with **Yes**.

This reloads the schema data.

#### *To edit a mapping*

- 1. In the Synchronization Editor, open the synchronization project.
- 2. Select the **Mappings** category.
- 3. Select a mapping in the navigation view.

Opens the Mapping Editor. For more information about mappings, see the *One Identity Manager Target System Synchronization Reference Guide*.

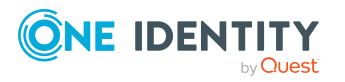

NOTE: The synchronization is deactivated if the schema of an activated synchronization project is updated. Reactivate the synchronization project to synchronize.

### <span id="page-30-0"></span>**Configuring the provisioning of memberships**

Memberships, such as user accounts in groups, are saved in assignment tables in the One Identity Manager database. During provisioning of modified memberships, changes made in the target system may be overwritten. This behavior can occur under the following conditions:

- Memberships are saved as an object property in list form in the target system.
- Memberships can be modified in either of the connected systems.
- A provisioning workflow and provisioning processes are set up.

If one membership in One Identity Manager changes, by default, the complete list of members is transferred to the target system. Therefore, memberships that were previously added to the target system are removed in the process and previously deleted memberships are added again.

To prevent this, provisioning can be configured such that only the modified membership is provisioned in the target system. The corresponding behavior is configured separately for each assignment table.

#### *To allow separate provisioning of memberships*

- 1. In the Manager, select the **Unix > Basic configuration data > Target system types** category.
- 2. In the result list, select the **Unix** target system type.
- 3. Select the **Configure tables for publishing** task.
- 4. Select the assignment tables that you want to set up for single provisioning. Multiselect is possible.
- 5. Click **Merge mode**.

NOTE:

- This option can only be enabled for assignment tables that have a base table with a XDateSubItem column.
- Assignment tables that are grouped together in a virtual schema property in the mapping must be marked identically.
- 6. Save the changes.

For each assignment table labeled like this, the changes made in One Identity Manager are saved in a separate table. Therefore, only newly added and deleted assignments are processed. During modification provisioning, the members list in the target system is compared to the entries in this table. This means that only modified memberships are provisioned and not the entire members list.

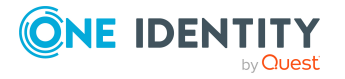

NOTE: The complete members list is updated by synchronization. During this process, objects with changes but incomplete provisioning are not handled. These objects are logged in the synchronization log.

You can restrict single provisioning of memberships with a condition. Once merge mode has been disabled for a table, the condition is deleted. Tables that have had the condition deleted or edited are marked with the following icon:  $\frac{1}{2}$ . You can restore the original condition at any time.

#### *To restore the original condition*

- 1. Select the auxiliary table for which you want to restore the condition.
- 2. Right-click on the selected row and select the **Restore original values** context menu item.
- 3. Save the changes.

NOTE: To create the reference to the added or deleted assignments in the condition, use the i table alias.

Example of a condition on the UNXAccountInUNXGroup assignment table:

exists (select top 1 1 from UNXGroup g where  $g.UID$  UNXGroup = i.UID UNXGroup and <limiting condition>)

For more detailed information about provisioning memberships, see the .*One Identity Manager Target System Synchronization Reference Guide*

### <span id="page-31-0"></span>**Configuring single object synchronization**

Changes made to individual objects in the target system can be immediately applied in the One Identity Manager database without having to start a full synchronization of the target system environment. Individual objects can only be synchronized if the object is already present in the One Identity Manager database. The changes are applied to the mapped object properties. If a membership list belongs to one of these properties, the entries in the assignment table will also be updated. If the object is no longer present in the target system, then it is deleted from the One Identity Manager database.

#### **Prerequisites**

- A synchronization step exists that can import the changes to the changed object into One Identity Manager.
- The path to the base object of the synchronization is defined for the table that contains the changed object.

Single object synchronization is fully configured for synchronization projects created using the default project template. If you want to incorporate custom tables into this type of synchronization project, you must configure single object synchronization for these tables. For more information about this, see the *One Identity Manager Target System Synchronization Reference Guide*.

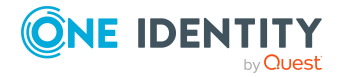

#### *To define the path to the base object for synchronization for a custom table*

- 1. In the Manager, select the **Unix > Basic configuration data > Target system types** category.
- 2. In the result list, select the **Unix** target system type.
- 3. Select the **Assign synchronization tables** task.
- 4. In the **Add assignments** pane, assign the custom table for which you want to use single object synchronization.
- 5. Save the changes.
- 6. Select the **Configure tables for publishing** task.
- 7. Select the custom table and enter the **Root object path**. Enter the path to the base object in the ObjectWalker notation of the VI.DB. Example: FK(UID\_UNXHost).XObjectKey
- 8. Save the changes.

#### **Related topics**

- [Synchronizing](#page-36-0) single objects on page 37
- [Post-processing](#page-37-1) outstanding objects on page 38

### <span id="page-32-0"></span>**Accelerating provisioning and single object synchronization**

To smooth out spikes in data traffic, handling of processes for provisioning and single object synchronization can be distributed over several Job servers. This will also accelerate these processes.

NOTE: You should not implement load balancing for provisioning or single object synchronization on a permanent basis. Parallel processing of objects might result in dependencies not being resolved because referenced objects from another Job server have not been completely processed.

Once load balancing is no longer required, ensure that the synchronization server runs the provisioning processes and single object synchronization.

#### *To configure load balancing*

- 1. Configure the server and declare it as a Job server in One Identity Manager.
	- <sup>l</sup> Job servers that share processing must have the **No process assignment** option enabled.
	- **.** Assign the **Unix connector** server function to the Job server.

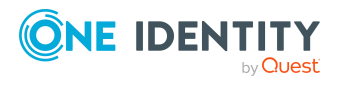

All Job servers must access the same Unix host as the synchronization server for the respective base object.

2. In the Synchronization Editor, assign a custom server function to the base object.

This server function is used to identify all the Job servers being used for load balancing.

If there is no custom server function for the base object, create a new one.

For more information about editing base objects, see the *One Identity Manager Target System Synchronization Reference Guide*.

3. In the Manager, assign this server function to all the Job servers that will be processing provisioning and single object synchronization for the base object.

Only select those Job servers that have the same configuration as the base object's synchronization server.

Once all the processes have been handled, the synchronization server takes over provisioning and single object synchronization again.

#### *To use the synchronization server without load balancing.*

In the Synchronization Editor, remove the server function from the base object.

For detailed information about load balancing, see the *One Identity Manager Target System Synchronization Reference Guide*.

#### **Detailed information about this topic**

. Job server for [Unix-specific](#page-136-0) process handling on page 137

## <span id="page-33-0"></span>**Running synchronization**

Synchronization is started using scheduled process plans. It is possible to start synchronization manually in the Synchronization Editor. You can simulate synchronization beforehand to estimate synchronization results and discover errors in the synchronization configuration. If synchronization stopped unexpectedly, you must reset the start information to be able to restart synchronization.

If you want to specify the order in which target systems are synchronized, use the start up sequence to run synchronization. In a start up sequence, you can combine start up configurations from different synchronization projects and specify the order in which they are run. For more information about start up sequences, see the *One Identity Manager Target System Synchronization Reference Guide*.

#### **Detailed information about this topic**

- Starting [synchronization](#page-34-0) on page 35
- $\cdot$  Deactivating [synchronization](#page-35-0) on page 36

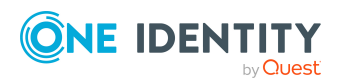

- Displaying [synchronization](#page-35-1) results on page 36
- [Synchronizing](#page-36-0) single objects on page 37

## <span id="page-34-0"></span>**Starting synchronization**

When you set up the initial synchronization project using the Launchpad, a default schedule for regular synchronization is created and assigned. Activate this schedule to synchronize on a regular basis.

#### *To synchronize on a regular basis*

- 1. In the Synchronization Editor, open the synchronization project.
- 2. Select the **Configuration > Start up configurations** category.
- 3. Select a start up configuration in the document view and click **Edit schedule**.
- 4. Edit the schedule properties.
- 5. To enable the schedule, click **Activate**.
- 6. Click **OK**.

You can also start synchronization manually if there is no active schedule.

#### *To start initial synchronization manually*

- 1. In the Synchronization Editor, open the synchronization project.
- 2. Select the **Configuration > Start up configurations** category.
- 3. Select a start up configuration in the document view and click **Run**.
- 4. Confirm the security prompt with **Yes**.

IMPORTANT: As long as a synchronization process is running, you must not start another synchronization process for the same target system. This especially applies, if the same synchronization objects would be processed.

- If another synchronization process is started with the same start up configuration, the process is stopped and is assigned **Frozen** status. An error message is written to the One Identity Manager Service log file.
	- Ensure that start up configurations that are used in start up sequences are not started individually at the same time. Assign start up sequences and start up configurations different schedules.
- Starting another synchronization process with different start up configuration that addresses same target system may lead to synchronization errors or loss of data. Specify One Identity Manager behavior in this case, in the start up configuration.
	- Use the schedule to ensure that the start up configurations are run in sequence.
	- Group start up configurations with the same start up behavior.

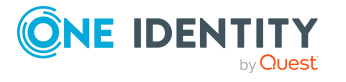

### <span id="page-35-0"></span>**Deactivating synchronization**

Regular synchronization cannot be started until the synchronization project and the schedule are active.

#### *To prevent regular synchronization*

- 1. In the Synchronization Editor, open the synchronization project.
- 2. Select the start up configuration and deactivate the configured schedule.

Now you can only start synchronization manually.

An activated synchronization project can only be edited to a limited extend. The schema in the synchronization project must be updated if schema modifications are required. The synchronization project is deactivated in this case and can be edited again.

Furthermore, the synchronization project must be deactivated if synchronization should not be started by any means (not even manually).

#### *To deactivate the synchronization project*

- 1. In the Synchronization Editor, open the synchronization project.
- 2. Select the **General** view on the home page.
- 3. Click **Deactivate project**.

#### **Detailed information about this topic**

• Creating a [synchronization](#page-17-0) project for initial synchronization of a Unix host on [page](#page-17-0) 18

### <span id="page-35-1"></span>**Displaying synchronization results**

Synchronization results are summarized in the synchronization log. You can specify the extent of the synchronization log for each system connection individually. One Identity Manager provides several reports in which the synchronization results are organized under different criteria.

#### *To display a synchronization log*

- 1. In the Synchronization Editor, open the synchronization project.
- 2. Select the **Logs** category.
- 3. Click in the navigation view toolbar.

Logs for all completed synchronization runs are displayed in the navigation view.

4. Select a log by double-clicking it.

An analysis of the synchronization is shown as a report. You can save the report.

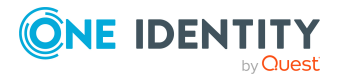
## *To display a provisioning log*

- 1. In the Synchronization Editor, open the synchronization project.
- 2. Select the **Logs** category.
- 3. Click  $\overline{\smash{5}}$  in the navigation view toolbar.
	- Logs for all completed provisioning processes are displayed in the navigation view.
- 4. Select a log by double-clicking it.

An analysis of the provisioning is shown as a report. You can save the report.

The log is marked in color in the navigation view. This mark shows you the status of the synchronization/provisioning.

TIP: The logs are also displayed in the Manager under the **<target system> > synchronization log** category.

# **Related topics**

- Configuring the [synchronization](#page-23-0) log on page 24
- $\cdot$  [Troubleshooting](#page-40-0) on page 41

# **Synchronizing single objects**

Individual objects can only be synchronized if the object is already present in the One Identity Manager database. The changes are applied to the mapped object properties. If a membership list belongs to one of these properties, the entries in the assignment table will also be updated.

NOTE: If the object is no longer present in the target system, then it is deleted from the One Identity Manager database.

## *To synchronize a single object*

- 1. In the Manager, select the **Unix** category.
- 2. Select the object type in the navigation view.
- 3. In the result list, select the object that you want to synchronize.
- 4. Select the **Synchronize this object** task.

A process for reading this object is entered in the job queue.

# **Features of synchronizing memberships**

If you synchronize changes in an object's member list, run single object synchronization on the assignment's root object, The base table of an assignment contains an XDateSubItem column containing information about the last change to the memberships.

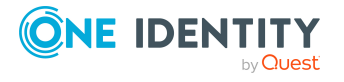

# **Example:**

Base object for assigning user accounts to groups is the group.

In the target system, a user account was assigned to a group. To synchronize this assignment, in the Manager, select the group that the user account was assigned to and run single object synchronization. In the process, all of the group's memberships are synchronized.

The user account must already exist as an object in the One Identity Manager database for the assignment to be made.

## **Detailed information about this topic**

• Configuring single object [synchronization](#page-31-0) on page 32

# **Tasks following synchronization**

After the synchronization of data from the target system into the One Identity Manager database, rework may be necessary. Check the following tasks:

- [Post-processing](#page-37-0) outstanding objects on page 38
- Adding custom tables to the target system [synchronization](#page-39-0) on page 40
- $\bullet$  Managing Unix user accounts through account [definitions](#page-40-1) on page 41

# <span id="page-37-0"></span>**Post-processing outstanding objects**

Objects, which do not exist in the target system, can be marked as outstanding in One Identity Manager by synchronizing. This prevents objects being deleted because of an incorrect data situation or an incorrect synchronization configuration.

Outstanding objects:

- Cannot be edited in One Identity Manager.
- Are ignored by subsequent synchronizations.
- Are ignored by inheritance calculations.

This means, all memberships and assignments remain intact until the outstanding objects have been processed.

Start target system synchronization to do this.

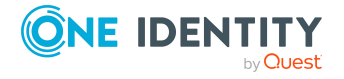

#### *To post-process outstanding objects*

1. In the Manager, select the **Unix > Target system synchronization: Unix** category.

The navigation view lists all the synchronization tables assigned to the **Unix** target system type.

2. On the **Target system synchronization** form, in the **Table / object** column, open the node of the table for which you want to post-process outstanding objects.

All objects that are marked as outstanding are shown. The **Last log entry** and **Last method run** columns display the time at which the last entry was made in the synchronization log and which processing method was run. The **No log available** entry can mean the following:

• The synchronization log has already been deleted.

- OR -

. An assignment from a member list has been deleted from the target system.

The base object of the assignment was updated during the synchronization. A corresponding entry appears in the synchronization log. The entry in the assignment table is marked as outstanding, but there is no entry in the synchronization log.

• An object that contains a member list has been deleted from the target system.

During synchronization, the object and all corresponding entries in the assignment tables are marked as outstanding. However, an entry in the synchronization log appears only for the deleted object.

TIP:

## *To display object properties of an outstanding object*

- 1. Select the object on the target system synchronization form.
- 2. Open the context menu and click **Show object**.
- 3. Select the objects you want to rework. Multi-select is possible.
- 4. Click on one of the following icons in the form toolbar to run the respective method.

#### **Table 6: Methods for handling outstanding objects**

#### **Icon Method Description**

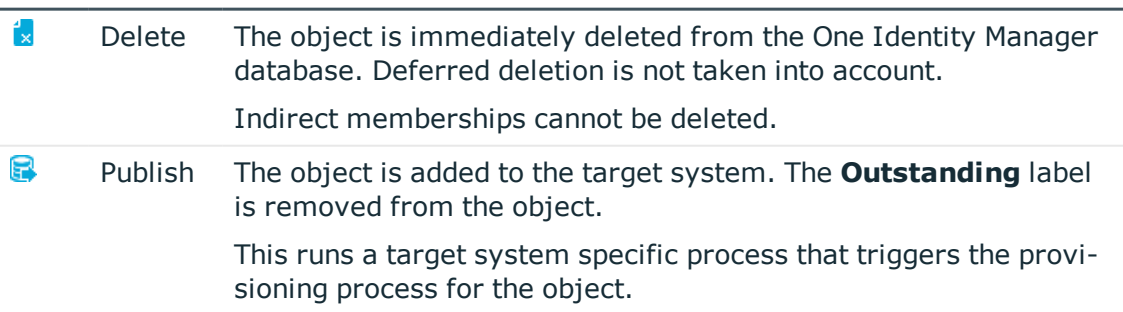

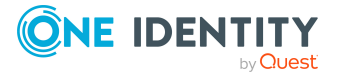

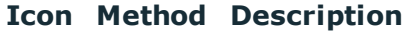

Prerequisites:

- . The table containing the object can be published.
- The target system connector has write access to the target system.
- 磊 Reset The **Outstanding** label is removed for the object.
- 5. Confirm the security prompt with **Yes**.

NOTE: By default, the selected objects are processed in parallel, which speeds up the selected method. If an error occurs during processing, the action is stopped and all changes are discarded.

Bulk processing of objects must be disabled if errors are to be localized, which means the objects are processed sequentially. Failed objects are named in the error message. All changes that were made up until the error occurred are saved.

#### *To disable bulk processing*

Disable the  $\Box$  icon in the form's toolbar.

NOTE: The target system connector must have write access to the target system in order to publish outstanding objects that are being post-processed. That means, the **Connection is read-only** option must not be set for the target system connection.

# <span id="page-39-0"></span>**Adding custom tables to the target system synchronization**

You must customize your target system synchronization to synchronize custom tables.

#### *To add custom tables to target system synchronization*

- 1. In the Manager, select the **Unix > Basic configuration data > Target system types** category.
- 2. In the result list, select the **Unix** target system type.
- 3. Select the **Assign synchronization tables** task.
- 4. In the Add assignments pane, assign **custom** tables to the outstanding objects you want to handle.
- 5. Save the changes.
- 6. Select the **Configure tables for publishing** task.
- 7. Select the custom tables that contain the outstanding objects that can be published in the target system and set the **Publishable** option.
- 8. Save the changes.

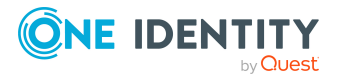

• [Post-processing](#page-37-0) outstanding objects on page 38

# <span id="page-40-1"></span>**Managing Unix user accounts through account definitions**

In the default installation, after synchronizing, employees are automatically created for the user accounts.If an account definition for the host is not known at the time of synchronization, user accounts are linked with employees. However, account definitions are not assigned. The user accounts are therefore in a **Linked** state.

To manage the user accounts using account definitions, assign an account definition and a manage level to these user accounts.

#### *To manage user accounts through account definitions*

- 1. Create an account definition.
- 2. Assign an account definition to the host.
- 3. Assign a user account in the **Linked** state to the account definition. The account definition's default manage level is applied to the user account.
	- a. In the Manager, select the **Unix > User accounts > Linked but not configured > Host>** category.
	- b. Select the **Assign account definition to linked accounts** task.
	- c. In the **Account definition** menu, select the account definition.
	- d. Select the user accounts that contain the account definition.
	- e. Save the changes.

## **Related topics**

<span id="page-40-0"></span>• Account [definitions](#page-44-0) for Unix user accounts on page 45

# **Troubleshooting**

Synchronization Editor helps you to analyze and eliminate synchronization errors.

• Simulating synchronization

The simulation allows you to estimate the result of synchronization. This means you can, for example, recognize potential errors in the synchronization configuration.

• Analyzing synchronization

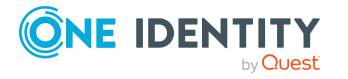

You can generate the synchronization analysis report for analyzing problems which occur during synchronization, for example, insufficient performance.

• Logging messages

One Identity Manager offers different options for logging errors. These include the synchronization log, the log file for One Identity Manager Service, the logging of messages with NLOG, and similar.

• Reset start information

If synchronization stopped unexpectedly, for example, because a server was not available, the start information must be reset manually. Only then can the synchronization be restarted.

For more information about these topics, see the *One Identity Manager Target System Synchronization Reference Guide*.

# **Related topics**

• Displaying [synchronization](#page-35-0) results on page 36

# **Ignoring data error in synchronization**

By default, objects with incorrect data are not synchronized. These objects can be synchronized once the data has been corrected. In certain situations, however, it might be necessary to synchronize objects like these and ignore the data properties that have errors. This synchronization behavior can be configured in One Identity Manager.

## *To ignoring data errors during synchronization in One Identity Manager*

- 1. In the Synchronization Editor, open the synchronization project.
- 2. Select the **Configuration > One Identity Manager connection** category.
- 3. In the **General** view, click **Edit connection**.

This starts the system connection wizard.

4. On the **Additional options** page, enable **Try to ignore data errors**.

This option is only effective if **Continue on error** is set in the synchronization workflow.

Default columns, such as primary keys, UID columns, or mandatory input columns cannot be ignored.

5. Save the changes.

IMPORTANT: If this option is set, One Identity Manager tries to ignore commit errors that could be related to data errors in a single column. This causes the data changed in the affected column to be discarded and the object is subsequently saved again. This effects performance and leads to loss of data.

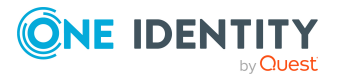

Only set this option in the exceptional circumstance of not being able to correct the data before synchronization.

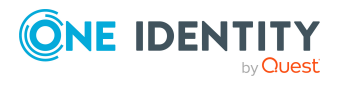

One Identity Manager 8.2.1 Administration Guide for Connecting Unix-Based Target Systems

Synchronizing Unix-based target systems

# **Managing Unix user accounts and employees**

The main feature of One Identity Manager is to map employees together with the main data and permissions available to them in different target systems. To achieve this, information about user accounts and permissions can be read from the target system into the One Identity Manager database and linked to employees. This provides an overview of the permissions for each employee in all of the connected target systems. One Identity Manager offers the option of managing user accounts and their permissions. You can provision modifications in the target systems. Employees are supplied with the necessary permissions in the connected target systems according to their function in the company. Regular synchronization keeps data consistent between target systems and the One Identity Manager database.

Because requirements vary between companies, One Identity Manager offers different methods for supplying user accounts to employees. One Identity Manager supports the following methods for linking employees and their user accounts:

• Employees can automatically obtain their account definitions using user account resources. If an employee does not yet have a user account in a host, a new user account is created. This is done by assigning account definitions to an employee using the integrated inheritance mechanism and subsequent process handling.

When you manage account definitions through user accounts, you can specify the way user accounts behave when employees are enabled or deleted.

- When user accounts are inserted, they can be automatically assigned to an existing employee or a new employee can be created if necessary. In the process, the employee main data is created on the basis of existing user account main data. This mechanism can be implemented if a new user account is created manually or by synchronization. However, this is not the One Identity Manager default method. You must define criteria for finding employees for automatic employee assignment.
- Employees and user accounts can be entered manually and assigned to each other.

For more information about employee handling and administration, see the *One Identity Manager Target System Base Module Administration Guide*.

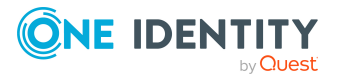

- Account [definitions](#page-44-0) for Unix user accounts on page 45
- Assigning employees [automatically](#page-65-0) to Unix user accounts on page 66
- [Specifying](#page-76-0) deferred deletion for Unix user accounts on page 77
- <span id="page-44-0"></span>• Creating and editing Unix user [accounts](#page-112-0) on page 113

# **Account definitions for Unix user accounts**

One Identity Manager has account definitions for automatically allocating user accounts to employees. You can create account definitions for every target system. If an employee does not yet have a user account in a target system, a new user account is created. This is done by assigning account definitions to an employee.

The data for the user accounts in the respective target system comes from the basic employee data. The employees must have a central user account. The assignment of the IT operating data to the employee's user account is controlled through the primary assignment of the employee to a location, a department, a cost center, or a business role. Processing is done through templates. There are predefined templates for determining the data required for user accounts included in the default installation. You can customize templates as required.

Specify the manage level for an account definition for managing user accounts. The user account's manage level specifies the extent of the employee's properties that are inherited by the user account. This allows an employee to have several user accounts in one target system, for example:

- Default user account that inherits all properties from the employee.
- Administrative user account that is associated to an employee but should not inherit the properties from the employee.

For more detailed information about the principles of account definitions, manage levels, and determining the valid IT operating data, see the *One Identity Manager Target System Base Module Administration Guide*.

The following steps are required to implement an account definition:

- Creating account definitions
- Configuring manage levels
- Creating the formatting rules for IT operating data
- Collecting IT operating data
- Assigning account definitions to employees and target systems

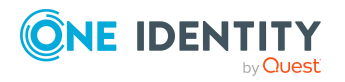

# **Detailed information about this topic**

- Creating account [definitions](#page-45-0) on page 46
- $\cdot$  Editing account [definitions](#page-45-1) on page 46
- Main data for an account [definition](#page-46-0) on page 47
- Editing [manage](#page-48-0) levels on page 49
- [Creating](#page-49-0) manage levels on page 50
- $\cdot$  Main data for [manage](#page-50-0) levels on page  $51$
- Creating mapping rules for IT [operating](#page-51-0) data on page 52
- Entering IT [operating](#page-53-0) data on page 54
- Modify IT [operating](#page-54-0) data on page 55
- Assigning account definitions to [employees](#page-55-0) on page 56
- Assigning account [definitions](#page-62-0) to Unix hosts on page 63
- $\cdot$  Deleting account [definitions](#page-62-1) on page 63

# <span id="page-45-0"></span>**Creating account definitions**

## *To create a new account definition*

- 1. In the Manager, select the **Unix > Basic configuration data > Account definitions > Account definitions** category.
- 2. Click  $\frac{1}{2}$  in the result list.
- 3. On the main data form, enter the main data of the account definition.
- 4. Save the changes.

# **Detailed information about this topic**

• Main data for an account [definition](#page-46-0) on page 47

# <span id="page-45-1"></span>**Editing account definitions**

## *To edit an account definition*

- 1. In the Manager, select the **Unix > Basic configuration data > Account definitions > Account definitions** category.
- 2. Select an account definition in the result list.
- 3. Select the **Change main data** task.

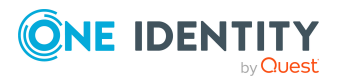

- 4. Enter the account definition's main data.
- 5. Save the changes.

- Main data for an account [definition](#page-46-0) on page 47
- Creating account [definitions](#page-45-0) on page 46
- Assigning manage levels to account [definitions](#page-50-1) on page  $51$

# <span id="page-46-0"></span>**Main data for an account definition**

Enter the following data for an account definition:

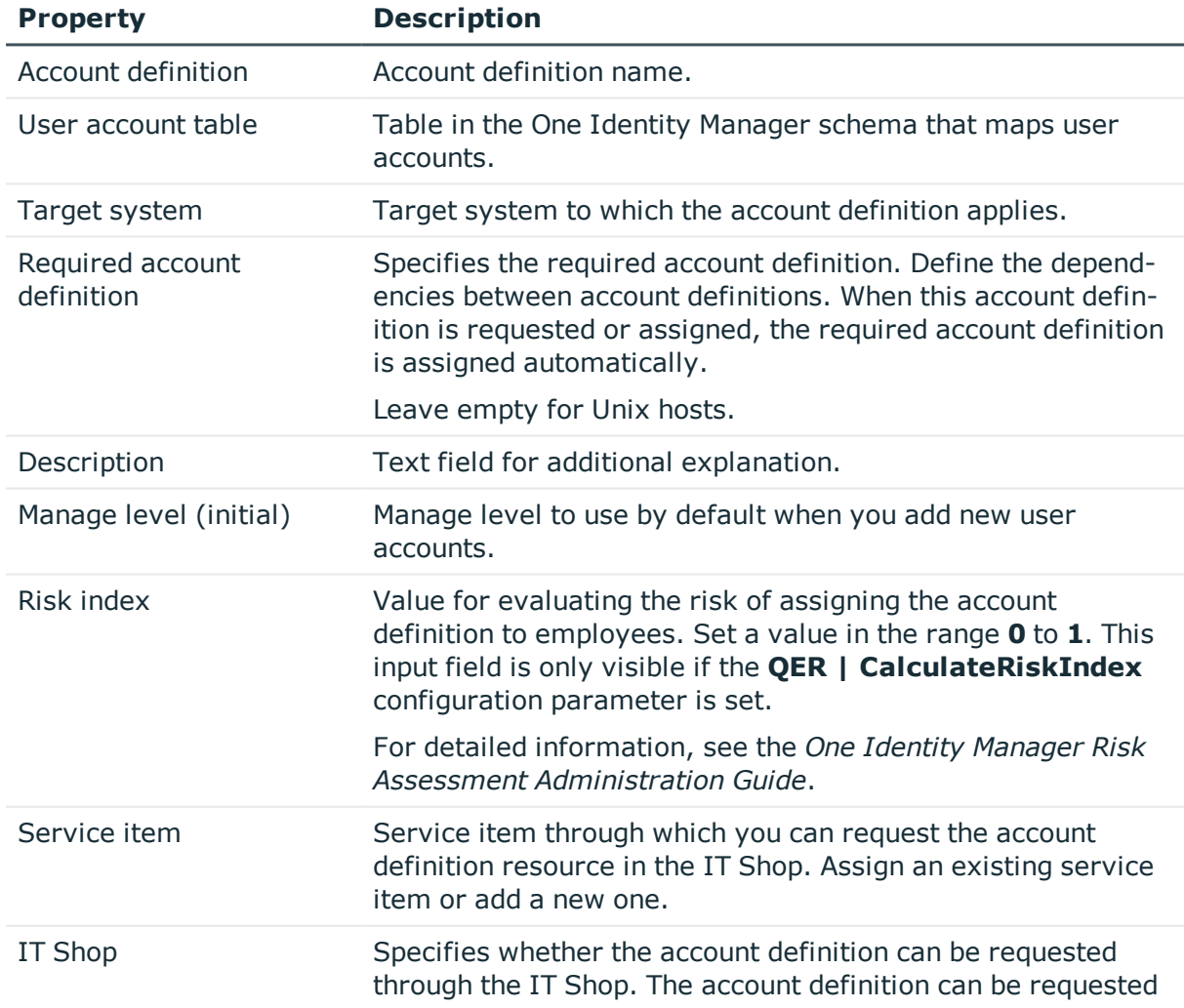

# **Table 7: Main data for an account definition**

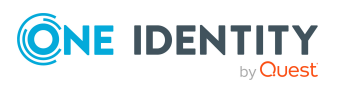

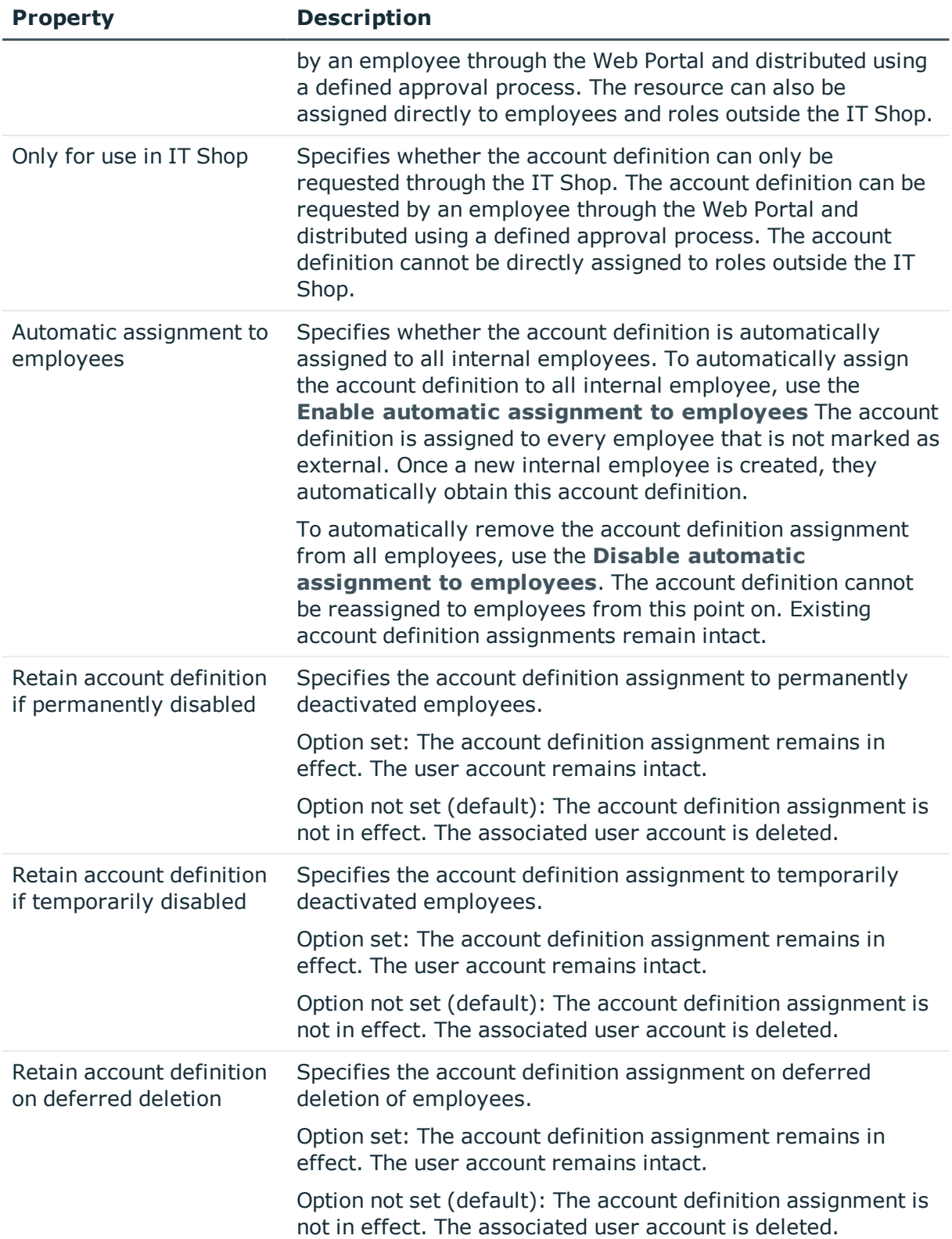

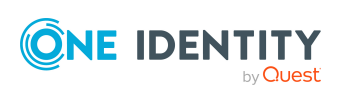

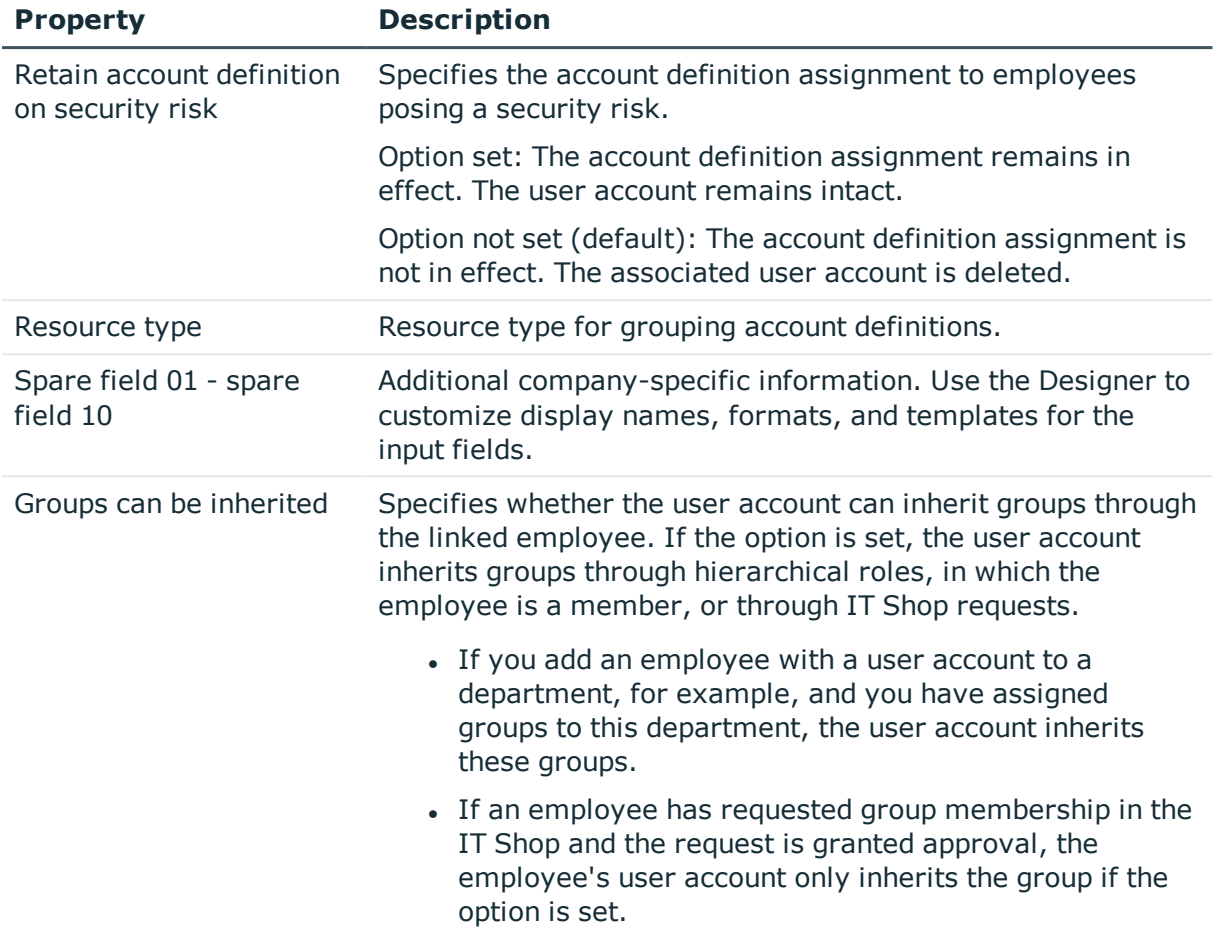

# <span id="page-48-0"></span>**Editing manage levels**

One Identity Manager supplies a default configuration for manage levels:

- **Unmanaged:** User accounts with the **Unmanaged** manage level are linked to the employee but they do no inherit any further properties. When a new user account is added with this manage level and an employee is assigned, some of the employee's properties are transferred initially. If the employee properties are changed at a later date, the changes are not passed onto the user account.
- <sup>l</sup> **Full managed**: User accounts with the **Full managed** manage level inherit defined properties of the assigned employee. When a new user account is created with this manage level and an employee is assigned, the employee's properties are transferred in an initial state. If the employee properties are changed at a later date, the changes are passed onto the user account.

NOTE: The **Full managed** and **Unmanaged** manage levels are analyzed in templates. You can customize the supplied templates in the Designer.

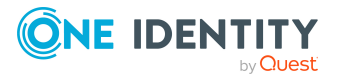

You can define other manage levels depending on your requirements. You need to amend the templates to include manage level approaches.

Specify the effect of temporarily or permanently disabling, deleting, or the security risk of an employee on its user accounts and group memberships for each manage level. For detailed information about manage levels, see the *One Identity Manager Target System Base Module Administration Guide*.

- Employee user accounts can be locked when they are disabled, deleted, or rated as a security risk so that permissions are immediately withdrawn. If the employee is reinstated at a later date, the user accounts are also reactivated.
- You can also define group membership inheritance. Inheritance can be discontinued if desired when, for example, the employee's user accounts are disabled and therefore cannot be members in groups. During this time, no inheritance processes should be calculated for this employee. Existing group memberships are deleted.

#### *To edit a manage level*

- 1. In the Manager, select the **Unix > Basic configuration data > Account definitions > Manage levels** category.
- 2. Select the manage level in the result list.
- 3. Select the **Change main data** task.
- 4. Edit the manage level's main data.
- 5. Save the changes.

#### **Related topics**

- $\cdot$  Main data for [manage](#page-50-0) levels on page  $51$
- [Creating](#page-49-0) manage levels on page 50
- $\bullet$  Assigning manage levels to account [definitions](#page-50-1) on page  $51$

# <span id="page-49-0"></span>**Creating manage levels**

One Identity Manager supplies a default configuration for the **Unmanaged** and **Full managed** manage levels. You can define other manage levels depending on your requirements.

IMPORTANT: In the Designer, extend the templates by adding the procedure for the additional manage levels. For detailed information about templates, see the *One Identity Manager Configuration Guide*.

#### *To create a manage level*

- 1. In the Manager, select the **Unix > Basic configuration data > Account definitions > Manage levels** category.
- 2. Click  $\frac{1}{2}$  in the result list.

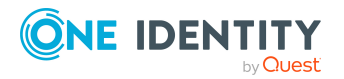

- 3. On the main data form, edit the main data of the manage level.
- 4. Save the changes.

- $\cdot$  Main data for [manage](#page-50-0) levels on page 51
- Editing account [definitions](#page-45-1) on page 46
- Assigning manage levels to account [definitions](#page-50-1) on page 51

# <span id="page-50-1"></span>**Assigning manage levels to account definitions**

IMPORTANT: The **Unmanaged** manage level is assigned automatically when you create an account definition and it cannot be removed.

#### *To assign manage levels to an account definition*

- 1. In the Manager, select the **Unix > Basic configuration data > Account definitions > Account definitions** category.
- 2. Select an account definition in the result list.
- 3. Select the **Assign manage level** task.
- 4. In the **Add assignments** pane, assign the manage level.

TIP: In the **Remove assignments** pane, you can remove assigned manage levels.

#### *To remove an assignment*

- Select the manage level and double-click  $\bigcirc$ .
- <span id="page-50-0"></span>5. Save the changes.

# **Main data for manage levels**

Enter the following data for a manage level.

#### **Table 8: Main data for manage levels**

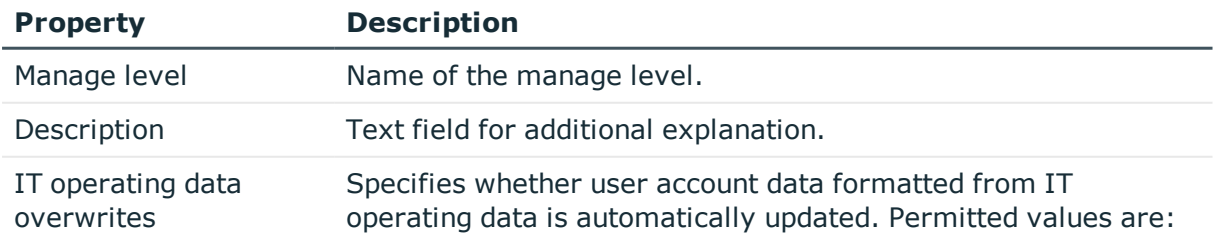

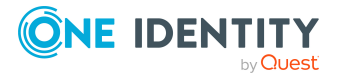

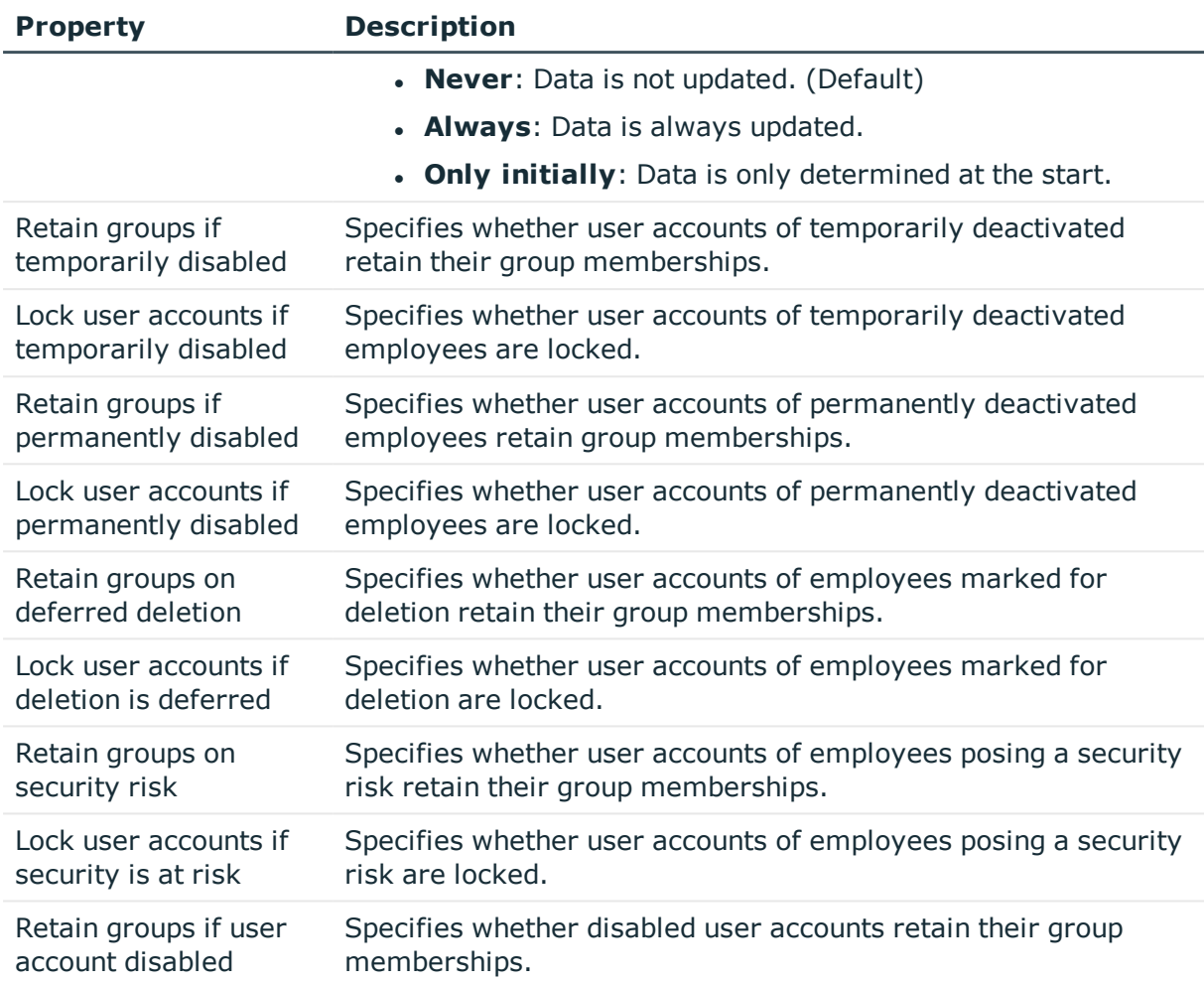

# <span id="page-51-0"></span>**Creating mapping rules for IT operating data**

An account definition specifies which rules are used to form the IT operating data and which default values will be used if no IT operating data can be found through the employee's primary roles.

The following IT operating data is used in the One Identity Manager default configuration for automatically creating user accounts for an employee in the target system and modifying them.

- Login shell
- Groups can be inherited
- Identity
- Privileged user account.

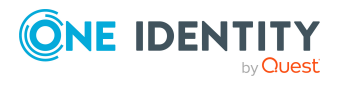

## *To create a mapping rule for IT operating data*

- 1. In the Manager, select the **Unix > Basic configuration data > Account definitions > Account definitions** category.
- 2. Select an account definition in the result list.
- 3. Select the **Edit IT operating data mapping** task.
- 4. Click **Add** and enter the following information:
	- **Column**: User account property for which the value is set. In the menu, you can select the columns that use the TSB\_ITDataFromOrg script in their template. For more information about this, see the *One Identity Manager Target System Base Module Administration Guide*.
	- **. Source:** Specifies which roles to use in order to find the user account properties. You have the following options:
		- Primary department
		- Primary location
		- Primary cost center
		- Primary business roles

NOTE: The business role can only be used if the Business Roles Module is available.

• Empty

If you select a role, you must specify a default value and set the **Always use default value** option.

- **.** Default value: Default value of the property for an employee's user account if the value is not determined dynamically from the IT operating data.
- <sup>l</sup> **Always use default value**: Specifies whether the user account property is always set with the default value. IT operating data is not determined dynamically from a role.
- <sup>l</sup> **Notify when applying the default**: Specifies whether an email is sent to a specific mailbox when the default value is used. The **Employee - new user account with default properties created** mail template is used.

To change the mail template, in the Designer, adjust the **TargetSystem | Unix | Accounts | MailTemplateDefaultValues** configuration parameter.

5. Save the changes.

# **Related topics**

• Entering IT [operating](#page-53-0) data on page 54

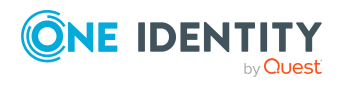

# <span id="page-53-0"></span>**Entering IT operating data**

To create user accounts with the **Full managed** manage level, the required IT operating data must be determined. The operating data required to automatically supply an employee with IT resources is shown in the business roles, departments, locations, or cost centers. An employee is assigned a primary business role, primary location, primary department, or primary cost center. The necessary IT operating data is ascertained from these assignments and used in creating the user accounts. Default values are used if valid IT operating data cannot be found over the primary roles.

You can also specify IT operating data directly for a specific account definition.

# **Example:**

Normally, each employee in department A obtains a default user account in the host A. In addition, certain employees in department A obtain administrative user accounts in the host A.

Create an account definition A for the default user account of the host A and an account definition B for the administrative user account of host A.In the IT operating data mapping rule for the account definitions A and B, specify the **Department** property in order to determine the valid IT operating data.

Specify the effective IT operating data of department A for the host A. This IT operating data is used for standard user accounts. In addition, for department A, specify the effective IT operating data of account definition B. This IT operating data is used for administrative user accounts.

## *To define IT operating data*

- 1. In the Manager, select the role in the **Organizations** or **Business roles** category.
- 2. Select the **Edit IT operating data** task.
- 3. Click **Add** and enter the following data.
	- <sup>l</sup> **Effects on**: Specify an IT operating data application scope. The IT operating data can be used for a target system or a defined account definition.

## *To specify an application scope*

- a. Click  $\rightarrow$  next to the field.
- b. Under **Table**, select the table that maps the target system for select the TSBAccountDef table or an account definition.
- c. Select the specific target system or account definition under **Effects on**.
- d. Click **OK**.
- **Column:** Select the user account property for which the value is set.

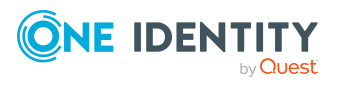

In the menu, you can select the columns that use the TSB\_ITDataFromOrg script in their template. For more information about this, see the *One Identity Manager Target System Base Module Administration Guide*.

- **· Value**: Enter a fixed value to assign to the user account's property.
- 4. Save the changes.

# **Related topics**

• Creating mapping rules for IT [operating](#page-51-0) data on page 52

# <span id="page-54-0"></span>**Modify IT operating data**

If IT operating data changes, you must transfer the changes to the existing user accounts. To do this, templates must be rerun on the affected columns. Before you can run the templates, you can check what effect a change to the IT operating data has on the existing user accounts. You can decide whether the change is transferred to the One Identity Manager database in the case of each affected column in each affected database.

## **Prerequisites**

The IT operating data of a department, a cost center, a business role, or a location have been changed.

- OR -

• The default values in the IT operating data template were modified for an account definition.

NOTE: If the assignment of an employee to a primary department, cost center, to a primary business role or to a primary location changes, the templates are automatically run.

#### *To run the template*

- 1. In the Manager, select the **Unix > Basic configuration data > Account definitions > Account definitions** category.
- 2. Select an account definition in the result list.
- 3. Select the **Run templates** task.

This displays a list of all user accounts that were created with the selected account definition and whose properties were changed by modifying the IT operating data. That means:

- <sup>l</sup> **Old value**: Value of the object property before changing the IT operating data.
- <sup>l</sup> **New value**: Value of the object property after changing the IT operating data.
- **. Selection**: Specifies whether the new value is copied to the user account.

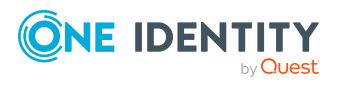

- 4. Mark all the object properties in the **selection** column that will be given the new value.
- 5. Click **Apply**.

The templates are applied to all selected user accounts and properties.

# <span id="page-55-0"></span>**Assigning account definitions to employees**

Account definitions are assigned to company employees.

Indirect assignment is the default method for assigning account definitions to employees. Account definitions are assigned to departments, cost centers, locations, or roles. The employees are categorized into these departments, cost centers, locations, or roles depending on their function in the company and thus obtain their account definitions. To react quickly to special requests, you can assign individual account definitions directly to employees.

You can automatically assign special account definitions to all company employees. It is possible to assign account definitions to the IT Shop as requestable products. Department managers can then request user accounts from the Web Portal for their staff. It is also possible to add account definitions to system roles. These system roles can be assigned to employees through hierarchical roles or added directly to the IT Shop as products.

In the One Identity Manager default installation, the processes are checked at the start to see if the employee already has a user account in the target system that has an account definition. If no user account exists, a new user account is created with the account definition's default manage level.

NOTE: If a user account already exists and is disabled, then it is re-enabled. In this case, you must change the user account manage level afterward.

NOTE: As long as an account definition for an employee is valid, the employee retains the user account that was created by it. If the account definition assignment is removed, the user account that was created from this account definition, is deleted.

# **Prerequisites for indirect assignment of account definitions to employees**

• Assignment of employees and account definitions is permitted for role classes (departments, cost centers, locations, or business roles).

#### *To configure assignments to roles of a role class*

1. In the Manager, select role classes in the **Organizations > Basic configuration data > Role classes** category.

 $-$  OR  $-$ 

In the Manager, select role classes in the **Business roles > Basic configuration data > Role classes** category.

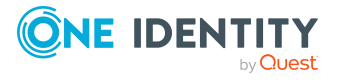

- 2. Select the **Configure role assignments** task and configure the permitted assignments.
	- <sup>l</sup> To generally allow an assignment, enable the **Assignments allowed** column.
	- <sup>l</sup> To allow direct assignment, enable the **Direct assignments permitted** column.
- 3. Save the changes.

For detailed information about preparing role classes to be assigned, see the *One Identity Manager Identity Management Base Module Administration Guide*.

## **Detailed information about this topic**

- Assigning account definitions to [departments,](#page-56-0) cost centers, and locations on page 57
- Assigning account [definitions](#page-57-0) to business roles on page 58
- Assigning account definitions to all [employees](#page-57-1) on page 58
- Assigning account definitions directly to [employees](#page-58-0) on page 59
- Assigning account [definitions](#page-59-0) to system roles on page 60
- Adding account [definitions](#page-59-1) to the IT Shop on page 60

# <span id="page-56-0"></span>**Assigning account definitions to departments, cost centers, and locations**

## *To add account definitions to hierarchical roles*

- 1. In the Manager, select the **Unix > Basic configuration data > Account definitions > Account definitions** category.
- 2. Select an account definition in the result list.
- 3. Select the **Assign organizations** task.
- 4. In the **Add assignments** pane, assign the organizations:
	- <sup>l</sup> On the **Departments** tab, assign departments.
	- **.** On the **Locations** tab, assign locations.
	- **.** On the **Cost centers** tab, assign cost centers.
	- TIP: In the **Remove assignments** pane, you can remove assigned organizations.

#### *To remove an assignment*

- **Select the organization and double-click**  $\bigcirc$ **.**
- 5. Save the changes.

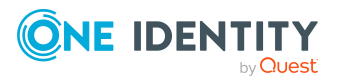

- Assigning account [definitions](#page-57-0) to business roles on page 58
- Assigning account definitions to all [employees](#page-57-1) on page 58
- Assigning account definitions directly to [employees](#page-58-0) on page 59
- Assigning account [definitions](#page-59-0) to system roles on page 60
- Adding account [definitions](#page-59-1) to the IT Shop on page 60

# <span id="page-57-0"></span>**Assigning account definitions to business roles**

NOTE: This function is only available if the Business Roles Module is installed.

#### *To add account definitions to hierarchical roles*

- 1. In the Manager, select the **Unix > Basic configuration data > Account definitions > Account definitions** category.
- 2. Select an account definition in the result list.
- 3. Select the **Assign business roles** task.
- 4. In the **Add assignments** pane, select the role class and assign business roles.

TIP: In the **Remove assignments** pane, you can remove assigned business roles.

#### *To remove an assignment*

- **Select the business role and double-click**  $\odot$ **.**
- 5. Save the changes.

## **Related topics**

- Assigning account definitions to [departments,](#page-56-0) cost centers, and locations on page 57
- Assigning account definitions to all [employees](#page-57-1) on page 58
- Assigning account definitions directly to [employees](#page-58-0) on page 59
- Assigning account [definitions](#page-59-0) to system roles on page 60
- Adding account [definitions](#page-59-1) to the IT Shop on page 60

# <span id="page-57-1"></span>**Assigning account definitions to all employees**

Use this task to assign the account definition to all internal employees. Employees that are marked as external do not obtain this account definition. Once a new internal employee is created, they automatically obtain this account definition. The assignment is calculated by the DBQueue Processor.

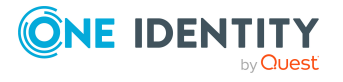

IMPORTANT: Only run this task if you can ensure that all current internal employees in the database and all pending newly added internal employees obtain a user account in this target system.

#### *To assign an account definition to all employees*

- 1. In the Manager, select the **Unix > Basic configuration data > Account definitions > Account definitions** category.
- 2. Select an account definition in the result list.
- 3. Select the **Change main data** task.
- 4. Select the **Disable automatic assignment to employees** task.
- 5. Confirm the security prompt with **Yes**.
- 6. Save the changes.

**NOTE:** To automatically remove the account definition assignment from all employees, run the DISABLE AUTOMATIC ASSIGNMENT TO EMPLOYEES task. The account definition cannot be reassigned to employees from this point on. Existing assignments remain intact.

# **Related topics**

- Assigning account definitions to [departments,](#page-56-0) cost centers, and locations on page 57
- Assigning account [definitions](#page-57-0) to business roles on page 58
- Assigning account definitions directly to [employees](#page-58-0) on page 59
- Assigning account [definitions](#page-59-0) to system roles on page 60
- Adding account [definitions](#page-59-1) to the IT Shop on page 60

# <span id="page-58-0"></span>**Assigning account definitions directly to employees**

#### *To assign an account definition directly to employees*

- 1. In the Manager, select the **Unix > Basic configuration data > Account definitions > Account definitions** category.
- 2. Select an account definition in the result list.
- 3. Select the **Assign to employees** task.
- 4. In the **Add assignments** pane, add employees.

TIP: In the **Remove assignments** pane, you can remove assigned employees.

## *To remove an assignment*

- Select the employee and double-click  $\bigcirc$ .
- 5. Save the changes.

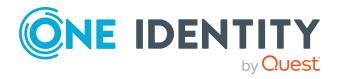

- Assigning account definitions to [departments,](#page-56-0) cost centers, and locations on page 57
- Assigning account [definitions](#page-57-0) to business roles on page 58
- Assigning account definitions to all [employees](#page-57-1) on page 58
- Assigning account [definitions](#page-59-0) to system roles on page 60
- Adding account [definitions](#page-59-1) to the IT Shop on page 60

# <span id="page-59-0"></span>**Assigning account definitions to system roles**

NOTE: This function is only available if the System Roles Module is installed.

Account definitions with the **Only use in IT Shop** option can only be assigned to system roles that also have this option set.

#### *To add account definitions to a system role*

- 1. In the Manager, select the **Unix > Basic configuration data > Account definitions > Account definitions** category.
- 2. Select an account definition in the result list.
- 3. Select the **Assign system roles** task.
- 4. In the **Add assignments** pane, assign system roles.

TIP: In the **Remove assignments** pane, you can remove assigned system roles.

#### *To remove an assignment*

- **Select the system role and double-click**  $\bigcirc$ **.**
- 5. Save the changes.

## **Related topics**

- Assigning account definitions to [departments,](#page-56-0) cost centers, and locations on page 57
- Assigning account [definitions](#page-57-0) to business roles on page 58
- Assigning account definitions to all [employees](#page-57-1) on page 58
- Assigning account definitions directly to [employees](#page-58-0) on page 59
- Adding account [definitions](#page-59-1) to the IT Shop on page 60

# <span id="page-59-1"></span>**Adding account definitions to the IT Shop**

An account definition can be requested by shop customers when it is assigned to an IT Shop shelf. To ensure it can be requested, further prerequisites need to be guaranteed.

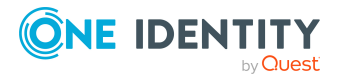

- **.** The account definition must be labeled with the **IT Shop** option.
- The account definition must be assigned to a service item.

TIP: In the Web Portal, all products that can be requested are grouped together by service category. To make the account definition easier to find in the Web Portal, assign a service category to the service item.

• If the account definition is only assigned to employees using IT Shop assignments, you must also set the **Only for use in IT Shop** option. Direct assignment to hierarchical roles may not be possible.

NOTE: IT Shop administrators can assign account definitions to IT Shop shelves if login is role-based. Target system administrators are not authorized to add account definitions in the IT Shop.

## *To add an account definition to the IT Shop (role-based login)*

- 1. In the Manager, select the **Entitlements > Account definitions** category.
- 2. Select an account definition in the result list.
- 3. Select the **Add to IT Shop** task.
- 4. In the **Add assignments** pane, assign the account definitions to the IT Shop shelves.
- 5. Save the changes.

#### *To add an account definition to the IT Shop (non role-based login)*

- 1. In the Manager, select the **Unix > Basic configuration data > Account definitions > Account definitions** category.
- 2. Select an account definition in the result list.
- 3. Select the **Add to IT Shop** task.
- 4. In the **Add assignments** pane, assign the account definitions to the IT Shop shelves.
- 5. Save the changes.

## *To remove an account definition from individual IT Shop shelves (rolebased login)*

- 1. In the Manager, select the **Entitlements > Account definitions** category.
- 2. Select an account definition in the result list.
- 3. Select the **Add to IT Shop** task.
- 4. In the **Remove assignments** pane, remove the account definitions from the IT Shop shelves.
- 5. Save the changes.

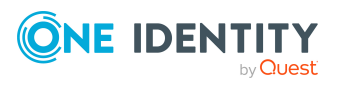

# *To remove an account definition from individual IT Shop shelves (non rolebased login)*

- 1. In the Manager, select the **Unix > Basic configuration data > Account definitions > Account definitions** category.
- 2. Select an account definition in the result list.
- 3. Select the **Add to IT Shop** task.
- 4. In the **Remove assignments** pane, remove the account definitions from the IT Shop shelves.
- 5. Save the changes.

#### *To remove an account definition from all IT Shop shelves (role-based login)*

- 1. In the Manager, select the **Entitlements > Account definitions** category.
- 2. Select an account definition in the result list.
- 3. Select the **Remove from all shelves (IT Shop)** task.
- 4. Confirm the security prompt with **Yes**.
- 5. Click **OK**.

The account definition is removed from all shelves by the One Identity Manager Service. At the same time, any requests and assignment requests with this account definition are canceled.

#### *To remove an account definition from all IT Shop shelves (non role-based login)*

- 1. In the Manager, select the **Unix > Basic configuration data > Account definitions > Account definitions** category.
- 2. Select an account definition in the result list.
- 3. Select the **Remove from all shelves (IT Shop)** task.
- 4. Confirm the security prompt with **Yes**.
- 5. Click **OK**.

The account definition is removed from all shelves by the One Identity Manager Service. At the same time, any requests and assignment requests with this account definition are canceled.

For detailed information about requesting company resources through the IT Shop, see the *One Identity Manager IT Shop Administration Guide*.

## **Related topics**

- Main data for an account [definition](#page-46-0) on page 47
- Assigning account definitions to [departments,](#page-56-0) cost centers, and locations on page 57
- Assigning account [definitions](#page-57-0) to business roles on page 58
- Assigning account definitions to all [employees](#page-57-1) on page 58

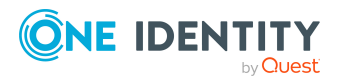

- Assigning account definitions directly to [employees](#page-58-0) on page 59
- Assigning account [definitions](#page-59-0) to system roles on page 60

# <span id="page-62-0"></span>**Assigning account definitions to Unix hosts**

The following prerequisites must be fulfilled if you implement automatic assignment of user accounts and employees resulting in administered user accounts (**Linked configured** state):

- The account definition is assigned to the target system.
- . The account definition has the default manage level.

User accounts are only linked to the employee (**Linked** state) if no account definition is given. This is the case on initial synchronization, for example.

#### *To assign the account definition to a target system*

- 1. In the Manager, select the host in the **Unix > Hosts** category.
- 2. Select the **Change main data** task.
- 3. From the **Account definition (initial)** menu, select the account definition for user accounts.
- 4. Save the changes.

#### **Detailed information about this topic**

• Assigning employees [automatically](#page-65-0) to Unix user accounts on page 66

# <span id="page-62-1"></span>**Deleting account definitions**

You can delete account definitions if they are not assigned to target systems, employees, hierarchical roles or any other account definitions.

#### *To delete an account definition*

- 1. Remove automatic assignments of the account definition from all employees.
	- a. In the Manager, select the **Unix > Basic configuration data > Account definitions > Account definitions** category.
	- b. Select an account definition in the result list.
	- c. Select the **Change main data** task.
	- d. Select the **Disable automatic assignment to employees** task.

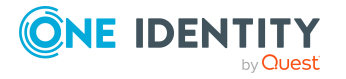

- e. Confirm the security prompt with **Yes**.
- f. Save the changes.
- 2. Remove direct assignments of the account definition to employees.
	- a. In the Manager, select the **Unix > Basic configuration data > Account definitions > Account definitions** category.
	- b. Select an account definition in the result list.
	- c. Select the **Assign to employees** task.
	- d. In the **Remove assignments** pane, remove employees.
	- e. Save the changes.
- 3. Remove the account definition's assignments to departments, cost centers, and locations.
	- a. In the Manager, select the **Unix > Basic configuration data > Account definitions > Account definitions** category.
	- b. Select an account definition in the result list.
	- c. Select the **Assign organizations** task.
	- d. In the **Remove assignments** pane, remove the relevant departments, cost centers, and locations.
	- e. Save the changes.
- 4. Remove the account definition's assignments to business roles.
	- a. In the Manager, select the **Unix > Basic configuration data > Account definitions > Account definitions** category.
	- b. Select an account definition in the result list.
	- c. Select the **Assign business roles** task.
	- d. In the **Remove assignments** pane, remove the business roles.
	- e. Save the changes.
- 5. If the account definition was requested through the IT Shop, it must be canceled and removed from all IT Shop shelves.

For more detailed information about unsubscribing requests, see the *One Identity Manager Web Designer Web Portal User Guide*.

## *To remove an account definition from all IT Shop shelves (role-based login)*

- a. In the Manager, select the **Entitlements > Account definitions** category.
- b. Select an account definition in the result list.
- c. Select the **Remove from all shelves (IT Shop)** task.
- d. Confirm the security prompt with **Yes**.
- e. Click **OK**.

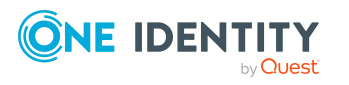

The account definition is removed from all shelves by the One Identity Manager Service. At the same time, any requests and assignment requests with this account definition are canceled.

### *To remove an account definition from all IT Shop shelves (non rolebased login)*

- a. In the Manager, select the **Unix > Basic configuration data > Account definitions > Account definitions** category.
- b. Select an account definition in the result list.
- c. Select the **Remove from all shelves (IT Shop)** task.
- d. Confirm the security prompt with **Yes**.
- e. Click **OK**.

The account definition is removed from all shelves by the One Identity Manager Service. At the same time, any requests and assignment requests with this account definition are canceled.

- 6. Remove the required account definition assignment. As long as the account definition is required for another account definition, it cannot be deleted. Check all the account definitions.
	- a. In the Manager, select the **Unix > Basic configuration data > Account definitions > Account definitions** category.
	- b. Select an account definition in the result list.
	- c. Select the **Change main data** task.
	- d. From the **Required account definition** menu, remove the account definition.
	- e. Save the changes.
- 7. Remove the account definition's assignments to target systems.
	- a. In the Manager, select the host in the **Unix > Hosts** category.
	- b. Select the **Change main data** task.
	- c. On the **General** tab, remove the assigned account definitions.
	- d. Save the changes.
- 8. Delete the account definition.
	- a. In the Manager, select the **Unix > Basic configuration data > Account definitions > Account definitions** category.
	- b. Select an account definition in the result list.
	- c. Click  $\frac{1}{2}$  to delete an account definition.

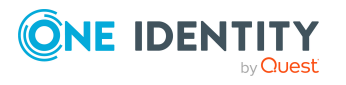

# <span id="page-65-0"></span>**Assigning employees automatically to Unix user accounts**

When you add a user account, an existing employee can automatically be assigned to it. If necessary, a new employee can be created. The identity's main data is created on the basis of existing user account main data. This mechanism can be triggered after a new user account is created either manually or through synchronization. After synchronization, identities are automatically assigned to all new user accounts. If no matching identity can be found, a new identity is created using existing user main data.

Define criteria for finding employees to apply to automatic employee assignment. If a user account is linked to an employee through the current mode, the user account is given, through an internal process, the default manage level of the account definition entered in the user account's target system. You can customize user account properties depending on how the behavior of the manage level is defined.

If you run this procedure during working hours, automatic assignment of employees to user accounts takes place from that moment onwards. If you disable the procedure again later, the changes only affect user accounts added or updated after this point in time. Existing employee assignments to user accounts remain intact.

NOTE: It is not recommended to assign employees using automatic employee assignment in the case of administrative user accounts. Use **Change main data** to assign employees to administrative user accounts for the respective user account.

For more information about assigning employees automatically, see the *One Identity Manager Target System Base Module Administration Guide*.

Run the following tasks to assign employees automatically:

- If you want employees to be assigned during the synchronization of user accounts, in the Designer, set the **TargetSystem | Unix | PersonAutoFullsync** configuration parameter and select the required mode.
- If you want employees to be assigned outside synchronization, in the Designer, set the **TargetSystem | Unix | PersonAutoDefault** configuration parameter and select the required mode.
- <sup>l</sup> In the **TargetSystem | Unix | PersonExcludeList** configuration parameter, define the user accounts for which no automatic assignment to employees shall take place.

Example:

ROOT

TIP: You can edit the value of the configuration parameter in the **Exclude list for automatic employee assignment** dialog.

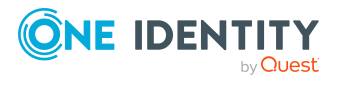

## *To edit the exclude list for automatic employee assignment*

- 1. In the Designer, edit the **PersonExcludeList** configuration parameter.
- 2. Click **...** next to the **Value** field.

This opens the **Exclude list for Unix user accounts** dialog.

3. To add a new entry, click **H** Add.

To edit an entry, select it and click **F** Edit.

4. Enter the name of the user account that does not allow employees to be assigned automatically.

Each entry in the list is handled as part of a regular expression. You are allowed to use the usual special characters for regular expressions.

- 5. To delete an entry, select it and click **x** Delete.
- 6. Click **OK**.
- <sup>l</sup> Use the **TargetSystem | Unix | PersonAutoDisabledAccounts** configuration parameter to specify whether employees can be automatically assigned to disabled user accounts. User accounts do not obtain an account definition.
- Assign an account definition to the host. Ensure that the manage level to be used is entered as the default manage level.
- Define the search criteria for employees assigned to the host.

# NOTE:

The following applies for synchronization:

<sup>l</sup> Automatic employee assignment takes effect if user accounts are added or updated.

The following applies outside synchronization:

• Automatic employee assignment takes effect if user accounts are added.

#### NOTE:

In the default installation, after synchronizing, employees are automatically created for the user accounts.If an account definition for the host is not known at the time of synchronization, user accounts are linked with employees. However, account definitions are not assigned. The user accounts are therefore in a **Linked** state.

To manage the user accounts using account definitions, assign an account definition and a manage level to these user accounts.

For more [information,](#page-40-1) see Managing Unix user accounts through account [definitions](#page-40-1) on page 41.

# **Related topics**

- $\cdot$  Creating account [definitions](#page-45-0) on page 46
- Assigning account [definitions](#page-62-0) to Unix hosts on page 63

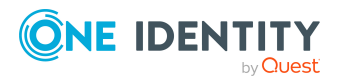

- [Changing](#page-70-0) manage levels for Unix user accounts on page 71
- Editing search criteria for automatic employee [assignment](#page-67-0) on page 68

# <span id="page-67-0"></span>**Editing search criteria for automatic employee assignment**

NOTE: One Identity Manager supplies a default mapping for employee assignment. Only carry out the following steps when you want to customize the default mapping.

The criteria for employee assignments are defined for the host. You specify which user account properties must match the employee's properties such that the employee can be assigned to the user account. You can limit search criteria further by using format definitions.

The search criterion is written in XML notation to the **Search criteria for automatic employee assignment** column (AccountToPersonMatchingRule) in the UNXHost table.

Search criteria are evaluated when employees are automatically assigned to user accounts. Furthermore, you can create a suggestion list for assignments of employees to user accounts based on the search criteria and make the assignment directly.

NOTE: Object definitions for user accounts that can have search criteria applied to them are predefined. For example, if you require other objects definitions that limit a preselection of user accounts, set up the respective custom object definitions in the Designer. For more information, see the *One Identity Manager Configuration Guide*.

#### *To specify criteria for employee assignment*

- 1. In the Manager, select the **Unix > Hosts** category.
- 2. Select the host in the result list.
- 3. Select the **Define search criteria for employee assignment** task.
- 4. Specify which user account properties must match with which employee so that the employee is linked to the user account.

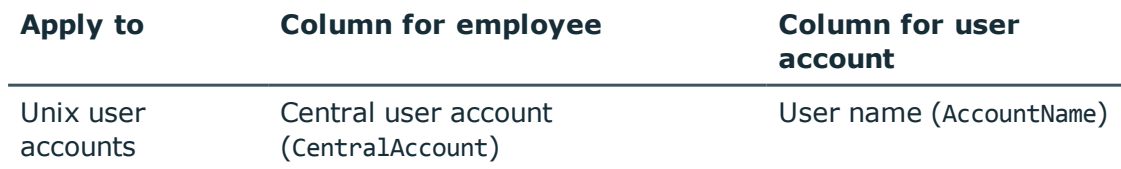

#### **Table 9: Default search criteria for user accounts and contacts**

#### 5. Save the changes.

For more information about defining search criteria, see the *One Identity Manager Target System Base Module Administration Guide*.

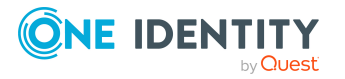

- Finding [employees](#page-68-0) and directly assigning them to user accounts on page 69
- Assigning employees [automatically](#page-65-0) to Unix user accounts on page 66

# <span id="page-68-0"></span>**Finding employees and directly assigning them to user accounts**

Based on the search criteria, you can create a suggestion list for the assignment of employees to user accounts and make the assignment directly. User accounts are grouped in different views for this.

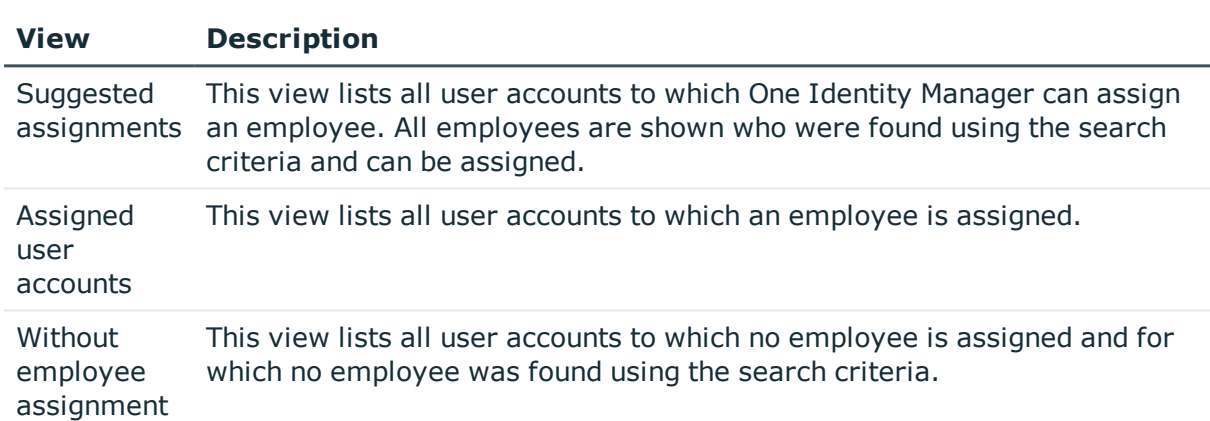

#### **Table 10: Manual assignment view**

#### *To apply search criteria to user accounts*

- 1. In the Manager, select the category **Unix > Hosts**.
- 2. Select the host in the result list.
- 3. Select the **Define search criteria for employee assignment** task.
- 4. At the bottom of the form, click **Reload**.

All possible assignments based on the search criteria are found in the target system for all user accounts. The three views are updated.

TIP: By double-clicking on an entry in the view, you can view the user account and employee main data.

The assignment of employees to user accounts creates connected user accounts (**Linked** state). To create managed user accounts (**Linked configured** state), you can assign an account definition at the same time.

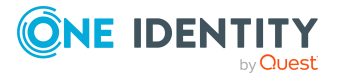

## *To assign employees directly over a suggestion list*

- <sup>l</sup> Click **Suggested assignments**.
	- 1. Click the **Selection** box of all user accounts to which you want to assign the suggested employees. Multi-select is possible.
	- 2. (Optional) Select an account definition in the **Assign this account definition** menu, and select a manage level in the **Assign this account manage level** menu.
	- 3. Click **Assign selected**.
	- 4. Confirm the security prompt with **Yes**.

The employees determined using the search criteria are assigned to the selected user accounts. If an account definition was selected, this is assigned to all selected user accounts.

 $-$  OR  $-$ 

- <sup>l</sup> Click **No employee assignment**.
	- 1. Click **Select employee** for the user account to which you want to assign an employee. Select an employee from the menu.
	- 2. Click the **Selection** box of all user accounts to which you want to assign the selected employees. Multi-select is possible.
	- 3. (Optional) Select an account definition in the **Assign this account definition** menu, and select a manage level in the **Assign this account manage level** menu.
	- 4. Click **Assign selected**.
	- 5. Confirm the security prompt with **Yes**.

The employees displayed in the **Employee** column are assigned to the selected user accounts. If an account definition was selected, this is assigned to all selected user accounts.

#### *To remove assignments*

- <sup>l</sup> Click **Assigned user accounts**.
	- 1. Click the **Selection** box of all the user accounts you want to delete the employee assignment from. Multi-select is possible.
	- 2. Click **Remove selected**.
	- 3. Confirm the security prompt with **Yes**.

The assigned employees are removed from the selected user accounts.

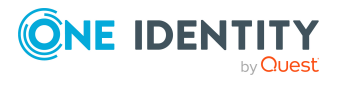

# <span id="page-70-0"></span>**Changing manage levels for Unix user accounts**

The default manage level is applied if you create user accounts using automatic employee assignment. You can change a user account manage level later.

### *To change the manage level for a user account*

- 1. In the Manager, select the **Unix > User accounts** category.
- 2. Select the user account in the result list.
- 3. Select the **Change main data** task.
- 4. Select the manage level in the **Manage level** list on the **General** tab.
- 5. Save the changes.

## **Related topics**

• Creating and editing Unix user [accounts](#page-112-0) on page 113

# **Supported user account types**

Different types of user accounts, such as default user accounts, administrative user accounts, service accounts, or privileged user accounts, can be mapped in One Identity Manager.

The following properties are used for mapping different user account types.

• Identity

The **Identity** property (IdentityType column) is used to describe the type of user account.

#### **Table 11: Identities of user accounts**

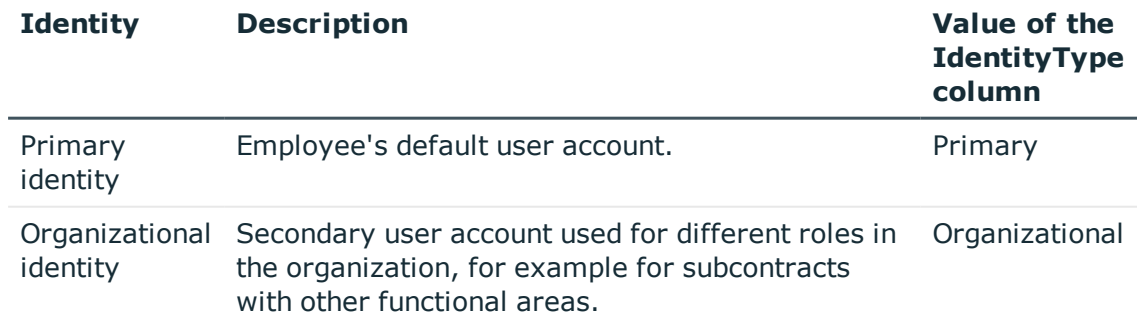

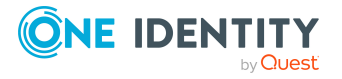

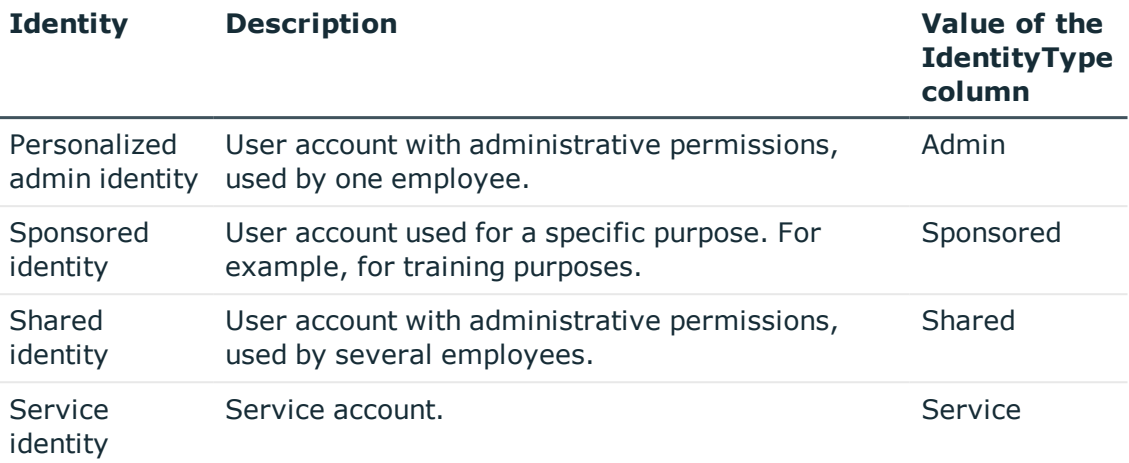

NOTE: To enable working with identities for user accounts, the employees also need identities. You can only link user accounts to which an identity is assigned with employees who have this same identity.

The primary identity, the organizational identity, and the personalized admin identity are used for different user accounts, which can be used by the same actual employee to perform their different tasks within the company.

To provide user accounts with a personalized admin identity or an organizational identity for an employee, you create subidentities for the employee. These subidentities are then linked to user accounts, enabling you to assign the required permissions to the different user accounts.

User accounts with a sponsored identity, shared identity, or service identity are linked to pseudo employees that do not refer to a real employee. These pseudo employees are needed so that permissions can be inherited by the user accounts. When evaluating reports, attestations, or compliance checks, check whether pseudo employees need to be considered separately.

For more information about mapping employee identities, see the *One Identity Manager Identity Management Base Module Administration Guide*.

• Privileged user account

Privileged user accounts are used to provide employees with additional privileges. This includes administrative user accounts or service accounts, for example. The user accounts are labeled with the **Privileged user account** property (IsPrivilegedAccount column).

# **Detailed information about this topic**

- Default user [accounts](#page-72-0) on page 73
- $\cdot$  [Administrative](#page-72-1) user accounts on page 73
- Providing [administrative](#page-73-0) user accounts for one employee on page 74
- Providing [administrative](#page-74-0) user accounts for several employees on page 75
- [Privileged](#page-75-0) user accounts on page 76

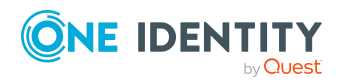
# **Default user accounts**

Normally, each employee obtains a default user account, which has the permissions they require for their regular work. The user accounts are linked to the employee. The effect of the link and the scope of the employee's inherited properties on the user accounts can be configured through an account definition and its manage levels.

## *To create default user accounts through account definitions*

- 1. Create an account definition and assign the **Unmanaged** and **Full managed** manage levels.
- 2. Specify the effect of temporarily or permanently disabling, deleting, or the security risk of an employee on its user accounts and group memberships for each manage level.
- 3. Create a formatting rule for IT operating data.

You use the mapping rule to define which rules are used to map IT operating data for user accounts and which default values are used if no IT operating data can be determined through a person's primary roles.

The type of IT operating data required depends on the target system. The following setting are recommended for default user accounts:

- <sup>l</sup> In the mapping rule for the IsGroupAccount column, use the default value **1** and enable the **Always use default value** option.
- In the mapping rule for the IdentityType column, use the default value **Primary** and enable **Always use default value**.
- 4. Enter the effective IT operating data for the target system. Select the concrete target system under **Effects on**.

Specify in the departments, cost centers, locations, or business roles that IT operating data should apply when you set up a user account.

5. Assign the account definition to employees.

When the account definition is assigned to an employee, a new user account is created through the inheritance mechanism and subsequent processing.

# **Related topics**

• Account [definitions](#page-44-0) for Unix user accounts on page 45

# **Administrative user accounts**

An administrative user account must be used for certain administrative tasks. Administrative user accounts are usually predefined by the target system and have fixed names and login names, such as **Administrator**.

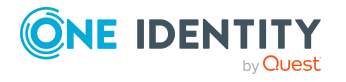

Administrative user accounts are imported into One Identity Manager during synchronization.

NOTE: Some administrative user accounts can be automatically identified as privileged user accounts. To do this, in the Designer, enable the **Mark selected user accounts as privileged** schedule.

## **Related topics**

- Providing [administrative](#page-73-0) user accounts for one employee on page 74
- Providing [administrative](#page-74-0) user accounts for several employees on page 75

# <span id="page-73-0"></span>**Providing administrative user accounts for one employee**

## **Prerequisites**

- The user account must be labeled as a personalized admin identity.
- The employee who will be using the user account must be labeled as a personalized admin identity.
- . The employee who will be using the user account must be linked to a main identity.

#### *To prepare an administrative user account for a person*

- 1. Label the user account as a personalized admin identity.
	- a. In the Manager, select the **Unix > User accounts** category.
	- b. Select the user account in the result list.
	- c. Select the **Change main data** task.
	- d. On the **General** tab, in the **Identity** selection list, select **Personalized administrator identity**.
- 2. Link the user account to the employee who will be using this administrative user account.
	- a. In the Manager, select the **Unix > User accounts** category.
	- b. Select the user account in the result list.
	- c. Select the **Change main data** task.
	- d. On the **General** tab, in the **Person** selection list, select the employee who will be using this administrative user account.

TIP: If you are the target system manager, you can choose  $\mathbf{\hat{t}}$  to create a new person.

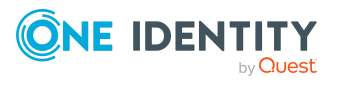

# **Related topics**

- Providing [administrative](#page-74-0) user accounts for several employees on page 75
- <sup>l</sup> For more information about mapping employee identities, see the *One Identity Manager Identity Management Base Module Administration Guide*.

# <span id="page-74-0"></span>**Providing administrative user accounts for several employees**

## **Prerequisite**

- . The user account must be labeled as a shared identity.
- A pseudo employee must exist. The pseudo employee must be labeled as a shared identity and must have a manager.
- The employees who are permitted to use the user account must be labeled as a primary identity.

## *To prepare an administrative user account for multiple employees*

- 1. Label the user account as a shared identity.
	- a. In the Manager, select the **Unix > User accounts** category.
	- b. Select the user account in the result list.
	- c. Select the **Change main data** task.
	- d. On the **General** tab, in the **Identity** menu, select **Shared identity**.
- 2. Link the user account to a pseudo employee.
	- a. In the Manager, select the **Unix > User accounts** category.
	- b. Select the user account in the result list.
	- c. Select the **Change main data** task.
	- d. On the **General** tab, select the pseudo employee from the **Employee** menu.

TIP: If you are the target system manager, you can choose  $\mathbf{t}$  to create a new pseudo employee.

- 3. Assign the employees who will use this administrative user account to the user account.
	- a. In the Manager, select the **Unix > User accounts** category.
	- b. Select the user account in the result list.
	- c. Select the **Assign employees authorized to use** task.
	- d. In the **Add assignments** pane, add employees.

TIP: In the **Remove assignments** pane, you can remove assigned employees.

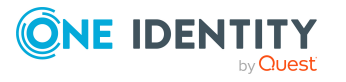

#### *To remove an assignment*

**Select the employee and double-click**  $\odot$ **.** 

## **Related topics**

- Providing [administrative](#page-73-0) user accounts for one employee on page 74
- <sup>l</sup> For detailed information about mapping employee identities, see the *One Identity Manager Identity Management Base Module Administration Guide*.

# **Privileged user accounts**

Privileged user accounts are used to provide employees with additional privileges. This includes administrative user accounts or service accounts, for example. The user accounts are labeled with the **Privileged user account** property (IsPrivilegedAccount column).

NOTE: The criteria according to which user accounts are automatically identified as privileged are defined as extensions to the view definition (ViewAddOn) in the TSBVAccountIsPrivDetectRule table (which is a table of the **Union** type). The evaluation is done in the TSB\_SetIsPrivilegedAccount script.

#### *To create privileged users through account definitions*

- 1. Create an account definition. Create a new manage level for privileged user accounts and assign this manage level to the account definition.
- 2. If you want to prevent the properties for privileged user accounts from being overwritten, set the **IT operating data overwrites** property for the manage level to **Only initially**. In this case, the properties are populated just once when the user accounts are created.
- 3. Specify the effect of temporarily or permanently disabling or deleting, or the security risk of an employee on its user accounts and group memberships for each manage level.
- 4. Create a formatting rule for the IT operating data.

You use the mapping rule to define which rules are used to map IT operating data for user accounts and which default values are used if no IT operating data can be determined through a person's primary roles.

The type of IT operating data required depends on the target system. The following settings are recommended for privileged user accounts:

- In the mapping rule for the IsPrivilegedAccount column, use the default value **1** and set the **Always use default value** option.
- You can also specify a mapping rule for the IdentityType column. The column owns different permitted values that represent user accounts.
- To prevent privileged user accounts from inheriting the entitlements of the

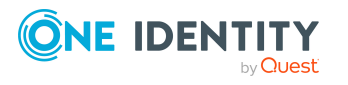

default user, define a mapping rule for the IsGroupAccount column with a default value of **0** and set the **Always use default value** option.

5. Enter the effective IT operating data for the target system.

Specify in the departments, cost centers, locations, or business roles which IT operating data should apply when you set up a user account.

6. Assign the account definition directly to employees who work with privileged user accounts.

When the account definition is assigned to an employee, a new user account is created through the inheritance mechanism and subsequent processing.

TIP: If customization requires that the login names of privileged user accounts follow a defined naming convention, specify how the login names are formatted in the template.

- <sup>l</sup> To use a prefix for the login name, in the Designer, set the **TargetSystem | Unix | Accounts | PrivilegedAccount | AccountName\_Prefix** configuration parameter.
- <sup>l</sup> To use a postfix for the login name, in the Designer, set the **TargetSystem | Unix | Accounts | PrivilegedAccount | AccountName\_Postfix** configuration parameter.

These configuration parameters are evaluated in the default installation, if a user account is marked with the **Privileged user account** property (IsPrivilegedAccount column). The user account login names are renamed according to the formatting rules. This also occurs if the user accounts are labeled as privileged using the **Mark selected user accounts as privileged** schedule. If necessary, modify the schedule in the Designer.

# **Related topics**

• Account [definitions](#page-44-0) for Unix user accounts on page 45

# **Specifying deferred deletion for Unix user accounts**

You can use deferred deletion to specify how long the user accounts remain in the database after deletion is triggered before they are finally removed. By default, user accounts are finally deleted from the database after 30 days. First, the user accounts are disabled or blocked. You can reenable the user accounts up until deferred deletion runs. After deferred deletion is run, the user accounts are deleted from the database and cannot be restored anymore.

You have the following options for configuring deferred deletion.

• Global deferred deletion: Deferred deletion applies to user accounts in all target system. The default value is **30** days.

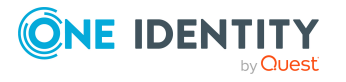

In the Designer, enter a different value for deferred deletion in the Deferred deletion [days] property of the **UNXAccount** table.

• Object-specific deferred deletion: Deferred deletion can be configured depending on certain properties of the accounts.

To use object-specific deferred deletion, in the Designer, create a **Script (deferred** deletion) for the UNXAccount table.

### **Example:**

Deferred deletion of privileged user accounts is 10 days. The following **Script (deferred deletion)** is entered in the table.

If Not \$IsPrivilegedAccount:Bool\$ Then

Value =  $10$ 

End If

For detailed information on editing table definitions and configuring deferred deletion in the Designer, see the *One Identity Manager Configuration Guide*.

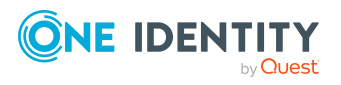

# **Managing memberships in Unix groups**

Unix user accounts can be grouped into Unix groups that can be used to regulate access to resources.

In One Identity Manager, you can assign Unix groups directly to user accounts or they can be inherited through departments, cost centers, locations, or business roles. Users can also request the groups through the Web Portal. To do this, groups are provided in the IT Shop.

# **Detailed information about this topic**

- [Assigning](#page-78-0) Unix groups to Unix user accounts on page 79
- [Effectiveness](#page-87-0) of membership in Unix user groups on page 88
- Unix group [inheritance](#page-89-0) based on categories on page 90
- Overview of all [assignments](#page-91-0) on page 92

# <span id="page-78-0"></span>**Assigning Unix groups to Unix user accounts**

Unix groups can be assigned directly or indirectly to Unix user accounts.

In the case of indirect assignment, employees and Unix groups are assigned to hierarchical roles, such as departments, cost centers, locations, or business roles. The Unix groups assigned to an employee are calculated from the position in the hierarchy and the direction of inheritance. If you add an employee to roles and that employee owns a Unix user account, the Unix user account is added to the Unix group.

Furthermore, Unix groups can be requested through the Web Portal. To do this, add employees to a shop as customers. All Unix groups are assigned to this shop can be requested by the customers. Requested Unix groups are assigned to the employees after approval is granted.

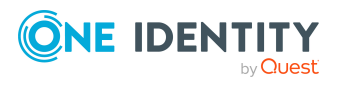

One Identity Manager 8.2.1 Administration Guide for Connecting Unix-Based Target Systems **4**

Through system roles, Unix groups can be grouped together and assigned to employees and workdesks as a package. You can create system roles that contain only Unix groups. You can also group any number of company resources into a system role.

To react quickly to special requests, you can assign Unix groups directly to Unix user accounts.

For detailed information see the following guides:

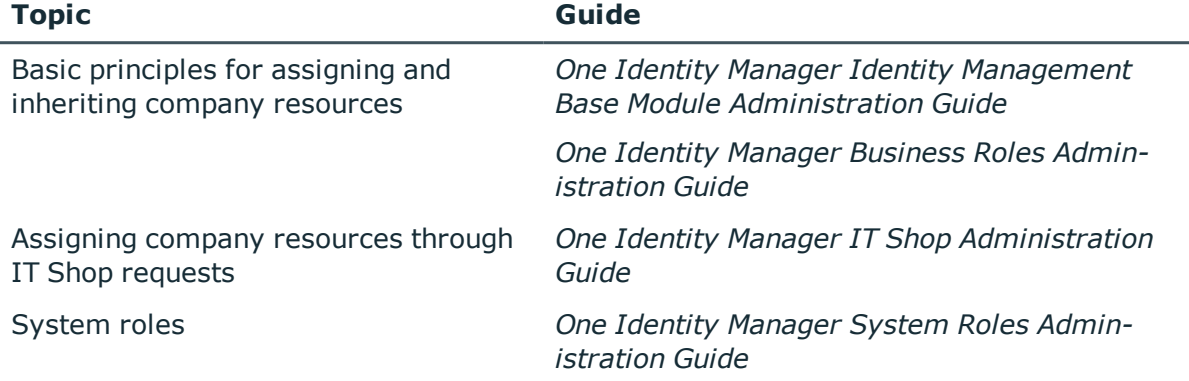

# **Detailed information about this topic**

- [Prerequisites](#page-79-0) for indirect assignment of Unix groups to Unix user accounts on [page](#page-79-0) 80
- Assigning Unix groups to [departments,](#page-80-0) cost centers and locations on page 81
- [Assigning](#page-82-0) Unix groups to business roles on page 83
- Adding Unix groups to [system](#page-83-0) roles on page 84
- [Adding](#page-83-1) Unix groups to the IT Shop on page 84
- [Assigning](#page-85-0) Unix user accounts directly to Unix groups on page 86
- [Assigning](#page-86-0) Unix groups directly to Unix user accounts on page 87

# <span id="page-79-0"></span>**Prerequisites for indirect assignment of Unix groups to Unix user accounts**

In the case of indirect assignment, employees and Unix groups are assigned to hierarchical roles, such as departments, cost centers, locations, or business roles. When assigning Unix groups indirectly, check the following settings and modify them if necessary.

1. Assignment of employees and Unix groups is permitted for role classes (departments, cost centers, locations, or business roles).

For more information, see the *One Identity Manager Identity Management Base Module Administration Guide*.

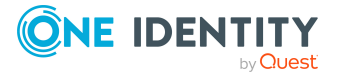

#### *To configure assignments to roles of a role class*

a. In the Manager, select role classes in the **Organizations > Basic configuration data > Role classes** category.

- OR -

In the Manager, select role classes in the **Business roles > Basic configuration data > Role classes** category.

- b. Select the **Configure role assignments** task and configure the permitted assignments.
	- . To generally allow an assignment, enable the **Assignments allowed** column.
	- <sup>l</sup> To allow direct assignment, enable the **Direct assignments permitted** column.
- c. Save the changes.
- 2. Settings for assigning Unix groups to Unix user accounts.
	- The Unix user account is linked to an employee.
	- <sup>l</sup> The Unix user account is labeled with the **Groups can be inherited** option.

NOTE: There are other configuration settings that play a role when company resources are inherited through departments, cost centers, locations, and business roles. For example, role inheritance might be blocked or inheritance of employees not allowed. For more detailed information about the basic principles for assigning company resources, see the *One Identity Manager Identity Management Base Module Administration Guide*.

### **Related topics**

- $\cdot$  Creating and editing Unix user [accounts](#page-112-0) on page 113
- General main data of Unix user [accounts](#page-113-0) on page 114

# <span id="page-80-0"></span>**Assigning Unix groups to departments, cost centers and locations**

Assign groups to departments, cost centers, or locations so that the group can be assigned to user accounts through these organizations.

### *To assign a group to departments, cost centers, or locations (non rolebased login)*

- 1. In the Manager, select the **Unix > Groups** category.
- 2. Select the group in the result list.
- 3. Select the **Assign organizations** task.

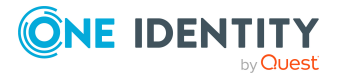

- 4. In the **Add assignments** pane, assign the organizations:
	- <sup>l</sup> On the **Departments** tab, assign departments.
	- **.** On the **Locations** tab, assign locations.
	- **.** On the **Cost centers** tab, assign cost centers.

TIP: In the **Remove assignments** pane, you can remove assigned organizations.

#### *To remove an assignment*

- **Select the organization and double-click**  $\bigcirc$ **.**
- 5. Save the changes.

## *To assign groups to a department, a cost center, or a location (non role-based login or role-based login)*

1. In the Manager, select the **Organizations > Departments** category.

- OR -

In the Manager, select the **Organizations > Cost centers** category.

- OR -

In the Manager, select the **Organizations > Locations** category.

- 2. Select the department, cost center, or location in the result list.
- 3. Select the **Assign Unix groups** task.
- 4. In the **Add assignments** pane, assign groups.

TIP: In the **Remove assignments** pane, you can remove the assignment of groups.

#### *To remove an assignment*

- **Select the group and double-click**  $\odot$
- 5. Save the changes.

## **Related topics**

- [Prerequisites](#page-79-0) for indirect assignment of Unix groups to Unix user accounts on [page](#page-79-0) 80
- [Assigning](#page-82-0) Unix groups to business roles on page 83
- Adding Unix groups to [system](#page-83-0) roles on page 84
- [Adding](#page-83-1) Unix groups to the IT Shop on page 84
- [Assigning](#page-85-0) Unix user accounts directly to Unix groups on page 86
- [Assigning](#page-86-0) Unix groups directly to Unix user accounts on page 87
- One Identity Manager users for managing [Unix-based](#page-8-0) target systems on page 9

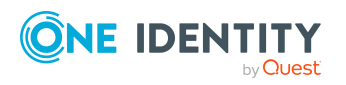

# <span id="page-82-0"></span>**Assigning Unix groups to business roles**

NOTE: This function is only available if the Business Roles Module is installed.

Assign the group to business roles so that the group is assigned to user accounts through these business roles.

# *To assign a group to a business role (non role-based login)*

- 1. In the Manager, select the **Unix > Groups** category.
- 2. Select the group in the result list.
- 3. Select the **Assign business roles** task.
- 4. In the **Add assignments** pane, select the role class and assign business roles.

TIP: In the **Remove assignments** pane, you can remove assigned business roles.

# *To remove an assignment*

- **Select the business role and double-click**  $\odot$ **.**
- 5. Save the changes.

# *To assign groups to a business role (non role-based login or role-based login)*

- 1. In the Manager, select the **Business roles > <role class>** category.
- 2. Select the business role in the result list.
- 3. Select the **Assign Unix groups** task.
- 4. In the **Add assignments** pane, assign the groups.

TIP: In the **Remove assignments** pane, you can remove the assignment of groups.

## *To remove an assignment*

- **Select the group and double-click**  $\odot$ **.**
- 5. Save the changes.

## **Related topics**

- [Prerequisites](#page-79-0) for indirect assignment of Unix groups to Unix user accounts on [page](#page-79-0) 80
- Assigning Unix groups to [departments,](#page-80-0) cost centers and locations on page 81
- Adding Unix groups to [system](#page-83-0) roles on page 84
- [Adding](#page-83-1) Unix groups to the IT Shop on page 84
- [Assigning](#page-85-0) Unix user accounts directly to Unix groups on page 86
- [Assigning](#page-86-0) Unix groups directly to Unix user accounts on page 87
- One Identity Manager users for managing [Unix-based](#page-8-0) target systems on page 9

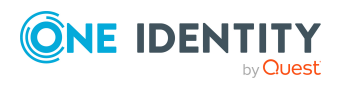

# <span id="page-83-0"></span>**Adding Unix groups to system roles**

NOTE: This function is only available if the System Roles Module is installed.

Use this task to add a group to system roles.

If you assign a system role to employees, all Unix user accounts owned by this employee inherit the group.

NOTE: Groups with **Only use in IT Shop** set can only be assigned to system roles that also have this option set. For more information, see the *One Identity Manager System Roles Administration Guide*.

### *To assign a group to system roles*

- 1. In the Manager, select the **Unix > Groups** category.
- 2. Select the group in the result list.
- 3. Select the **Assign system roles** task.
- 4. In the **Add assignments** pane, assign system roles.

TIP: In the **Remove assignments** pane, you can remove assigned system roles.

### *To remove an assignment*

- **Select the system role and double-click .**
- 5. Save the changes.

### **Related topics**

- [Prerequisites](#page-79-0) for indirect assignment of Unix groups to Unix user accounts on [page](#page-79-0) 80
- Assigning Unix groups to [departments,](#page-80-0) cost centers and locations on page 81
- [Assigning](#page-82-0) Unix groups to business roles on page 83
- [Adding](#page-83-1) Unix groups to the IT Shop on page 84
- [Assigning](#page-85-0) Unix user accounts directly to Unix groups on page 86
- [Assigning](#page-86-0) Unix groups directly to Unix user accounts on page 87

# <span id="page-83-1"></span>**Adding Unix groups to the IT Shop**

Once a group has been assigned to an IT Shop shelf, it can be requested by the shop customers. To ensure it can be requested, further prerequisites need to be guaranteed.

- <sup>l</sup> The group must be labeled with the **IT Shop** option.
- The group must be assigned to a service item.

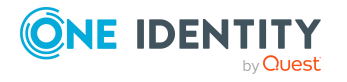

If you want the group to be assigned only to employees through the IT Shop, the group must also be marked with the **Only use in IT Shop**. Direct assignment to hierarchical roles may not be possible.

NOTE: IT Shop administrators can assign groups to the IT Shop shelves if login is rolebased. Target system administrators are not authorized to add groups in the IT Shop.

### *To add a group to the IT Shop*

1. In the Manager, select the **Unix > Groups** (non role-based login) category.

- OR -

In the Manager, select the **Entitlements > Unix groups** (role-based login) category.

- 2. Select the group in the result list.
- 3. Select the **Add to IT Shop** task.
- 4. In the **Add assignments** pane, add to the IT Shop shelves.
- 5. Save the changes.

For detailed information about requesting company resources through the IT Shop, see the *One Identity Manager IT Shop Administration Guide*.

## **Related topics**

- [Prerequisites](#page-79-0) for indirect assignment of Unix groups to Unix user accounts on [page](#page-79-0) 80
- [General](#page-125-0) main data for Unix groups on page 126
- [Removing](#page-84-0) Unix groups from an IT Shop shelf on page 85
- [Removing](#page-85-1) Unix groups from all IT Shop shelves on page 86
- One Identity Manager users for managing [Unix-based](#page-8-0) target systems on page 9

# <span id="page-84-0"></span>**Removing Unix groups from an IT Shop shelf**

#### *To remove a group from individual IT Shop shelves*

- 1. In the Manager, select the **Unix > Groups** (non role-based login) category.
	- $-$  OR  $-$

In the Manager, select the **Entitlements > Unix groups** (role-based login) category.

- 2. Select the group in the result list.
- 3. Select the **Add to IT Shop** task.
- 4. In the **Remove assignments** pane, remove the group from the IT Shop shelves.
- 5. Save the changes.

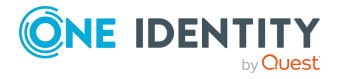

# **Related topics**

• [Removing](#page-85-1) Unix groups from all IT Shop shelves on page 86

# <span id="page-85-1"></span>**Removing Unix groups from all IT Shop shelves**

### *To remove a group from all IT Shop shelves*

- 1. In the Manager, select the **Unix > Groups** (non role-based login) category.
	- $-$  OR  $-$

In the Manager, select the **Entitlements > Unix groups** (role-based login) category.

- 2. Select the group in the result list.
- 3. Select the **Remove from all shelves (IT Shop)** task.
- 4. Confirm the security prompt with **Yes**.
- 5. Click **OK**.

The group is removed from all shelves by the One Identity Manager Service. All requests and assignment requests with this group are canceled in the process.

# **Related topics**

• [Removing](#page-84-0) Unix groups from an IT Shop shelf on page 85

# <span id="page-85-0"></span>**Assigning Unix user accounts directly to Unix groups**

Groups can be assigned directly or indirectly to user accounts. Indirect assignment is done by allocating the employee and groups into company structures such as departments, cost centers, locations, or business roles. If the employee has a user account in a Unix-based target system, the groups in the role are inherited by this user account.

To react quickly to special requests, you can assign groups directly to user accounts. You cannot directly assign groups that have the **Only use in IT Shop** option.

#### *To assign user accounts directly to a group*

- 1. In the Manager, select the **Unix > Groups** category.
- 2. Select the group in the result list.
- 3. Select the **Assign user accounts** task.
- 4. In the **Add assignments** pane, assign the user accounts.

TIP: In the **Remove assignments** pane, you can remove assigned user accounts.

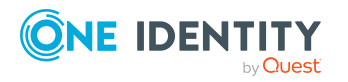

### *To remove an assignment*

- **Select the user account and double-click**  $\odot$ **.**
- 5. Save the changes.

### **Related topics**

- [Assigning](#page-86-0) Unix groups directly to Unix user accounts on page 87
- Assigning Unix groups to [departments,](#page-80-0) cost centers and locations on page 81
- [Assigning](#page-82-0) Unix groups to business roles on page 83
- Adding Unix groups to [system](#page-83-0) roles on page 84
- [Adding](#page-83-1) Unix groups to the IT Shop on page 84

# <span id="page-86-0"></span>**Assigning Unix groups directly to Unix user accounts**

Groups can be assigned directly or indirectly to a user account. Indirect assignment is carried out by allocating the employee and groups in hierarchical roles, such as departments, cost centers, locations, or business roles. If the employee has a user account in Unix, the groups in the role are inherited by this user account.

To react quickly to special requests, you can assign groups directly to the user account. You cannot directly assign groups that have the **Only use in IT Shop** option.

#### *To assign groups directly to user accounts*

- 1. In the Manager, select the **Unix > User accounts** category.
- 2. Select the user account in the result list.
- 3. Select the **Assign groups** task.
- 4. In the **Add assignments** pane, assign the groups.

TIP: In the **Remove assignments** pane, you can remove the assignment of groups.

#### *To remove an assignment*

- **Select the group and double-click**  $\bigcirc$ **.**
- 5. Save the changes.

#### **Related topics**

• [Assigning](#page-78-0) Unix groups to Unix user accounts on page 79

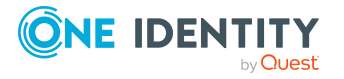

# <span id="page-87-0"></span>**Effectiveness of membership in Unix user groups**

When groups are assigned to user accounts an employee may obtain two or more groups, which are not permitted in this combination. To prevent this, you can declare mutually exclusive groups. To do this, you specify which of the two groups should apply to the user accounts if both are assigned.

It is possible to assign an excluded group at any time either directly, indirectly, or with an IT Shop request. One Identity Manager determines whether the assignment is effective.

#### NOTE:

- You cannot define a pair of mutually exclusive groups. That means, the definition "Group A excludes group B" AND "Group B excludes groups A" is not permitted.
- You must declare each group to be excluded from a group separately. Exclusion definitions cannot be inherited.
- One Identity Manager does not check if membership of an excluded group is permitted in another group ( table).

The effectiveness of the assignments is mapped in the UNXAccountInUNXGroup and BaseTreeHasUNXGroup tables by the XIsInEffect column.

# **Example: The effect of group memberships**

- <sup>l</sup> Group A is defined with permissions for triggering requests in a host. A group B is authorized to make payments. A group C is authorized to check invoices.
- Group A is assigned through the "Marketing" department, group B through "Finance", and group C through the "Control group" business role.

Clara Harris has a user account in this host. She primarily belongs to the "Marketing" department. The "Control group" business role and the "Finance" department are assigned to her secondarily. Without an exclusion definition, the user account obtains all the permissions of groups A, B, and C.

By using suitable controls, you want to prevent an employee from being able to trigger a request and to pay invoices. That means, groups A, B, and C are mutually exclusive. An employee that checks invoices may not be able to make invoice payments as well. That means, groups B and C are mutually exclusive.

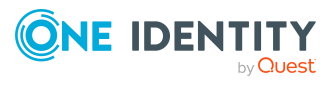

One Identity Manager 8.2.1 Administration Guide for Connecting Unix-Based Target Systems **Table 12: Specifying excluded groups (UNXGroupExclusion table)**

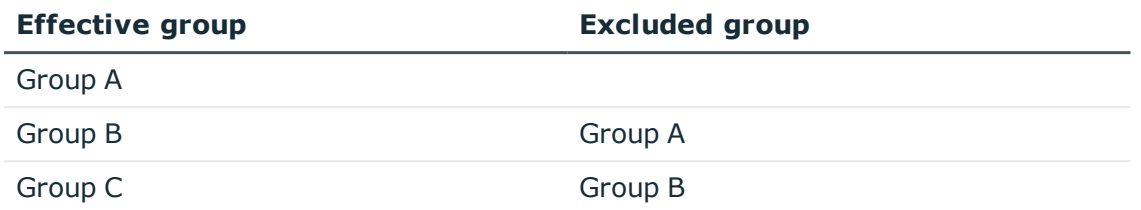

## **Table 13: Effective assignments**

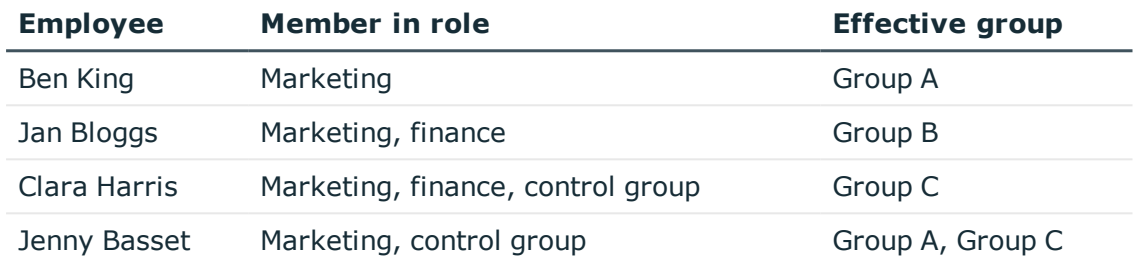

Only the group C assignment is in effect for Clara Harris. It is published in the target system. If Clara Harris leaves the "control group" business role at a later date, group B also takes effect.

The groups A and C are in effect for Jenny Basset because the groups are not defined as mutually exclusive. That means that the employee is authorized to trigger requests and to check invoices. If this should not be allowed, define further exclusion for group C.

# **Table 14: Excluded groups and effective assignments**

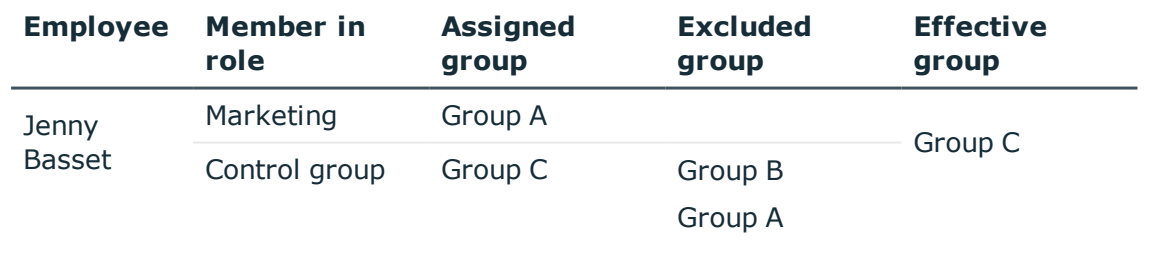

## **Prerequisites**

<sup>l</sup> The **QER | Structures | Inherite | GroupExclusion** configuration parameter is set.

In the Designer, set the configuration parameter and compile the database.

NOTE: If you disable the configuration parameter at a later date, model components and scripts that are not longer required, are disabled. SQL procedures and triggers are still carried out. For more information about the behavior of

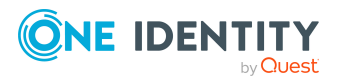

preprocessor relevant configuration parameters and conditional compiling, see the *One Identity Manager Configuration Guide*.

• Mutually exclusive groups belong to the same host.

# *To exclude a group*

- 1. In the Manager, select the **Unix > Groups** category.
- 2. Select a group in the result list.
- 3. Select the **Exclude groups** task.
- 4. In the **Add assignments** pane, assign the groups that are mutually exclusive to the selected group.

 $- OR -$ 

In the **Remove assignments** pane, remove the groups that are no longer mutually exclusive.

<span id="page-89-0"></span>5. Save the changes.

# **Unix group inheritance based on categories**

In One Identity Manager, user accounts can selectively inherit groups. To do this, groups and user accounts are divided into categories. The categories can be freely selected and are specified using a mapping rule. Each category is given a specific position within the template. The template contains two tables; the user account table and the group table. Use the user account table to specify categories for target system dependent user accounts. In the group table, enter your categories for the target system-dependent groups. Each table contains the category positions **position 1** to **position 63**.

Every user account can be assigned to one or more categories. Each group can also be assigned to one or more categories. The group is inherited by the user account when at least one user account category items matches an assigned group. The group is also inherited by the user account if the group or the user account is not put into categories.

NOTE: Inheritance through categories is only taken into account when groups are assigned indirectly through hierarchical roles. Categories are not taken into account when groups are directly assigned to user accounts.

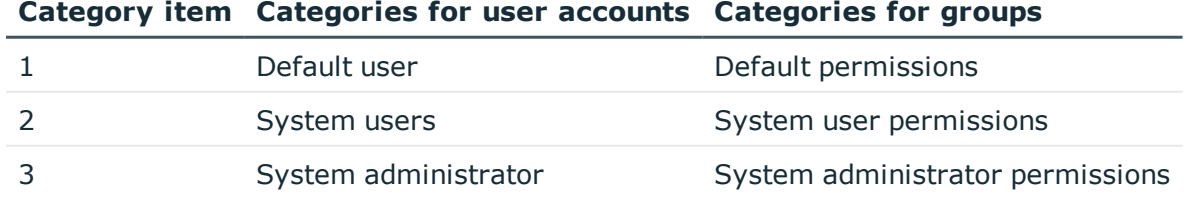

#### **Table 15: Category examples**

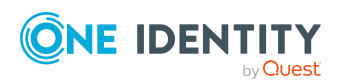

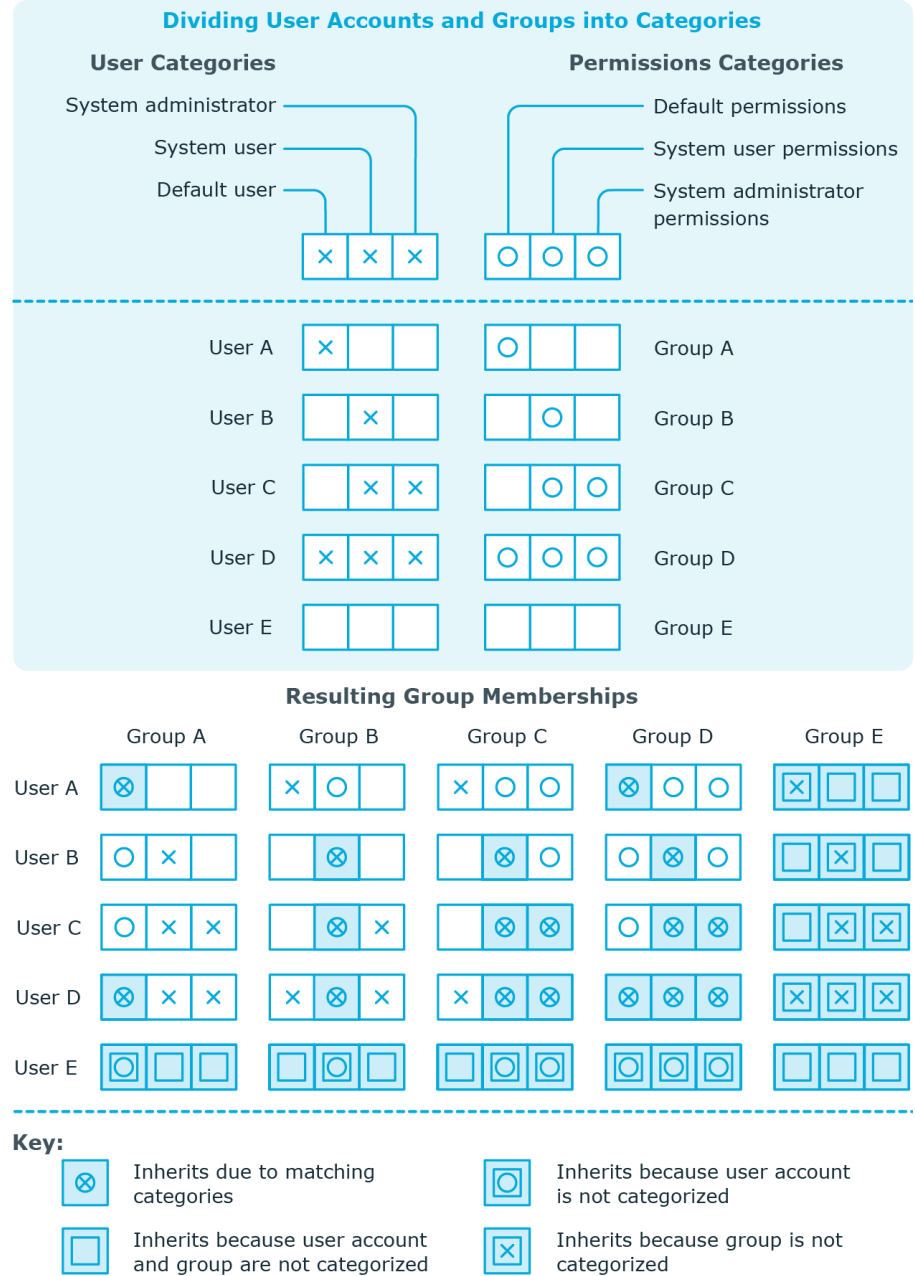

# **Figure 2: Example of inheriting through categories.**

#### *To use inheritance through categories*

- In the Manager, define the categories in the Unix host.
- Assign categories to user accounts through their main data.
- Assign categories to groups through their main data.

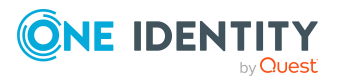

One Identity Manager 8.2.1 Administration Guide for Connecting Unix-Based Target Systems

# **Related topics**

- $\bullet$  Defining categories for the inheritance of [entitlements](#page-109-0) on page 110
- General main data of Unix user [accounts](#page-113-0) on page 114
- [General](#page-125-0) main data for Unix groups on page 126

# <span id="page-91-0"></span>**Overview of all assignments**

The **Overview of all assignments** report is displayed for some objects, such as authorizations, compliance rules, or roles. The report finds all the roles, for example, departments, cost centers, locations, business roles, and IT Shop structures in which there are employees who own the selected base object. In this case, direct as well as indirect base object assignments are included.

# **Examples:**

- If the report is created for a resource, all roles are determined in which there are employees with this resource.
- If the report is created for a group or another system entitlement, all roles are determined in which there are employees with this group or system entitlement.
- If the report is created for a compliance rule, all roles are determined in which there are employees who violate this compliance rule.
- If the report is created for a department, all roles are determined in which employees of the selected department are also members.
- If the report is created for a business role, all roles are determined in which employees of the selected business role are also members.

#### *To display detailed information about assignments*

- To display the report, select the base object from the navigation or the result list and select the **Overview of all assignments** report.
- **Click the**  $\frac{p}{p}$  **Used by** button in the report toolbar to select the role class for which you want to determine whether roles exist that contain employees with the selected base object.

All the roles of the selected role class are shown. The color coding of elements identifies the role in which there are employees with the selected base object. The meaning of the report control elements is explained in a separate legend. To access the legend, click the  $\bullet$  icon in the report's toolbar.

• Double-click a control to show all child roles belonging to the selected role.

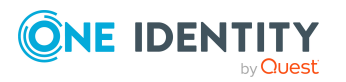

- By clicking the  $\blacktriangledown$  button in a role's control, you display all employees in the role with the base object.
- Use the small arrow next to  $\vee$  to start a wizard that allows you to bookmark this list of employees for tracking. This creates a new business role to which the employees are assigned.

#### **Figure 3: Toolbar of the Overview of all assignments report.**

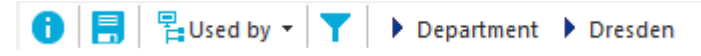

## **Table 16: Meaning of icons in the report toolbar**

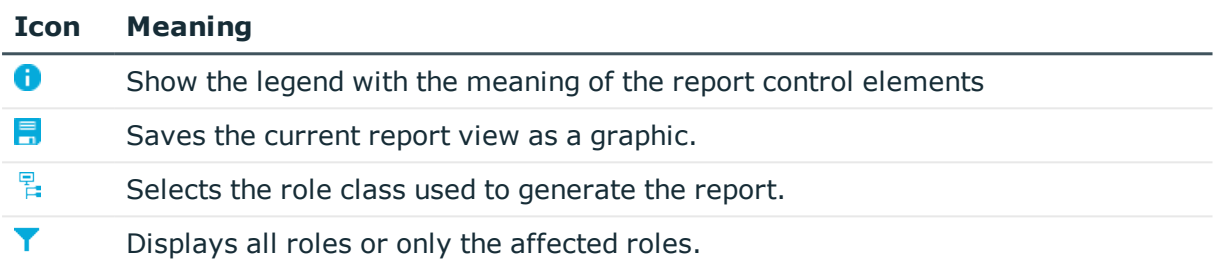

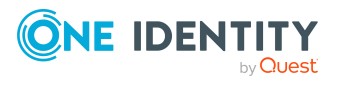

# **Login information for Unix user accounts**

When new user accounts are created in One Identity Manager, the passwords needed to log in to the target system are created immediately also. Various options are available for assigning the initial password. Predefined password policies are applied to the passwords, and you can adjust these policies to suit your individual requirements if necessary. You can set up email notifications to distribute the login information generated to users.

# **Detailed information about this topic**

- [Password](#page-93-0) policies for Unix user accounts on page 94
- Initial [password](#page-105-0) for new Unix user accounts on page 106
- Email [notifications](#page-105-1) about login data on page 106

# <span id="page-93-0"></span>**Password policies for Unix user accounts**

One Identity Manager provides you with support for creating complex password policies, for example, for system user passwords, the employees' central password as well as passwords for individual target systems. Password polices apply not only when the user enters a password but also when random passwords are generated.

Predefined password policies are supplied with the default installation that you can use or customize if required. You can also define your own password policies.

# **Detailed information about this topic**

- [Predefined](#page-94-0) password policies on page 95
- Using [password](#page-95-0) policies on page 96
- Creating [password](#page-96-0) policies on page 97
- Editing [password](#page-97-0) policies on page 98

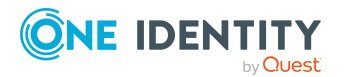

One Identity Manager 8.2.1 Administration Guide for Connecting Unix-Based Target Systems

- Custom scripts for password [requirements](#page-101-0) on page 102
- [Password](#page-104-0) exclusion list on page 105
- $\cdot$  Checking a [password](#page-104-1) on page  $105$
- Testing password [generation](#page-105-2) on page 106

# <span id="page-94-0"></span>**Predefined password policies**

You can customize predefined password policies to meet your own requirements if necessary.

## **Password for logging in to One Identity Manager**

The **One Identity Manager password policy** is applied for logging in to One Identity Manager. This password policy defines the settings for the system user passwords (DialogUser.Password and Person.DialogUserPassword) as well as the passcode for a one time log in on the Web Portal (Person.Passcode).

NOTE: The **One Identity Manager password policy** is marked as the default policy. This password policy is applied if no other password policy can be found for employees, user accounts, or system users.

For detailed information about password policies for employees, see the *One Identity Manager Identity Management Base Module Administration Guide*.

## **Password policy for forming employees' central passwords**

An employee's central password is formed from the target system specific user accounts by respective configuration. The **Employee central password policy** defines the settings for the (Person.CentralPassword) central password. Members of the **Identity Management | Employees | Administrators** application role can adjust this password policy.

IMPORTANT: Ensure that the **Employee central password policy** does not violate the target system-specific requirements for passwords.

For detailed information about password policies for employees, see the *One Identity Manager Identity Management Base Module Administration Guide*.

## **Password policies for user accounts**

Predefined password policies are provided, which you can apply to the user account password columns of the user accounts.

IMPORTANT: If you do not use password policies that are specific to the target system, the **One Identity Manager password policy** default policy applies. In this case, ensure that the default policy does not violate the target systems requirements.

NOTE: When you update One Identity Manager version 7.x to One Identity Manager version 8.2.1, the configuration parameter settings for forming passwords are passed on

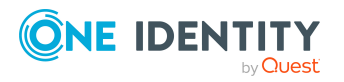

to the target system-specific password policies.

The **UnixPassword policy** is predefined for Unix-based target systems. You can apply this password policy to Unix user accounts (UNXUser.Password) of a Unix host.

If the hosts' password requirements differ, it is recommended that you set up your own password policies for each host.

Furthermore, you can apply password policies based on the account definition of the user accounts or based on the manage level of the user accounts.

# <span id="page-95-0"></span>**Using password policies**

The **UnixPassword policy** is predefined for Unix-based target systems. You can apply this password policy to Unix user accounts (UNXUser.Password) of a Unix host.

If the hosts' password requirements differ, it is recommended that you set up your own password policies for each host.

Furthermore, you can apply password policies based on the account definition of the user accounts or based on the manage level of the user accounts.

The password policy that is to be used for a user account is determined in the following sequence:

- 1. Password policy of the user account's account definition.
- 2. Password policy of the user account's manage level.
- 3. Password policy of the user account's host.
- 4. The **One Identity Manager password policy** (default policy).

IMPORTANT: If you do not use password policies that are specific to the target system, the **One Identity Manager password policy** default policy applies. In this case, ensure that the default policy does not violate the target systems requirements.

#### *To reassign a password policy*

- 1. In the Manager, select the **Unix > Basic configuration data > Password policies** category.
- 2. Select the password policy in the result list.
- 3. Select **Assign objects**.
- 4. Click **Add** in the **Assignments** section and enter the following data.
	- **Apply to**: Application scope of the password policy.

### *To specify an application scope*

- 1. Click  $\rightarrow$  next to the field.
- 2. Select one of the following references under **Table**:

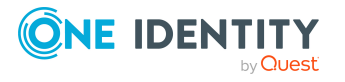

**96**

- The table that contains the base objects of synchronization.
- To apply the password policy based on the account definition, select the **TSBAccountDef** table.
- To apply the password policy based on the manage level, select the **TSBBehavior** table.
- 3. Under **Apply to**, select the table that contains the base objects.
	- If you have selected the table containing the base objects of synchronization, next select the specific target system.
	- <sup>l</sup> If you have selected the **TSBAccountDef** table, next select the specific account definition.
	- **.** If you have selected the **TSBBehavior** table, next select the specific manage level.
- 4. Click **OK**.
- **. Password column:** Name of the password column.
- **. Password policy:** Name of the password policy to use.
- 5. Save the changes.

#### *To change a password policy's assignment*

- 1. In the Manager, select the **Unix > Basic configuration data > Password policies** category.
- 2. Select the password policy in the result list.
- 3. Select the **Assign objects** task.
- 4. In the **Assignments** pane, select the assignment you want to change.
- 5. From the **Password Policies** menu, select the new password policy you want to apply.
- <span id="page-96-0"></span>6. Save the changes.

# **Creating password policies**

Predefined password policies are supplied with the default installation that you can use or customize if required. You can also define your own password policies.

#### *To create a password policy*

- 1. In the Manager, select the **Unix > Basic configuration data > Password policies** category.
- 2. Click  $\mathbf{r}$  in the result list.
- 3. On the main data form, enter the main data of the password policy.
- 4. Save the changes.

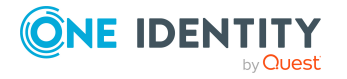

# **Detailed information about this topic**

- General main data for [password](#page-97-1) policies on page 98
- Policy [settings](#page-100-0) on page 101
- Character classes for [passwords](#page-98-0) on page 99
- Custom scripts for password [requirements](#page-101-0) on page 102
- Editing [password](#page-97-0) policies on page 98

# <span id="page-97-0"></span>**Editing password policies**

Predefined password policies are supplied with the default installation that you can use or customize if required.

### *To edit a password policy*

- 1. In the Manager, select the **Unix > Basic configuration data > Password policies** category.
- 2. In the result list, select the password policy.
- 3. Select the **Change main data** task.
- 4. Edit the password policy's main data.
- 5. Save the changes.

## **Detailed information about this topic**

- General main data for [password](#page-97-1) policies on page 98
- Policy [settings](#page-100-0) on page 101
- Character classes for [passwords](#page-98-0) on page 99
- Custom scripts for password [requirements](#page-101-0) on page 102
- Creating [password](#page-96-0) policies on page 97

# <span id="page-97-1"></span>**General main data for password policies**

Enter the following main data of a password policy.

#### **Table 17: main data for a password policy**

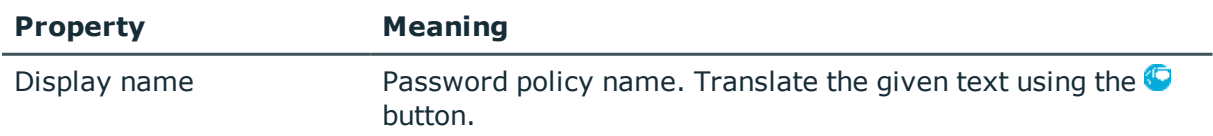

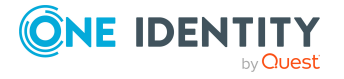

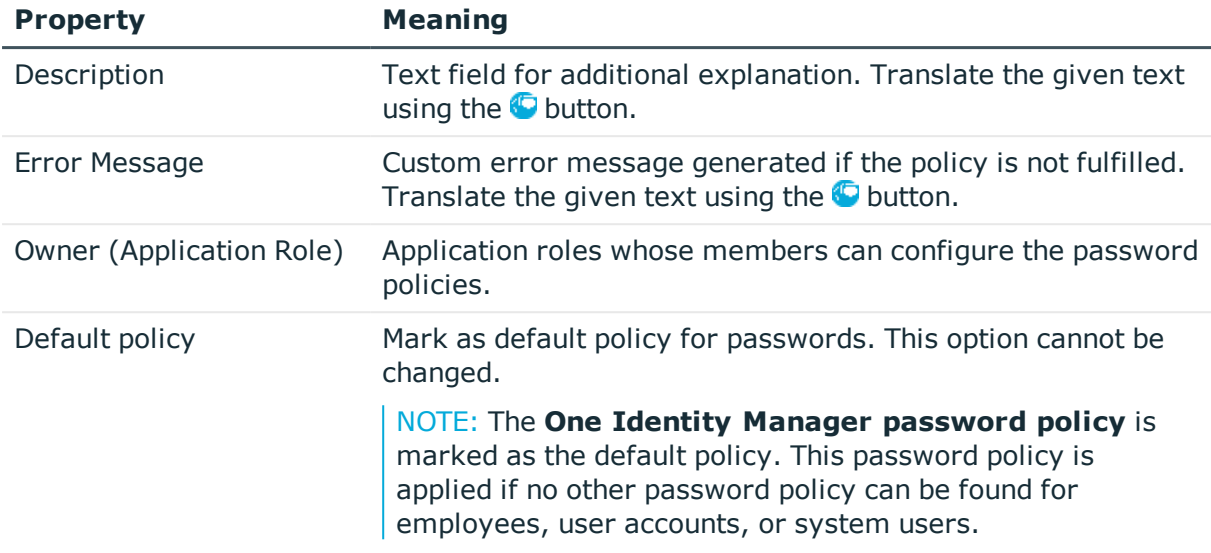

# <span id="page-98-0"></span>**Character classes for passwords**

Use the **Character classes** tab to specify which characters are permitted for a password.

**Table 18: Character classes for passwords**

| <b>Property</b>                               | <b>Meaning</b>                                                                                                    |
|-----------------------------------------------|----------------------------------------------------------------------------------------------------|
| Required<br>number of<br>character<br>classes | Number of rules for character classes that must be fulfilled so that a<br>password adheres to the password policy. The following rules are taken into<br>account for Min. number letters, Min. number lowercase, Min.<br>number uppercase, Min. number digits, and Min. number special<br>characters. |
|                                               | That means:                                                                                                    |
|                                               | • Value 0: All character class rules must be fulfilled.                                                                                                    |
|                                               | • Value $>0$ : Minimum number of character class rules that must be<br>fulfilled. At most, the value can be the number of rules with a value<br>$>0$ .                                                                                                    |
|                                               | NOTE: Generated passwords are not tested for this.                                                                                                    |
| Min.<br>number<br>letters                     | Specifies the minimum number of alphabetical characters the password<br>must contain.                                                                                                    |
| Min.<br>number<br>lowercase                   | Specifies the minimum number of lowercase letters the password must<br>contain.                                                                                                    |
| Min.                                          | Specifies the minimum number of uppercase letters the password must                                                                                                    |

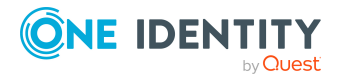

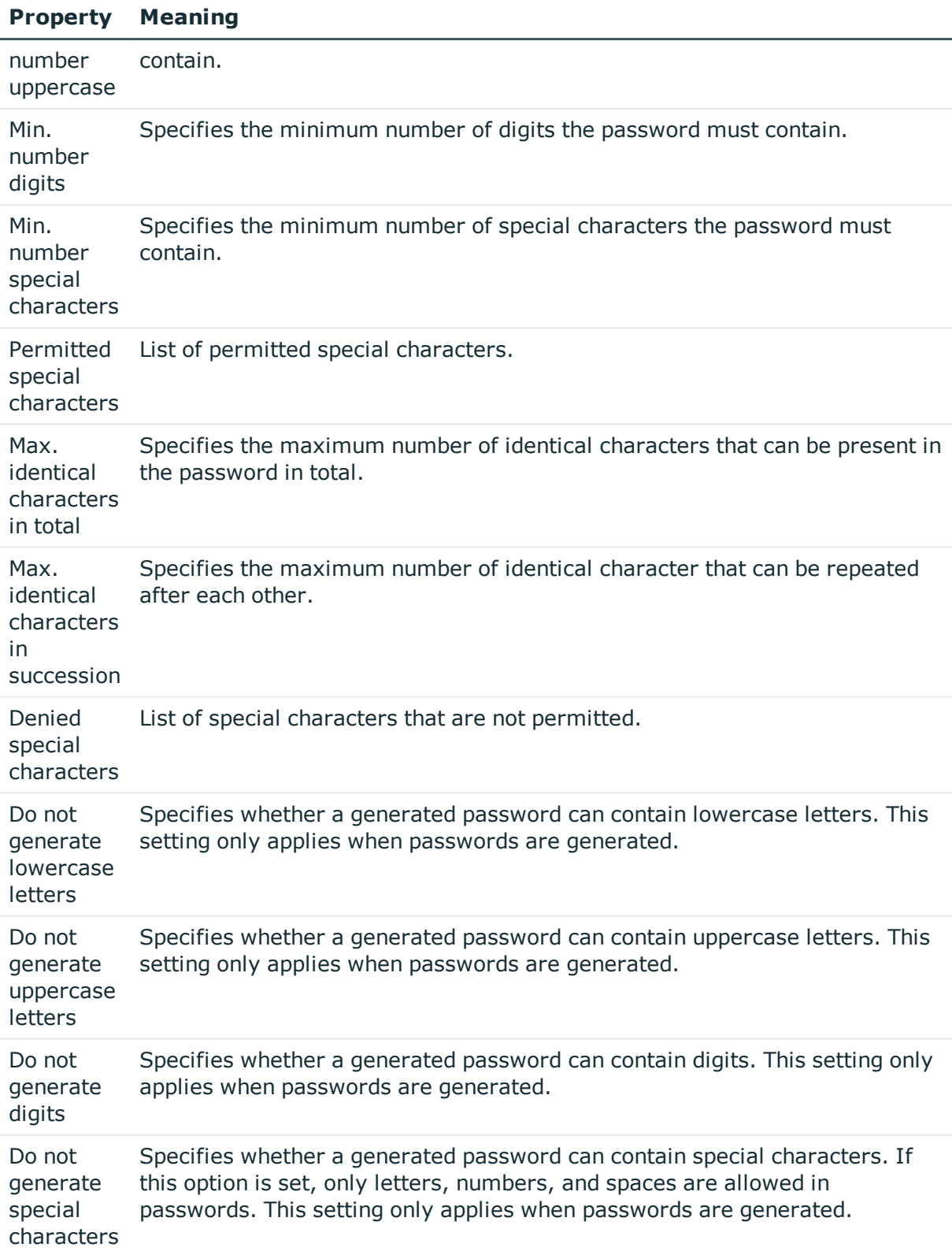

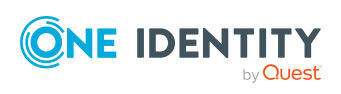

# <span id="page-100-0"></span>**Policy settings**

Define the following settings for a password policy on the **Password** tab.

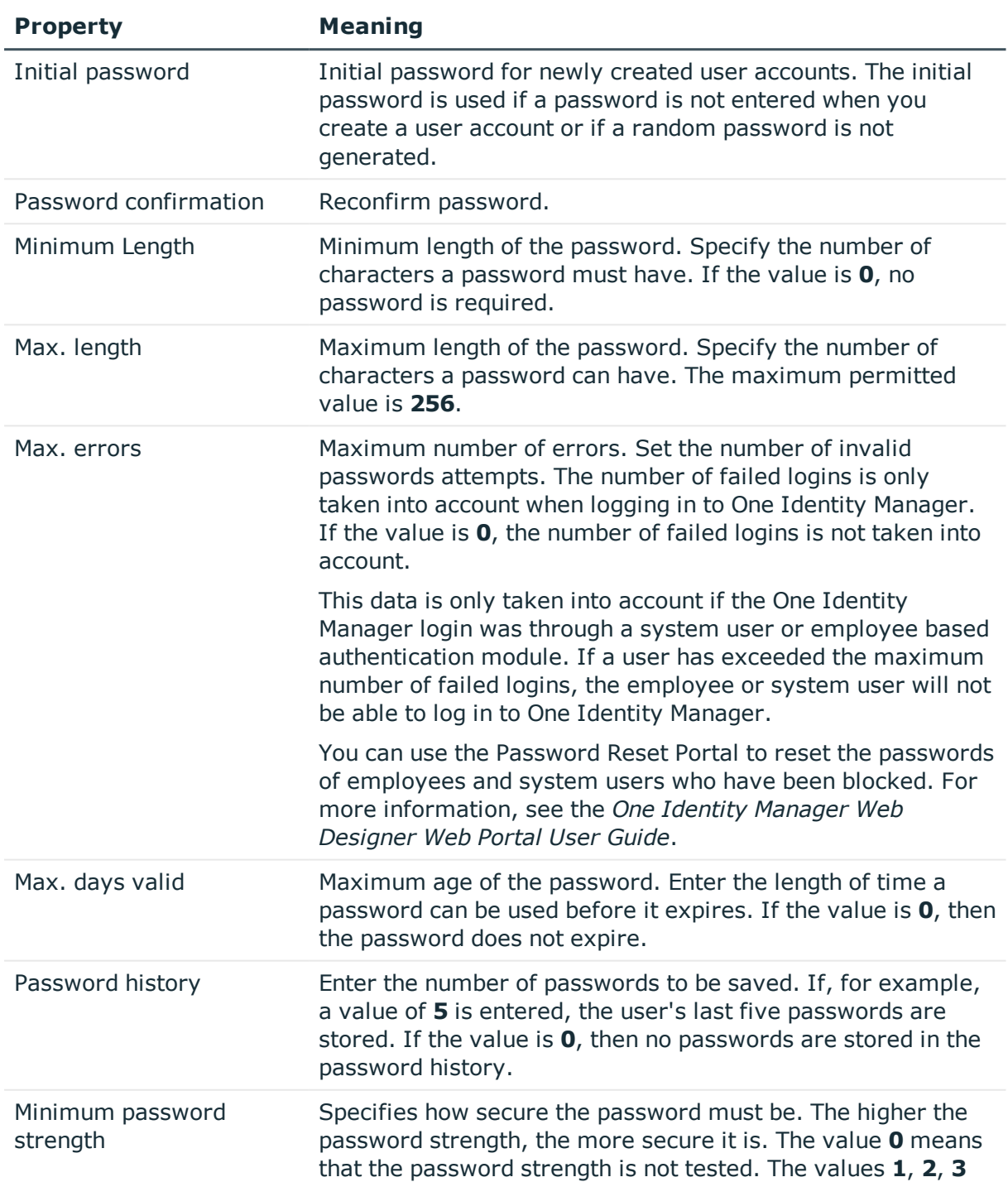

# **Table 19: Policy settings**

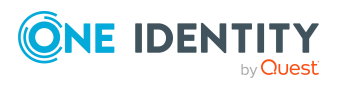

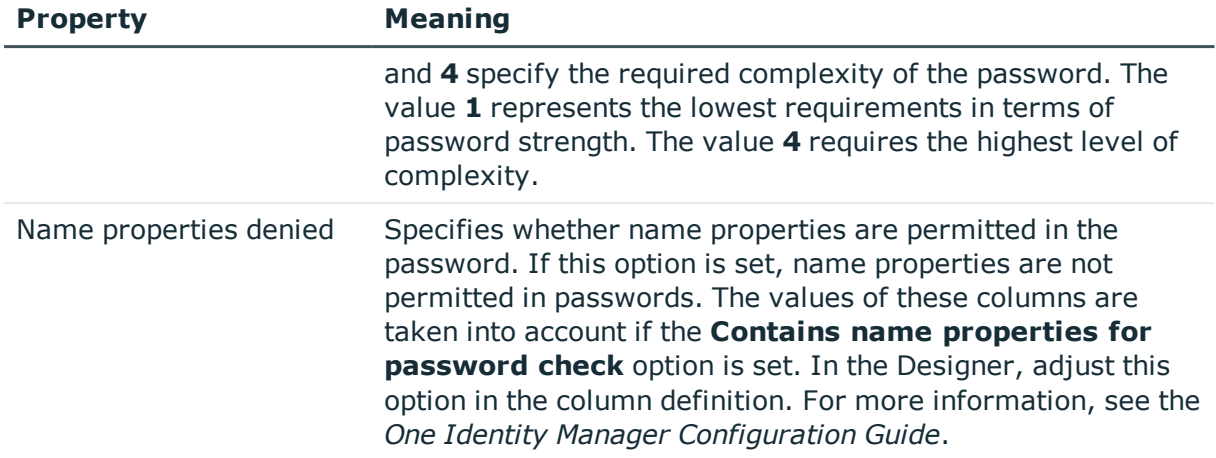

# <span id="page-101-0"></span>**Custom scripts for password requirements**

You can implement custom scripts for testing and generating passwords if the password requirements cannot be mapped with the existing settings options. Scripts are applied in addition to the other settings.

# **Detailed information about this topic**

- $\bullet$  Checking [passwords](#page-101-1) with a script on page 102
- $\cdot$  [Generating](#page-103-0) passwords with a script on page 104

# <span id="page-101-1"></span>**Checking passwords with a script**

You can implement a script if additional policies need to be used for checking a password that cannot be mapped with the available settings.

## **Syntax of check scripts**

Public Sub CCC\_CustomPwdValidate( policy As VI.DB.Passwords.PasswordPolicy, spwd As System.Security.SecureString)

With parameters:

policy = password policy object

spwd = password to check

 $\vert$  TIP: To use a base object, take the Entity property of the PasswordPolicy class.

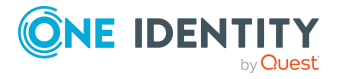

One Identity Manager 8.2.1 Administration Guide for Connecting Unix-Based Target Systems

# **Example: Script that checks a password**

A password cannot start with **?** or **!** . The password cannot start with three identical characters. The script checks a given password for validity.

Public Sub CCC\_PwdValidate( policy As VI.DB.Passwords.PasswordPolicy, spwd As System.Security.SecureString)

```
Dim pwd = spwd.ToInsecureArray()
     If pwd.Length>0
           If pwd(\theta) = "?" Or pwd(\theta) = "!"Throw New Exception(#LD("Password can't start with '?' or
                 '!'")#)
           End If
     End If
     If pwd.Length>2
           If pwd(0) = pwd(1) AndAlso pwd(1) = pwd(2)Throw New Exception(#LD("Invalid character sequence in
                password")#)
           End If
     End If
End Sub
```
#### *To use a custom script for checking a password*

- 1. In the Designer, create your script in the **Script Library** category.
- 2. Edit the password policy.
	- a. In the Manager, select the **Unix > Basic configuration data > Password policies** category.
	- b. In the result list, select the password policy.
	- c. Select the **Change main data** task.
	- d. On the **Scripts** tab, enter the name of the script to be used to check a password in the **Check script** field.
	- e. Save the changes.

#### **Related topics**

• [Generating](#page-103-0) passwords with a script on page 104

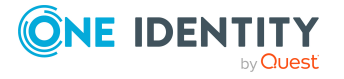

# <span id="page-103-0"></span>**Generating passwords with a script**

You can implement a generating script if additional policies need to be used for generating a random password, which cannot be mapped with the available settings.

# **Syntax for generating script**

Public Sub CCC\_PwdGenerate( policy As VI.DB.Passwords.PasswordPolicy, spwd As System.Security.SecureString)

With parameters:

policy = password policy object

spwd = generated password

 $\overline{TP}$ : To use a base object, take the Entity property of the PasswordPolicy class.

```
Example: Script that generates a password
The script replaces invalid ? and ! characters at the beginning of random
passwords with _.
Public Sub CCC_PwdGenerate( policy As VI.DB.Passwords.PasswordPolicy, spwd As
System.Security.SecureString)
     Dim pwd = spwd.ToInsecureArray()
      ' replace invalid characters at first position
     If pwd.Length>0
           If pwd(\theta) = "?" Or pwd(\theta) = "!"spwd.SetAt(0, CChar("_"))
           End If
     End If
End Sub
```
#### *To use a custom script for generating a password*

- 1. In the Designer, create your script in the **Script Library** category.
- 2. Edit the password policy.
	- a. In the Manager, select the **Unix > Basic configuration data > Password policies** category.
	- b. In the result list, select the password policy.
	- c. Select the **Change main data** task.

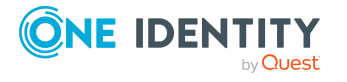

- d. On the **Scripts** tab, enter the name of the script to be used to generate a password in the **Generating script** field.
- e. Save the changes.

# **Related topics**

 $\bullet$  Checking [passwords](#page-101-1) with a script on page 102

# <span id="page-104-0"></span>**Password exclusion list**

You can add words to a list of restricted terms to prohibit them from being used in passwords.

NOTE: The restricted list applies globally to all password policies.

### *To add a term to the restricted list*

- 1. In the Designer, select the **Base data > Security settings > Password policies** category.
- 2. Create a new entry with the **Object > New** menu item and enter the term you want to exclude from the list.
- <span id="page-104-1"></span>3. Save the changes.

# **Checking a password**

When you verify a password, all the password policy settings, custom scripts, and the restricted passwords are taken into account.

## *To verify if a password conforms to the password policy*

- 1. In the Manager, select the **Unix > Basic configuration data > Password policies** category.
- 2. In the result list, select the password policy.
- 3. Select the **Change main data** task.
- 4. Select the **Test** tab.
- 5. Select the table and object to be tested in **Base object for test**.
- 6. Enter a password in **Enter password to test**.

A display next to the password shows whether it is valid or not.

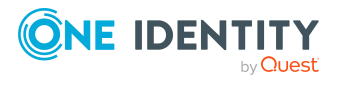

# <span id="page-105-2"></span>**Testing password generation**

When you generate a password, all the password policy settings, custom scripts and the restricted passwords are taken into account.

### *To generate a password that conforms to the password policy*

- 1. In the Manager, select the **Unix > Basic configuration data > Password policies** category.
- 2. In the result list, select the password policy.
- 3. Select the **Change main data** task.
- 4. Select the **Test** tab.
- 5. Click **Generate**.

This generates and displays a password.

# <span id="page-105-0"></span>**Initial password for new Unix user accounts**

You can issue an initial password for a new Unix user account in the following ways:

- . When you create the user account, enter a password in the main data.
- Assign a randomly generated initial password to enter when you create user accounts.
	- <sup>l</sup> In the Designer, set the **TargetSystem | Unix | Accounts | InitialRandomPassword** configuration parameter.
	- Apply target system specific password policies and define the character sets that the password must contain.
	- Specify which employee will receive the initial password by email.

# **Related topics**

- [Password](#page-93-0) policies for Unix user accounts on page 94
- Email [notifications](#page-105-1) about login data on page 106

# <span id="page-105-1"></span>**Email notifications about login data**

You can configure the login information for new user accounts to be sent by email to a specified person. In this case, two messages are sent with the user name and the initial password. Mail templates are used to generate the messages. The mail text in a mail

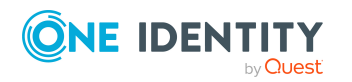

template is defined in several languages. This means the recipient's language can be taken into account when the email is generated. Mail templates are supplied in the default installation with which you can configure the notification procedure.

The following prerequisites must be fulfilled in order to use notifications:

- 1. Ensure that the email notification system is configured in One Identity Manager. For more information, see the *One Identity Manager Installation Guide*.
- 2. In the Designer, set the **Common | MailNotification | DefaultSender** configuration parameter and enter the sender address for sending the email notifications.
- 3. Ensure that all employees have a default email address. Notifications are sent to this address. For more information, see the *One Identity Manager Identity Management Base Module Administration Guide*.
- 4. Ensure that a language can be determined for all employees. Only then can they receive email notifications in their own language. For more information, see the *One Identity Manager Identity Management Base Module Administration Guide*.

When a randomly generated password is issued for the new user account, the initial login data for a user account is sent by email to a previously specified person.

#### *To send initial login data by email*

- 1. In the Designer, set the **TargetSystem | Unix | Accounts | InitialRandomPassword** configuration parameter.
- 2. In the Designer, set the Designer **TargetSystem | Unix | Accounts | InitialRandomPassword | SendTo** configuration parameter and enter the message recipient as a value.
- 3. In the Designer, set the **TargetSystem | Unix | Accounts | InitialRandomPassword | SendTo | MailTemplateAccountName** configuration parameter.

By default, the message sent uses the mail template **Employee - new user account created**. The message contains the name of the user account.

4. In the Designer, set the **TargetSystem | Unix | Accounts | InitialRandomPassword | SendTo | MailTemplatePassword** configuration parameter.

By default, the message sent uses the mail template **Employee - initial password for new user account**. The message contains the initial password for the user account.

TIP: To use custom mail templates for emails of this type, change the value of the configuration parameter.

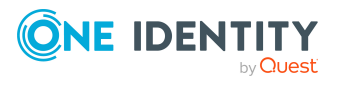

# **Mapping of Unix objects in One Identity Manager**

One Identity Manager maps the user accounts and groups of a Unix host. These objects are imported into the One Identity Manager database during synchronization. You cannot display or edit their properties in the Manager.

## **Detailed information about this topic**

- Unix host on [page](#page-107-0) 108
- Unix user [accounts](#page-111-0) on page 112
- <span id="page-107-0"></span>• Unix [groups](#page-124-0) on page 125

# **Unix host**

The target system of synchronization with a Unix-based target system is the host. Hosts are added as the base objects of the synchronization in One Identity Manager. They are used for to configure process provisioning, automatic assignment of employees to user accounts, and for inheriting user accounts from Unix user groups.

NOTE: One Identity Manager sets up the domains in the Synchronization Editor database. After initial synchronization of the hosts, you must enter the primary group, which will be used by default to set up the user accounts.

### *To edit the main data for a Unix host*

- 1. In the Manager, select the **Unix > Hosts** category.
- 2. Select the host in the result list.
- 3. Select the **Change main data** task.
- 4. Edit the host's main data.
- 5. Save the changes.

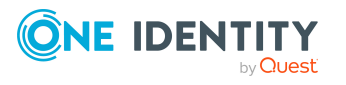
#### **Related topics**

- [General](#page-108-0) main data of Unix hosts on page 109
- Defining categories for the inheritance of [entitlements](#page-109-0) on page 110
- Editing the [synchronization](#page-110-0) project for a Unix host on page 111
- [Displaying](#page-110-1) the Unix hosts overview on page  $111$
- [Displaying](#page-111-0) Unix login shells on page 112
- [Synchronizing](#page-36-0) single objects on page 37

### <span id="page-108-0"></span>**General main data of Unix hosts**

Enter the following data on the **General** tab.

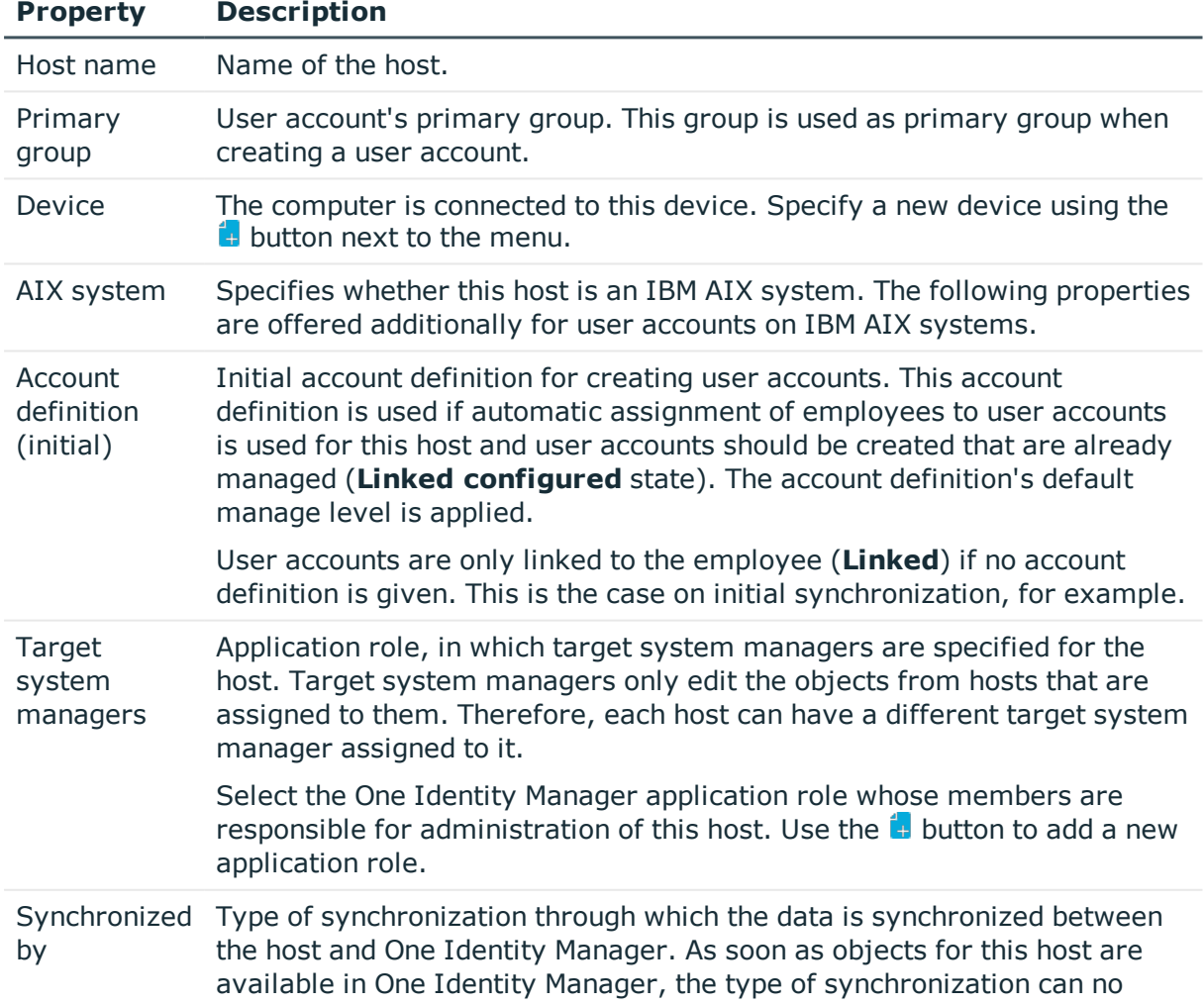

#### **Table 20: General main data for a host**

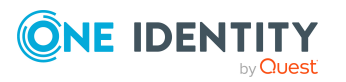

longer be changed.

If you create a host with the Synchronization Editor, **One Identity Manager** is used.

#### **Table 21: Permitted values**

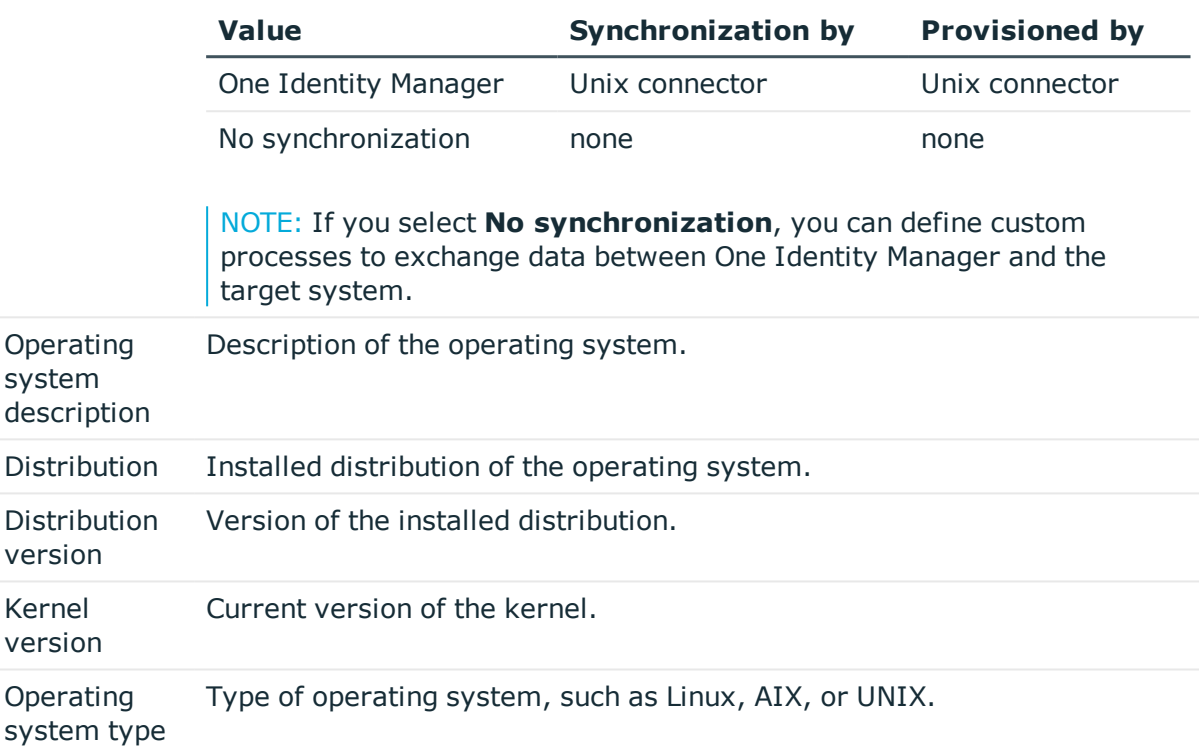

### <span id="page-109-0"></span>**Defining categories for the inheritance of entitlements**

In One Identity Manager, user accounts can selectively inherit groups. To do this, groups and user accounts are divided into categories. The categories can be freely selected and are specified using a mapping rule. Each category is given a specific position within the template. The template contains two tables; the user account table and the group table. Use the user account table to specify categories for target system dependent user accounts. In the group table, enter your categories for the target system-dependent groups. Each table contains the category positions **position 1** to **position 63**.

#### *To define a category*

- 1. In the Manager, select the host in the **Unix > Hosts** category.
- 2. Select the **Change main data** task.

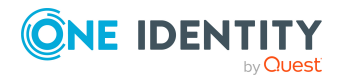

- 3. Switch to the **Mapping rule category** tab.
- 4. Extend the relevant roots of the user account table or group table.
- 5. To enable the category, double-click  $\mathbb{S}$ .
- 6. Enter a category name of your choice for user accounts and groups in the login language that you use.
- 7. Save the changes.

#### **Detailed information about this topic**

• Unix group [inheritance](#page-89-0) based on categories on page 90

## <span id="page-110-0"></span>**Editing the synchronization project for a Unix host**

Synchronization projects in which a host is already used as a base object can also be opened in the Manager. You can, for example, check the configuration or view the synchronization log in this mode. The Synchronization Editor is not started with its full functionality. You cannot run certain functions, such as, running synchronization or simulation, starting the target system browser and others.

NOTE: The Manager is locked for editing throughout. To edit objects in the Manager, close the Synchronization Editor.

#### *To open an existing synchronization project in the Synchronization Editor*

- 1. In the Manager, select the **Unix > Hosts** category.
- 2. Select the host in the result list. Select the **Change main data** task.
- 3. Select the **Edit synchronization project** task.

#### **Related topics**

• Customizing the [synchronization](#page-24-0) configuration on page 25

# <span id="page-110-1"></span>**Displaying the Unix hosts overview**

Use this task to obtain an overview of the most important information about a host.

#### *To obtain an overview of a host*

- 1. In the Manager, select the **Unix > Hosts** category.
- 2. Select the host in the result list.
- 3. Select **Unix host overview**.

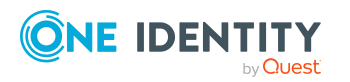

# <span id="page-111-0"></span>**Displaying Unix login shells**

This information about a host's login shells is loaded into One Identity Manager and cannot be edited. You can use login shells when setting up user accounts.

#### *To display login shells*

- 1. In the Manager, select the **Unix > Hosts > <host name> > Login shells** category.
- 2. Select the login shell in the result list.
- 3. Select the **Unix login shell overview** task.

#### **Related topics**

- Creating mapping rules for IT [operating](#page-51-0) data on page 52
- General main data of Unix user [accounts](#page-113-0) on page 114

# **Unix user accounts**

You can use One Identity Manager to manage your local Unix-based target system user accounts. User accounts obtain the required access permissions to the resources through membership in groups.

#### **Detailed information about this topic**

- Managing Unix user accounts and [employees](#page-43-0) on page 44
- Managing [memberships](#page-78-0) in Unix groups on page 79
- $\cdot$  Creating and editing Unix user [accounts](#page-112-0) on page 113
- General main data of Unix user [accounts](#page-113-0) on page 114
- User account main data for AIX [systems](#page-116-0) on page 117
- Assigning extended [properties](#page-121-0) to Unix user accounts on page 122
- Deleting and [restoring](#page-123-0) Unix user accounts on page 124
- [Disabling](#page-122-0) AIX system user accounts on page 123
- [Displaying](#page-124-0) the Unix user account overview on page 125
- [Synchronizing](#page-36-0) single objects on page 37

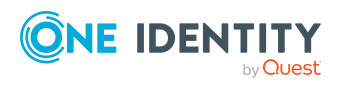

## <span id="page-112-0"></span>**Creating and editing Unix user accounts**

A user account can be linked to an employee in One Identity Manager. You can also manage user accounts separately from employees.

NOTE: It is recommended to use account definitions to set up user accounts for company employees. In this case, some of the main data described in the following is mapped through templates from employee main data.

NOTE: If employees are to obtain their user accounts through account definitions, the employees must own a central user account and obtain their IT operating data through assignment to a primary department, a primary location, or a primary cost center.

#### *To create a user account*

- 1. In the Manager, select the **Unix > User accounts** category.
- 2. Click  $\frac{1}{2}$  in the result list.
- 3. On the main data form, edit the main data of the user account.
- 4. Save the changes.

#### *To edit main data of a user account*

- 1. In the Manager, select the **Unix > User accounts** category.
- 2. Select the user account in the result list.
- 3. Select the **Change main data** task.
- 4. Edit the user account's resource data.
- 5. Save the changes.

#### *To manually assign a user account for an employee*

- 1. In the Manager, select the **Employees > Employees** category.
- 2. Select the employee in the result list.
- 3. Select the **Assign Unix user accounts** task.
- 4. Assign a user account.
- 5. Save the changes.

#### **Detailed information about this topic**

- General main data of Unix user [accounts](#page-113-0) on page 114
- User account main data for AIX [systems](#page-116-0) on page 117

#### **Related topics**

- Account [definitions](#page-44-0) for Unix user accounts on page 45
- $\cdot$  [Supported](#page-70-0) user account types on page 71

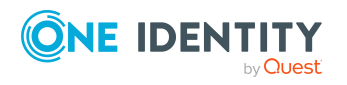

• Managing Unix user accounts and [employees](#page-43-0) on page 44

## <span id="page-113-0"></span>**General main data of Unix user accounts**

Enter the following data on the **General** tab.

**Table 22: Additional main data of a user account**

| <b>Property</b>                       | <b>Description</b>                                                                                                    |
|---------------------------------------|----------------------------------------------------------------------------------------------------|
| Host                                  | The user account's host.                                                                                                    |
| Employee                              | Employee that uses this user account. An employee is already entered if<br>the user account was generated by an account definition. If you create the<br>user account manually, you can select an employee in the menu. If you are<br>using automatic employee assignment, an associated employee is found<br>and added to the user account when you save the user account.                                                                    |
|                                       | You can create a new employee for a user account with an identity of type<br>Organizational identity, Personalized administrator identity,<br>Sponsored identity, Shared identity, or Service identity. To do this,<br>click $\frac{1}{2}$ next to the input field and enter the required employee main data.<br>Which login data is required depends on the selected identity type.                                                           |
| No link to an<br>employee<br>required | Specifies whether the user account is intentionally not assigned an<br>employee. The option is automatically set if a user account is included in<br>the exclusion list for automatic employee assignment or a corresponding<br>attestation is carried out. You can set the option manually. Enable the<br>option if the user account does not need to be linked with an employee (for<br>example, if several employees use the user account). |
|                                       | If attestation approves these user accounts, these user accounts will not<br>be submitted for attestation in the future. In the Web Portal, user accounts<br>that are not linked to an employee can be filtered according to various<br>criteria.                                                                                                    |
| Not linked to<br>an<br>employee       | Indicates why the No link to an employee required option is enabled<br>for this user account. Possible values:                                                                                                    |
|                                       | • By administrator: The option was set manually by the admin-<br>istrator.                                                                                                    |
|                                       | • By attestation: The user account was attested.                                                                                                    |
|                                       | • By exclusion criterion: The user account is not associated with an<br>employee due to an exclusion criterion. For example, the user<br>account is included in the exclude list for automatic employee<br>assignment (configuration parameter PersonExcludeList).                                                                                                    |
| Account<br>definition                 | Account definition through which the user account was created.                                                                                                    |
|                                       | Use the account definition to automatically fill user account main data and                                                                                                    |

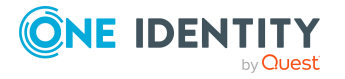

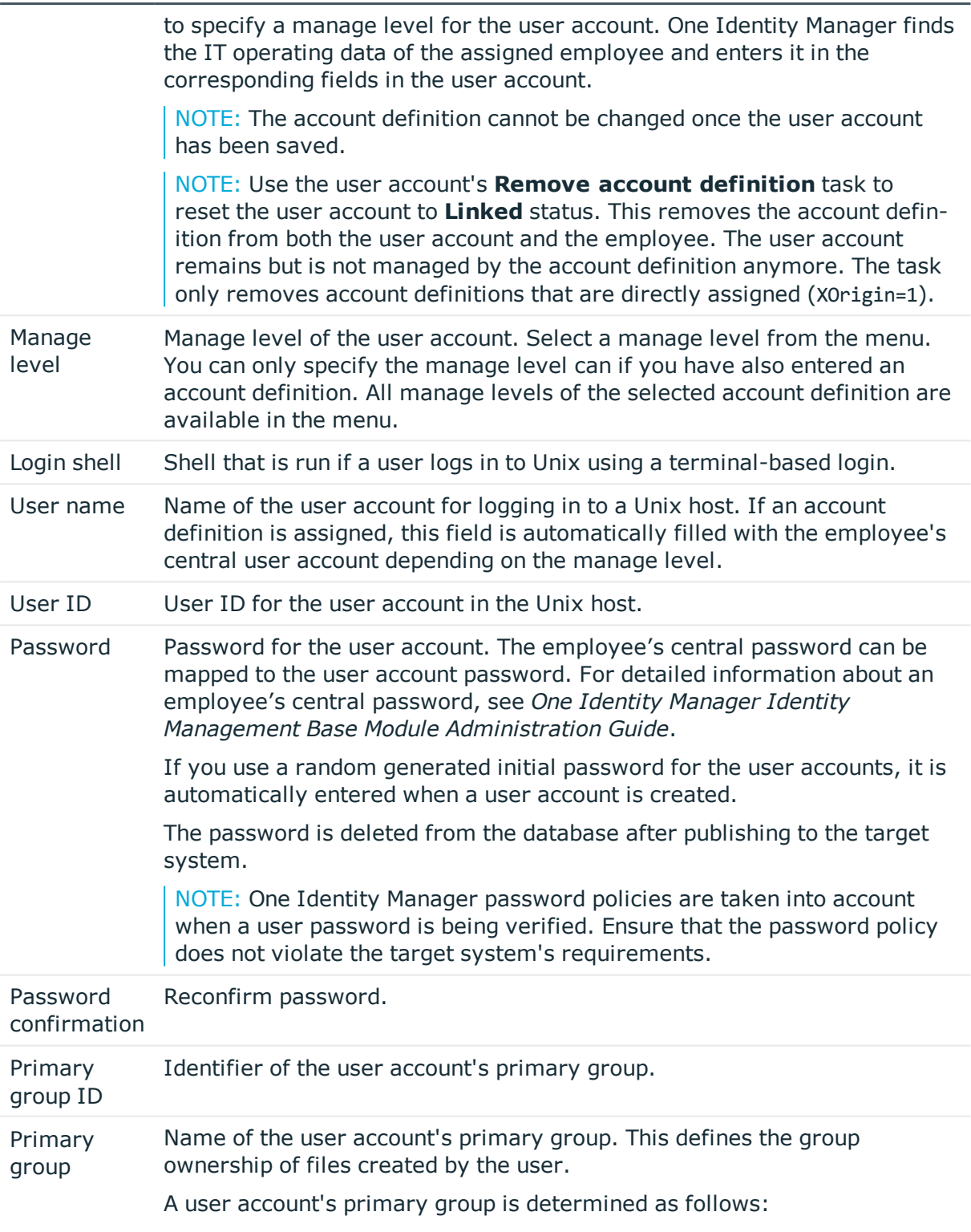

• If you entered a primary group in the host, the group is used as

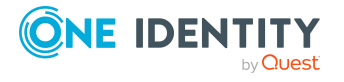

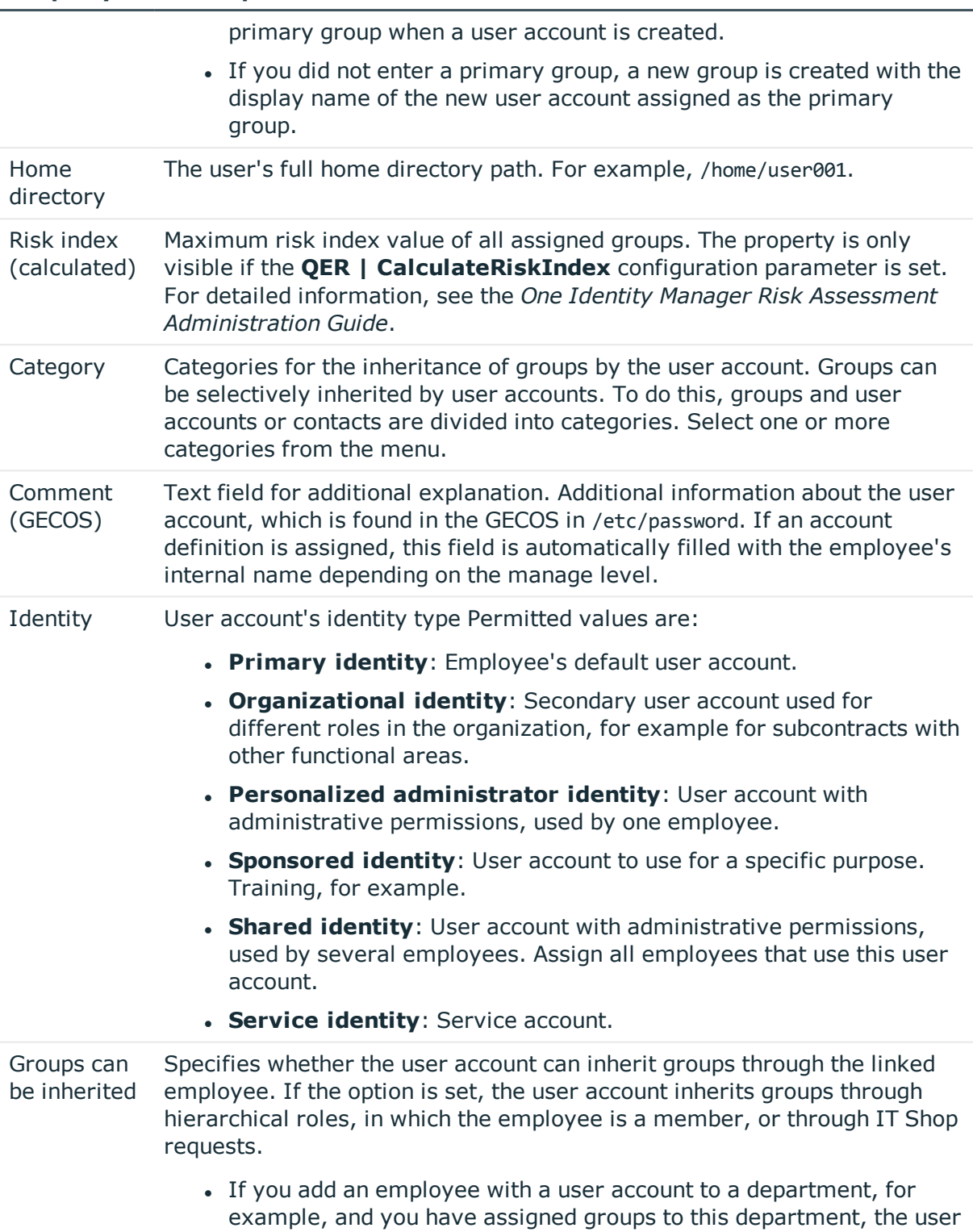

account inherits these groups.

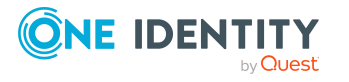

If an employee has requested group membership in the IT Shop and the request is granted approval, the employee's user account only inherits the group if the option is set.

**Privileged** user account Specifies whether this is a privileged user account.

#### **Related topics**

- Account [definitions](#page-44-0) for Unix user accounts on page 45
- Assigning employees [automatically](#page-65-0) to Unix user accounts on page 66
- [Password](#page-93-0) policies for Unix user accounts on page 94
- Initial [password](#page-105-0) for new Unix user accounts on page 106
- Unix group [inheritance](#page-89-0) based on categories on page 90
- $\cdot$  [Supported](#page-70-0) user account types on page 71
- [General](#page-108-0) main data of Unix hosts on page 109
- [Disabling](#page-122-0) AIX system user accounts on page 123
- [Prerequisites](#page-79-0) for indirect assignment of Unix groups to Unix user accounts on [page](#page-79-0) 80

### <span id="page-116-0"></span>**User account main data for AIX systems**

You can enter additional main data of user accounts in an IBM AIX system, like limits, password data, security data or information about encrypting the file system. This data is shown if the host is labeled with the **AIX system** option.

#### **Detailed information about this topic**

- Limits for user [accounts](#page-116-1) on page 117
- [Password](#page-118-0) data for user accounts on page 119
- [Security-relevant](#page-119-0) user account main data on page 120
- Main data for user accounts on an [encrypted](#page-120-0) file system on page 121
- <sup>l</sup> [General](#page-108-0) main data of Unix hosts

### <span id="page-116-1"></span>**Limits for user accounts**

On **Limits**, enter the following limits for resources of the user's processes in an AIX system. This data is mapped in /etc/security/limits.

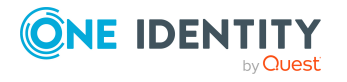

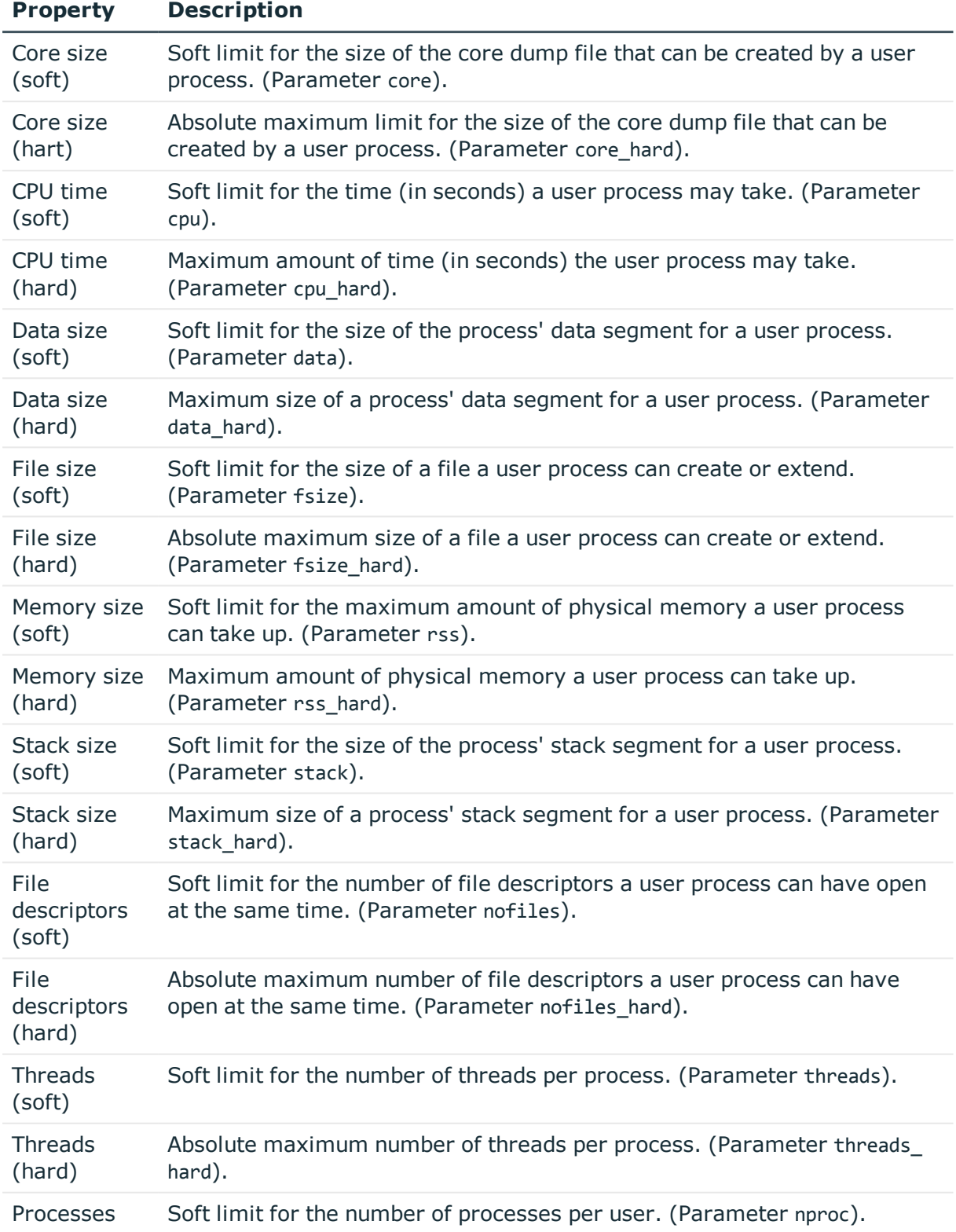

#### **Table 23: Limits for user accounts in an AIX system**

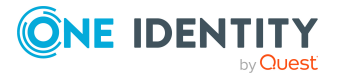

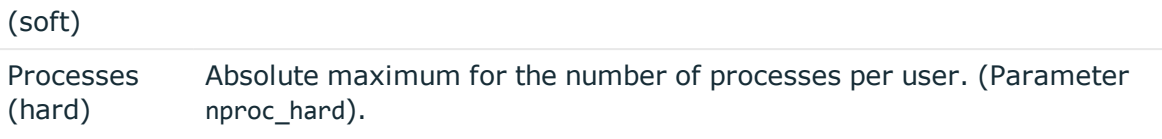

### <span id="page-118-0"></span>**Password data for user accounts**

On **Password**, enter the following additional information about a user account in the AIX system. This data is mapped in /etc/security/user.

| <b>Property</b> | <b>Description</b>                                                                                                    |
|-----------------|----------------------------------------------------------------------------------------------------|
| minlen          | Minimum number of characters a password must have. (Parameter<br>minlen).                                                                                      |
| maxrepeats      | Maximum number of characters that can be repeated in passwords. The<br>default value 8 specifies that a maximum has not been fixed.<br>(Parameter maxrepeats). |
| mindiff         | Minimum number of unique characters that passwords must contain.<br>(Parameter mindiff).                                                                       |
| minalpha        | Specifies the minimum number of alphabetical characters the password<br>must contain. (Parameter minalpha).                                                    |
| minloweralpha   | Specifies the minimum number of lowercase letters the password must<br>contain. (Parameter minloweralpha).                                                     |
| minupperalpha   | Specifies the minimum number of uppercase letters the password must<br>contain. (Parameter minupperalpha).                                                     |
| mindigit        | Specifies the minimum number of digits the password must contain.<br>(Parameter mindigit).                                                                     |
| minspecialchar  | Specifies the minimum number of special characters the password must<br>contain. (Parameter minspecialchar).                                                   |
| minother        | Specifies the minimum number of non-alphabetical characters a new<br>password must contain. (Parameter minother).                                              |
| dictionlist     | Dictionary file of passwords that are not allowed. (Parameter<br>dictionlist).                                                                                 |
| histexpire      | Number of weeks before a password can be reused. (Parameter<br>histexpire).                                                                                    |
| histsize        | Number of password iterations allowed before an old password can be<br>used again. (Parameter histsize).                                                       |

**Table 24: Password data for user accounts in an AIX system**

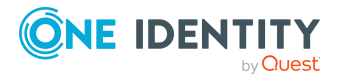

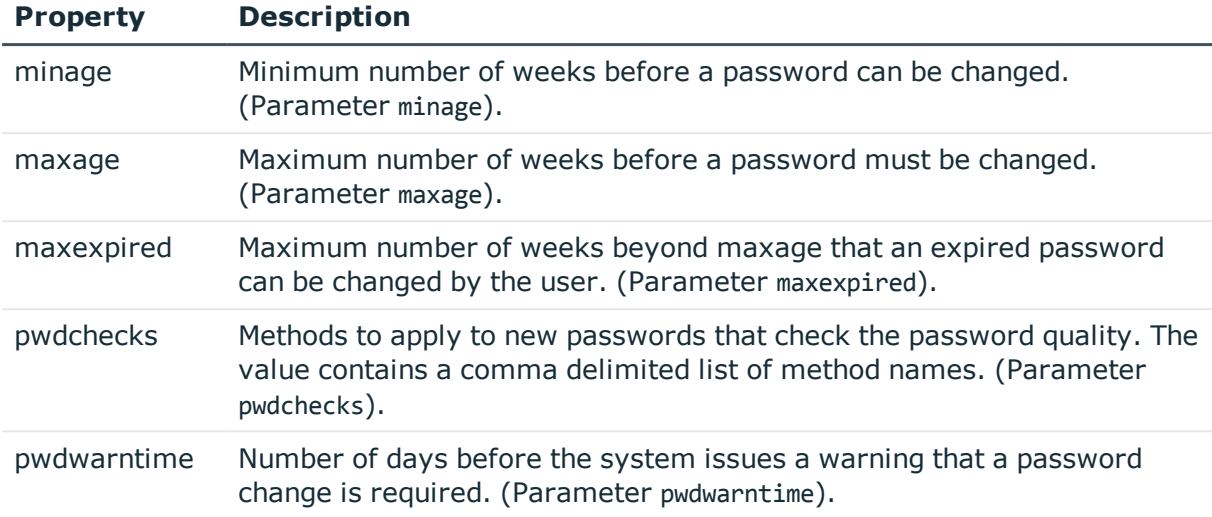

### <span id="page-119-0"></span>**Security-relevant user account main data**

On **Security**, enter the following additional information about a user account in the AIX system. This data is mapped in /etc/security/user.

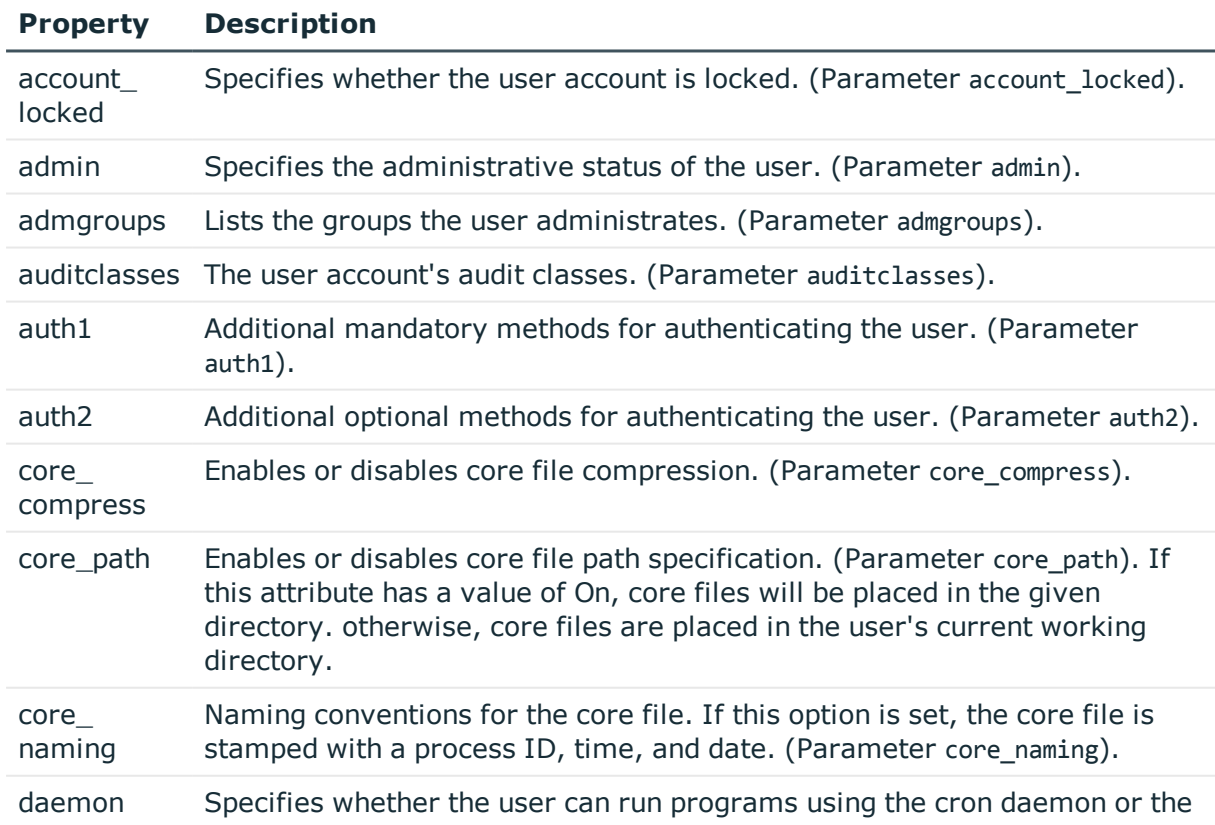

#### **Table 25: Additional security relevant data for user accounts in an AIX system**

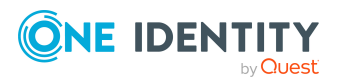

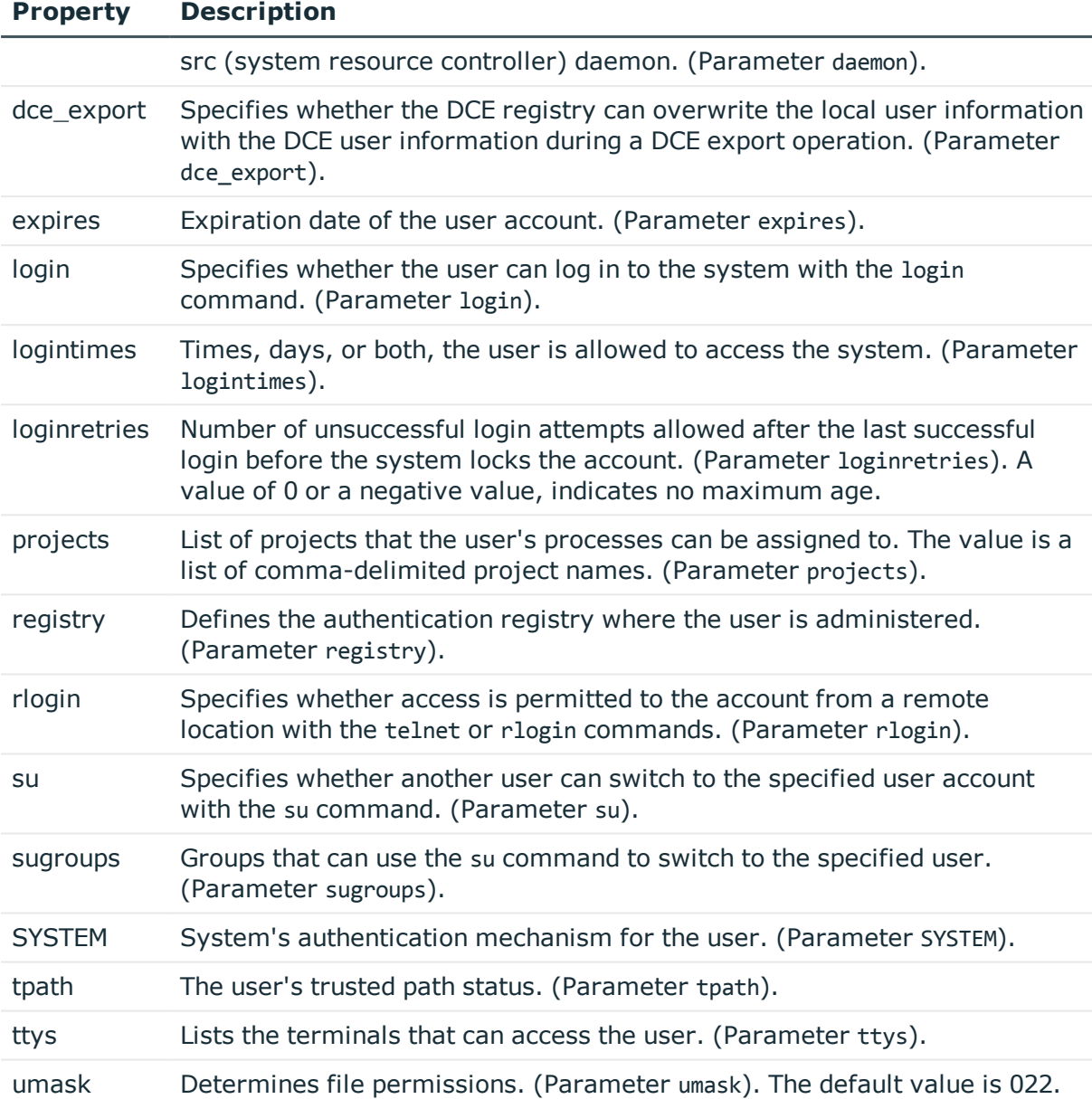

#### **Related topics**

• [Disabling](#page-122-0) AIX system user accounts on page 123

### <span id="page-120-0"></span>**Main data for user accounts on an encrypted file system**

On the **Encrypted File System** tab, enter the following additional information for using encrypted file system (EFS) for a user account in an AIX system. This data is mapped in /etc/security/user.

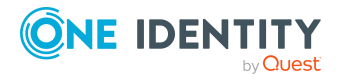

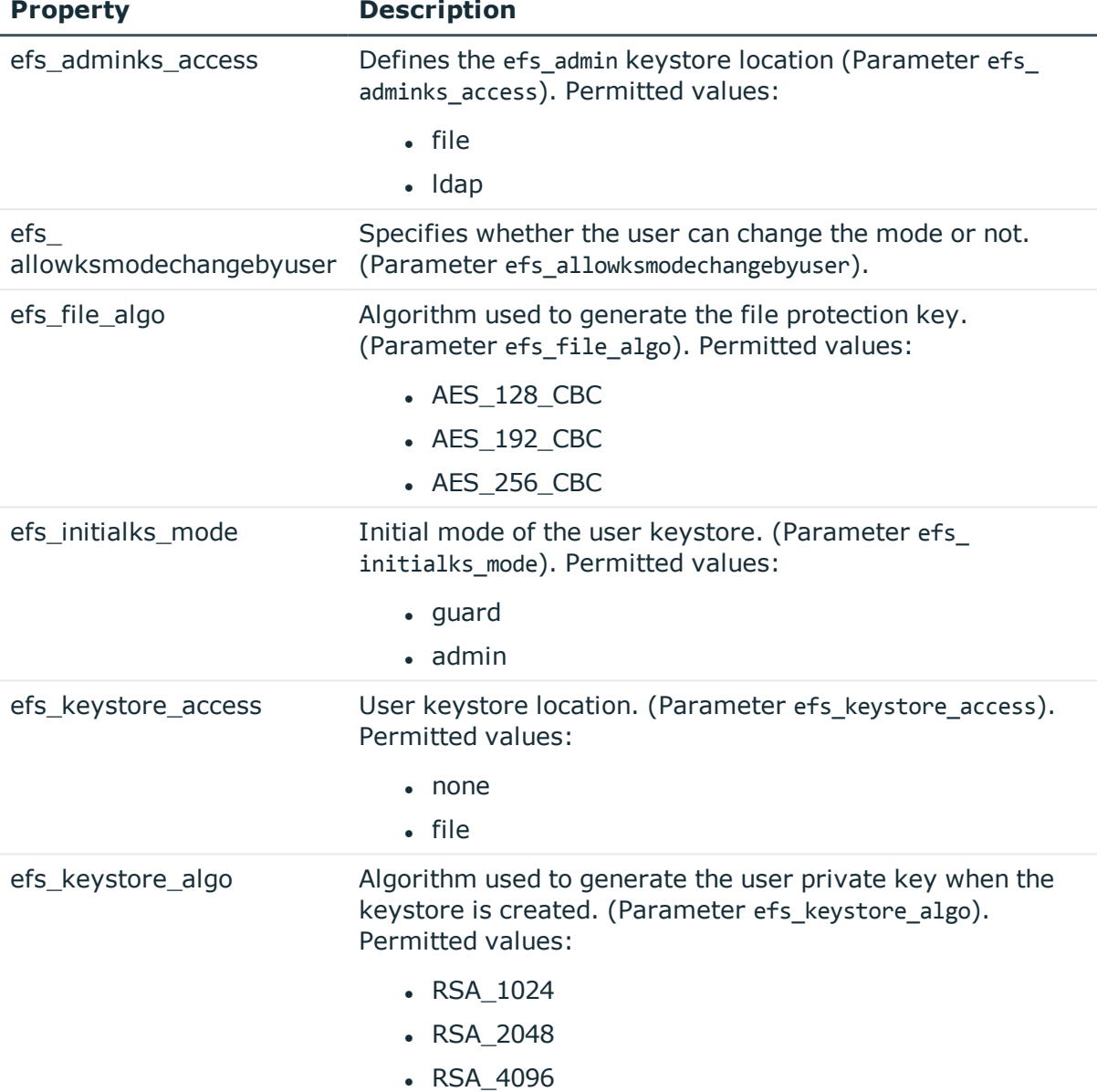

#### **Table 26: User account main data of encrypted file systems**

### <span id="page-121-0"></span>**Assigning extended properties to Unix user accounts**

Extended properties are meta objects, such as operating codes, cost codes, or cost accounting areas that cannot be mapped directly in One Identity Manager.

For detailed information about using extended properties, see the *One Identity Manager Identity Management Base Module Administration Guide*.

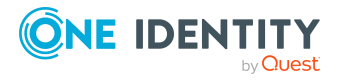

#### *To specify extended properties for a user account*

- 1. In the Manager, select the **Unix > User accounts** category.
- 2. Select the user account in the result list.
- 3. Select **Assign extended properties**.
- 4. In the **Add assignments** pane, assign extended properties.

TIP: In the **Remove assignments** pane, you can remove assigned extended properties.

#### *To remove an assignment*

- **Select the extended property and double-click**  $\odot$ **.**
- <span id="page-122-0"></span>5. Save the changes.

### **Disabling AIX system user accounts**

NOTE: The behavior described in the following, only applies to user accounts in an AIX system.

The way you disable user accounts depends on how they are managed.

#### **Scenario:**

The user account is linked to employees and is managed through account definitions.

User accounts managed through account definitions are disabled when the employee is temporarily or permanently disabled. The behavior depends on the user account manage level. Accounts with the **Full managed** manage level are disabled depending on the account definition settings. For user accounts with a manage level, configure the required behavior using the template in the UNXAccount.AIX account Locked column.

#### **Scenario:**

The user accounts are linked to employees. No account definition is applied.

User accounts managed through user account definitions are disabled when the employee is temporarily or permanently disabled. The behavior depends on the **QER | Person | TemporaryDeactivation** configuration parameter

- If the configuration parameter is set, the employee's user accounts are disabled when the employee is permanently or temporarily disabled.
- If the configuration parameter is not set, the employee's properties do not have any effect on the associated user accounts.

#### *To disable the user account when the configuration parameter is disabled*

- 1. In the Manager, select the **Unix > User accounts** category.
- 2. Select the user account in the result list.

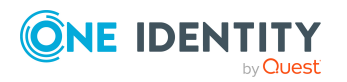

- 3. Select the **Change main data** task.
- 4. On the **Security** tab, set the **account\_locked** option.
- 5. Save the changes.

#### **Scenario:**

User accounts not linked to employees.

#### *To disable a user account that is no longer linked to an employee*

- 1. In the Manager, select the **Unix > User accounts** category.
- 2. Select the user account in the result list.
- 3. Select the **Change main data** task.
- 4. On the **Security** tab, set the **account\_locked** option.
- 5. Save the changes.

For more detailed information about deactivating and deleting employees and user accounts, see the .*One Identity Manager Target System Base Module Administration Guide*

#### **Related topics**

- Account [definitions](#page-44-0) for Unix user accounts on page 45
- [Creating](#page-49-0) manage levels on page 50
- Deleting and [restoring](#page-123-0) Unix user accounts on page 124

### <span id="page-123-0"></span>**Deleting and restoring Unix user accounts**

NOTE: As long as an account definition for an employee is valid, the employee retains the user account that was created by it. If the account definition assignment is removed, the user account that was created from this account definition, is deleted.

You can delete a user account that was not created using an account definition through the result list or from the menu bar. After you have confirmed the security alert the user account is marked for deletion in the One Identity Manager. The user account is locked in One Identity Manager and permanently deleted from the One Identity Manager database and the target system depending on the deferred deletion setting.

For more information about deactivating and deleting employees and user accounts, see the *One Identity Manager Target System Base Module Administration Guide*.

#### *To delete a user account that is not managed using an account definition*

- 1. In the Manager, select the **Unix > User accounts** category.
- 2. Select the user account in the result list.

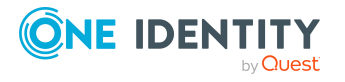

- 3. Click  $\mathbf{\hat{i}}$  in the result list.
- 4. Confirm the security prompt with **Yes**.

#### *To restore a user account*

- 1. In the Manager, select the **Unix > User accounts** category.
- 2. Select the user account in the result list.
- 3. Click  $\frac{1}{2}$  in the result list.

#### **Related topics**

- [Disabling](#page-122-0) AIX system user accounts on page 123
- [Specifying](#page-76-0) deferred deletion for Unix user accounts on page 77

### <span id="page-124-0"></span>**Displaying the Unix user account overview**

Use this task to obtain an overview of the most important information about a user account.

#### *To obtain an overview of a user account*

- 1. In the Manager, select the **Unix > User accounts** category.
- 2. Select the user account in the result list.
- 3. Select the **Unix user account overview** task.

# **Unix groups**

In the Unix host, user accounts can be gathered into groups that can be used to regulate access to resources. Local groups are loaded into One Identity Manager by synchronization. You can set up new groups or to edit already existing groups.

To add users to groups, you assign the groups directly to users. This can be assignments of groups to departments, cost centers, locations, business roles, or the IT Shop.

#### **Detailed information about this topic**

- Managing [memberships](#page-78-0) in Unix groups on page 79
- [Editing](#page-125-0) main data of Unix groups on page 126
- [General](#page-125-1) main data for Unix groups on page 126
- [Adding](#page-126-0) Unix groups to Unix groups on page 127
- Assigning extended [properties](#page-127-0) to Unix groups on page 128

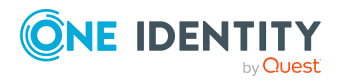

- [Displaying](#page-128-0) the Unix group overview on page 129
- [Synchronizing](#page-36-0) single objects on page 37

### <span id="page-125-0"></span>**Editing main data of Unix groups**

#### *To edit group main data*

- 1. In the Manager, select the **Unix > Groups** category.
- 2. Select the group in the result list.
- 3. Select the **Change main data** task.
- 4. On the main data form, edit the main data of the group.
- 5. Save the changes.

#### **Detailed information about this topic**

• [General](#page-125-1) main data for Unix groups on page 126

### <span id="page-125-1"></span>**General main data for Unix groups**

Enter the following data on the **General** tab.

#### **Table 27: General main data**

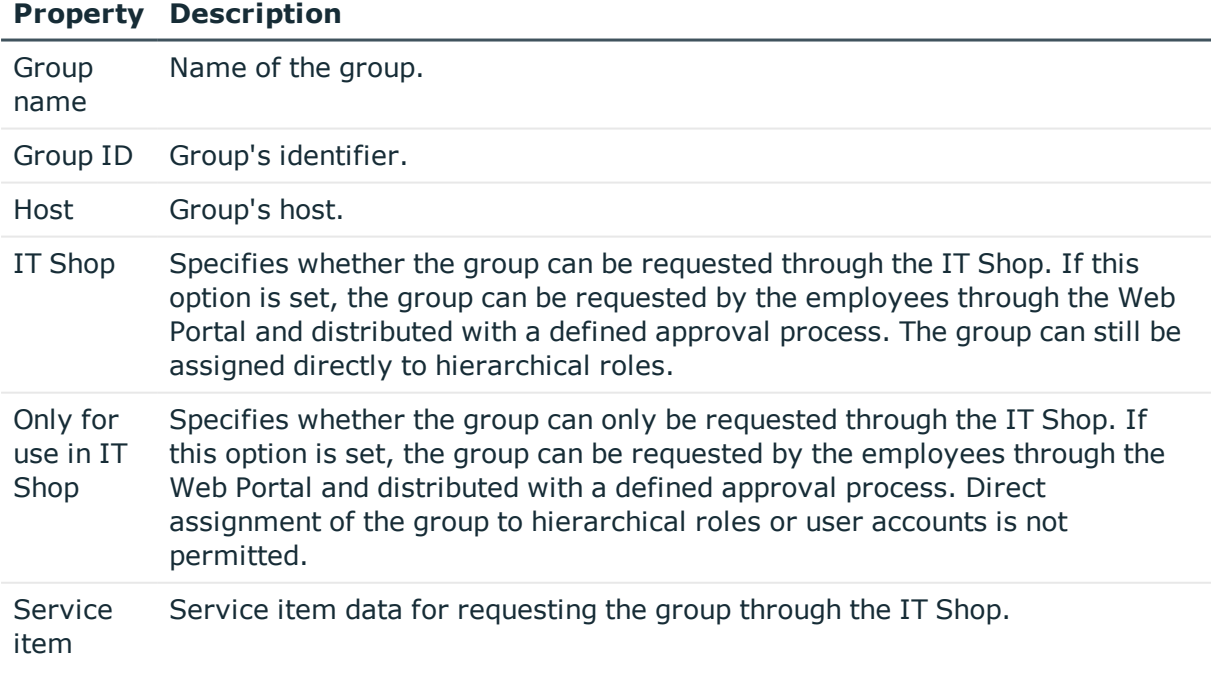

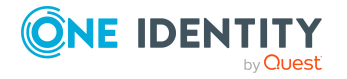

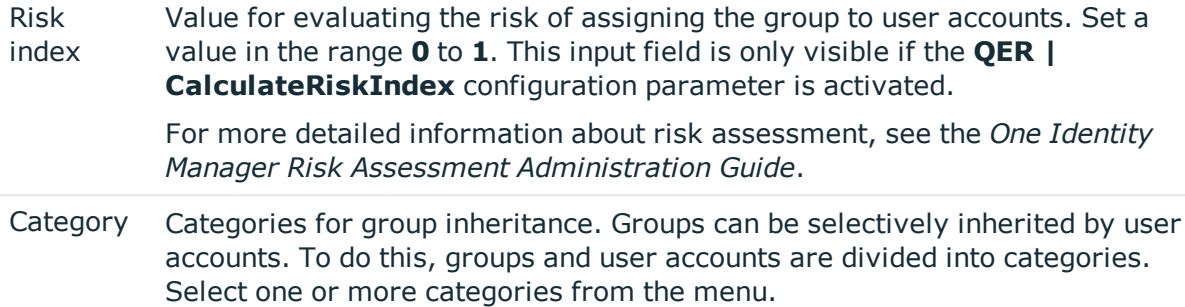

#### **Related topics**

- Unix group [inheritance](#page-89-0) based on categories on page 90
- For more detailed information about preparing groups for requesting through the IT Shop, see the *One Identity Manager IT Shop Administration Guide*.

### <span id="page-126-0"></span>**Adding Unix groups to Unix groups**

Use this task to add a group to another group. This means that the groups can be hierarchically structured.

#### *To assign groups directly to a group as members*

- 1. In the Manager, select the **Unix > Groups** category.
- 2. Select the group in the result list.
- 3. Select the **Assign groups** category.
- 4. Select the **Has members** tab.
- 5. Assign child groups in **Add assignments**.

TIP: In the **Remove assignments** pane, you can remove the assignment of groups.

#### *To remove an assignment*

- **Select the group and double-click**  $\odot$
- 6. Save the changes.

#### *To add a group as a member of other groups*

- 1. In the Manager, select the **Unix > Groups** category.
- 2. Select the group in the result list.
- 3. Select the **Assign groups** task.
- 4. Select the **Is member of** tab.

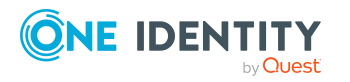

5. In the **Add assignments** pane, assign parent groups.

TIP: In the **Remove assignments** pane, you can remove the assignment of groups.

#### *To remove an assignment*

- **Select the group and double-click**  $\odot$ **.**
- <span id="page-127-0"></span>6. Save the changes.

# **Assigning extended properties to Unix groups**

Extended properties are meta objects, such as operating codes, cost codes, or cost accounting areas that cannot be mapped directly in One Identity Manager.

For more detailed information about setting up extended properties, see the *One Identity Manager Identity Management Base Module Administration Guide*.

#### *To specify extended properties for a group*

- 1. In the Manager, select the **Unix > Groups** category.
- 2. Select the group in the result list.
- 3. Select **Assign extended properties**.
- 4. In the **Add assignments** pane, assign extended properties.

TIP: In the **Remove assignments** pane, you can remove assigned extended properties.

#### *To remove an assignment*

- **Select the extended property and double-click**  $\bigcirc$ **.**
- 5. Save the changes.

### **Deleting Unix groups**

The group is deleted completely from the One Identity Manager database and from Unix.

#### *To delete a group*

- 1. In the Manager, select the **Unix > Groups** category.
- 2. Select the group in the result list.
- 3. Click  $\mathbf{\hat{i}}$  in the result list.
- 4. Confirm the security prompt with **Yes**.

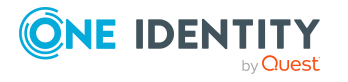

## <span id="page-128-0"></span>**Displaying the Unix group overview**

Use this task to obtain an overview of the most important information about a group.

#### *To obtain an overview of a group*

- 1. In the Manager, select the **Unix > Groups** category.
- 2. Select the group in the result list.
- 3. Select the **Unix group overview** task.

# **Reports about Unix objects**

One Identity Manager makes various reports available containing information about the selected base object and its relations to other One Identity Manager database objects. The following reports are available for Unix-based target systems.

NOTE: Other sections may be available depending on the which modules are installed.

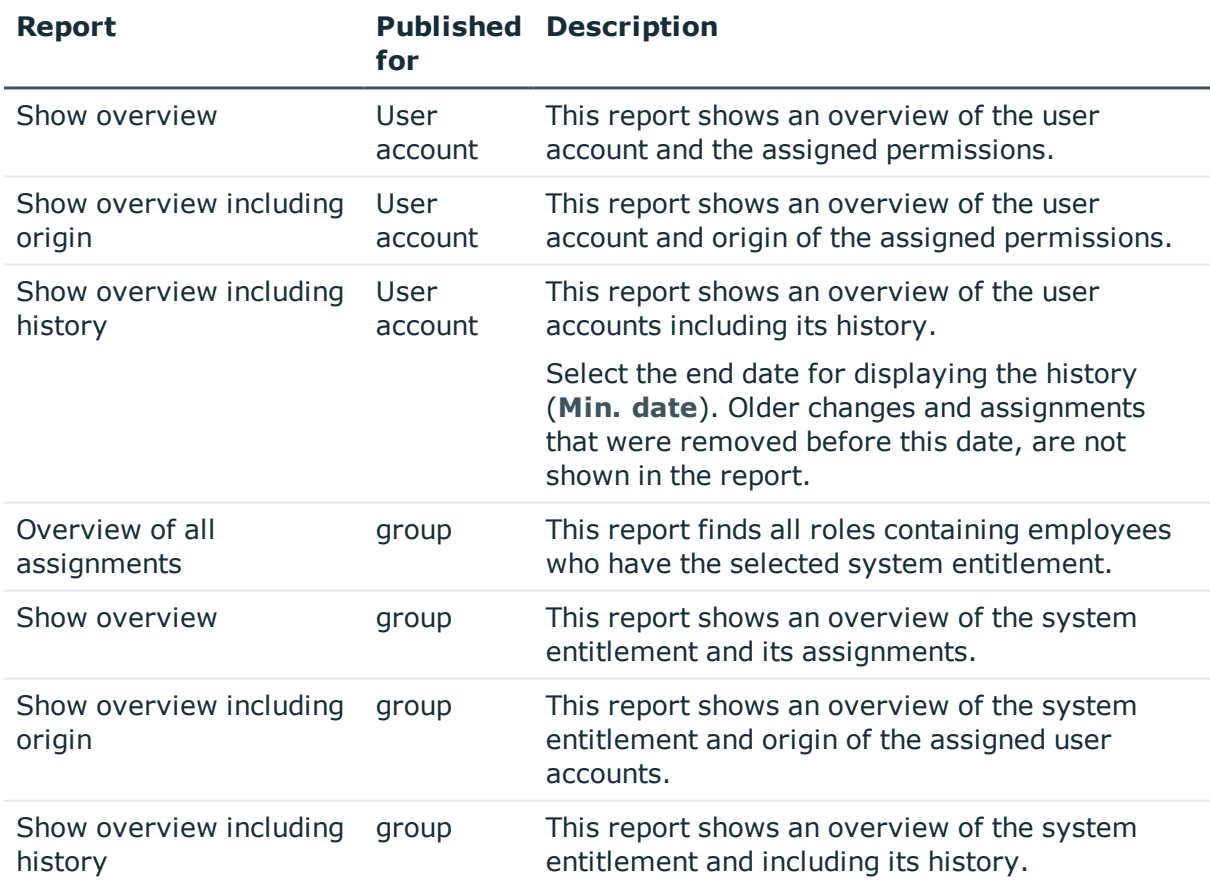

#### **Table 28: Data quality target system report**

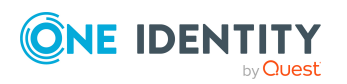

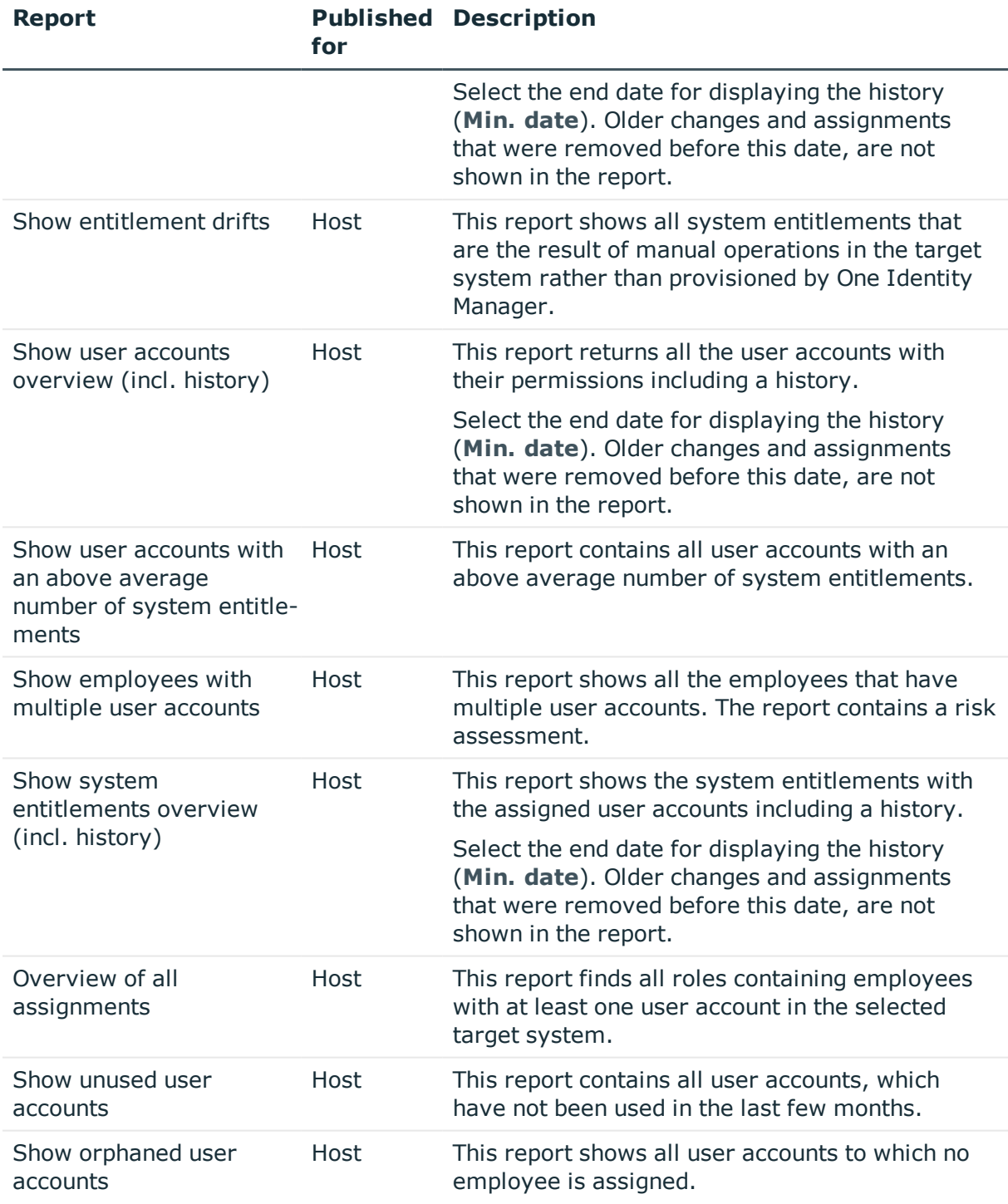

#### **Table 29: Additional reports for the target system**

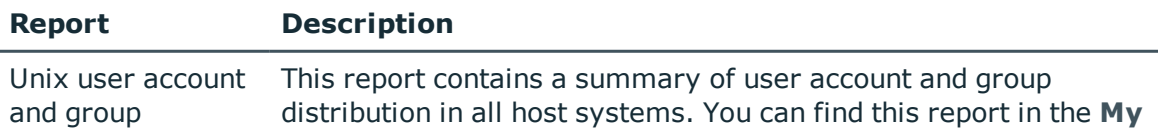

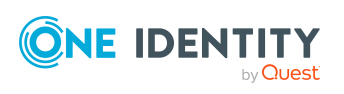

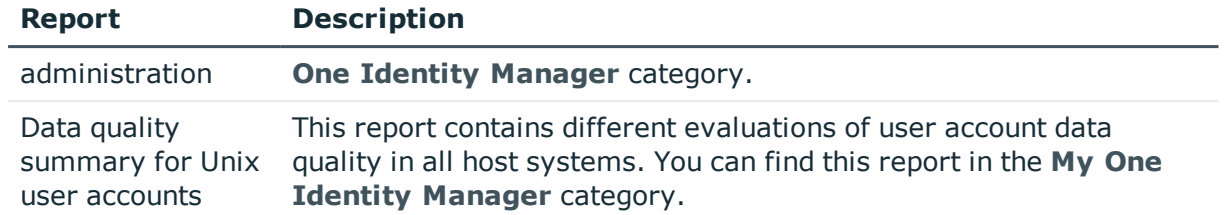

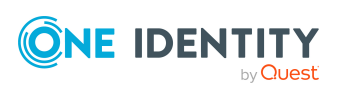

# **Handling of Unix objects in the Web Portal**

One Identity Manager enables its users to perform various tasks simply using a Web Portal.

• Managing user accounts and employees

An account definition can be requested by shop customers in the Web Portal if it is assigned to an IT Shop shelf. The request undergoes a defined approval process. The user account is not created until it has been agreed by an authorized person, such as a manager.

• Managing group assignments

When a group is assigned to an IT Shop shelf, the group can be requested by the customers of the shop in the Web Portal. The request undergoes a defined approval process. The group is not assigned until it has been approved by an authorized person.

In the Web Portal, managers and administrators of organizations can assign groups to the departments, cost centers, or locations for which they are responsible. The groups are passed on to all persons who are members of these departments, cost centers, or locations.

If the Business Roles Module is available, managers, and administrators of business roles can assign groups in the Web Portal to the business roles for which they are responsible. The groups are passed on to all persons who are members of these business roles.

If the System Roles Module is available, supervisors of system roles can assign groups to the system roles in the Web Portal. The groups are passed on to all persons to whom these system roles are assigned.

• Attestation

If the Attestation Module is available, the correctness of the properties of target system objects and of entitlement assignments can be verified on request. To enable this, attestation policies are configured in the Manager. The attestors use the Web Portal to approve attestation cases.

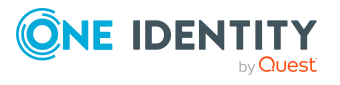

One Identity Manager 8.2.1 Administration Guide for Connecting Unix-Based Target Systems • Governance administration

If the Compliance Rules Module is available, you can define rules that identify the invalid group memberships and evaluate their risks. The rules are checked regularly, and if changes are made to the objects in One Identity Manager. Compliance rules are defined in the Manager. Supervisors use the Web Portal to check and resolve rule violations and to grant exception approvals.

If the Company Policies Module is available, company policies can be defined for the target system objects mapped in One Identity Manager and their risks evaluated. Company policies are defined in the Manager. Supervisors use the Web Portal to check policy violations and to grant exception approvals.

• Risk assessment

You can use the risk index of groups to evaluate the risk of entitlement assignments for the company.One Identity Manager provides default calculation functions for this. The calculation functions can be modified in the Web Portal.

• Reports and statistics

The Web Portal provides a range of reports and statistics about the employees, user accounts, and their entitlements and risks.

For more information about the named topics, see [Managing](#page-43-0) Unix user accounts and [employees](#page-43-0) on page 44, Managing [memberships](#page-78-0) in Unix groups on page 79, and the following guides:

- <sup>l</sup> *One Identity Manager Web Designer Web Portal User Guide*
- <sup>l</sup> *One Identity Manager Attestation Administration Guide*
- <sup>l</sup> *One Identity Manager Compliance Rules Administration Guide*
- <sup>l</sup> *One Identity Manager Company Policies Administration Guide*
- <sup>l</sup> *One Identity Manager Risk Assessment Administration Guide*

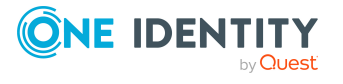

# **Basic data for Unix-based target systems**

The following base data is relevant for managing a Unix-based target system in One Identity Manager.

**Account definitions** 

One Identity Manager has account definitions for automatically allocating user accounts to employees. You can create account definitions for every target system. If an employee does not yet have a user account in a target system, a new user account is created. This is done by assigning account definitions to an employee.

For more [information,](#page-44-0) see Account definitions for Unix user accounts on page 45.

• Password policy

One Identity Manager provides you with support for creating complex password policies, for example, for system user passwords, the employees' central password as well as passwords for individual target systems. Password polices apply not only when the user enters a password but also when random passwords are generated.

Predefined password policies are supplied with the default installation that you can use or customize if required. You can also define your own password policies.

For more [information,](#page-93-0) see Password policies for Unix user accounts on page 94.

• Initial password for new user accounts

You have the different options for issuing an initial password for user accounts. Enter a password or use a random generated initial password when you create a user account.

For more [information,](#page-105-0) see Initial password for new Unix user accounts on page 106.

**Email notifications about credentials** 

When a new user account is created, the login data are sent to a specified recipient. In this case, two messages are sent with the user name and the initial password. Mail templates are used to generate the messages.

For more [information,](#page-105-1) see Email notifications about login data on page 106.

• Target system types

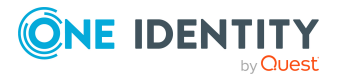

**8**

Target system types are required for configuring target system comparisons. Tables with outstanding objects are maintained with the target system types and settings are configured for provisioning memberships and single objects synchronization. Target system types also map objects in the Unified Namespace.

For more information, see [Post-processing](#page-37-0) outstanding objects on page 38.

• Target system managers

A default application role exists for the target system manager in One Identity Manager. Assign the employees who have permission to edit all Unix hosts in One Identity Manager to this application role.

Define additional application roles if you want to limit the permissions for target system managers to individual Unix hosts. The application roles must be added under the default application role.

For more [information,](#page-134-0) see Target system managers on page 135.

• Servers

Servers must be informed of your server functionality in order to handle Unixspecific processes in One Identity Manager. For example, the synchronization server.

For more information, see Job server for [Unix-specific](#page-136-0) process handling on page 137.

## <span id="page-134-0"></span>**Target system managers**

A default application role exists for the target system manager in One Identity Manager. Assign the employees who have permission to edit all Unix hosts in One Identity Manager to this application role.

Define additional application roles if you want to limit the permissions for target system managers to individual Unix hosts. The application roles must be added under the default application role.

For detailed information about implementing and editing application roles, see the *One Identity Manager Authorization and Authentication Guide*.

#### **Implementing application roles for target system managers**

- 1. The One Identity Manager administrator allocates employees to be target system administrators.
- 2. These target system administrators add employees to the default application role for target system managers.

Target system managers with the default application role are authorized to edit all the Unix hosts in One Identity Manager.

3. Target system managers can authorize other employees within their area of responsibility as target system managers and if necessary, create additional child application roles and assign these to individual Unix hosts.

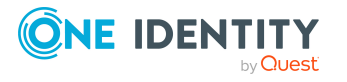

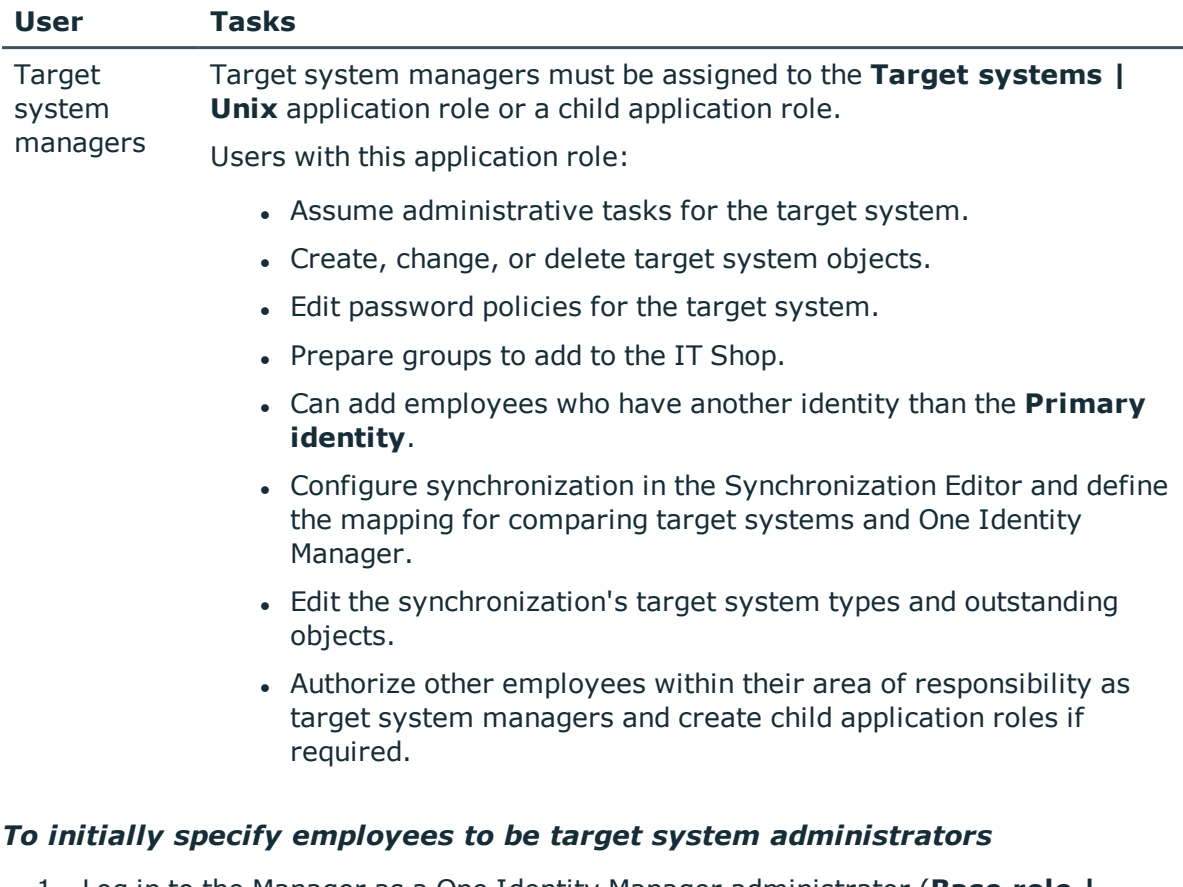

#### **Table 30: Default application roles for target system managers**

- 1. Log in to the Manager as a One Identity Manager administrator (**Base role | Administrators** application role)
- 2. Select the **One Identity Manager Administration > Target systems > Administrators** category.
- 3. Select the **Assign employees** task.
- 4. Assign the employee you want and save the changes.

#### *To add the first employees to the default application as target system managers*

- 1. Log in to the Manager as a target system administrator (**Target systems | Administrators** application role).
- 2. Select the **One Identity Manager Administration > Target systems > Unix** category.
- 3. Select the **Assign employees** task.
- 4. Assign the employees you want and save the changes.

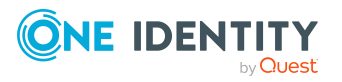

#### *To authorize other employees as target system managers when you are a target system manager*

- 1. Log in to the Manager as a target system manager.
- 2. Select the application role in the **Unix > Basic configuration data > Target system managers** category.
- 3. Select the **Assign employees** task.
- 4. Assign the employees you want and save the changes.

#### *To specify target system managers for individual hosts*

- 1. Log in to the Manager as a target system manager.
- 2. Select the **Unix > Hosts** category.
- 3. Select the host in the result list.
- 4. Select the **Change main data** task.
- 5. On the **General** tab, select the application role in the **Target system manager** menu.

- OR -

Next to the **Target system manager** menu, click **th** to create a new application role.

- a. Enter the application role name and assign the **Target systems | Unix** parent application role.
- b. Click **OK** to add the new application role.
- 6. Save the changes.
- 7. Assign employees to this application role who are permitted to edit the host in One Identity Manager.

#### **Related topics**

- One Identity Manager users for managing [Unix-based](#page-8-0) target systems on page 9
- [General](#page-108-0) main data of Unix hosts on page 109

# <span id="page-136-0"></span>**Job server for Unix-specific process handling**

Servers must be informed of your server functionality in order to handle Unix-specific processes in One Identity Manager. For example, the synchronization server.

You have several options for defining a server's functionality:

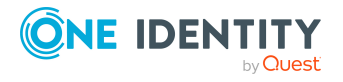

- <sup>l</sup> In the Designer, create an entry for the Job server in the **Base Data > Installation > Job server** category. For more information about this, see the *One Identity Manager Configuration Guide*.
- <sup>l</sup> In the Manager, select an entry for the Job server in the **Unix > Basic configuration data > Server** category and edit the Job server main data.

Use this task if the Job server has already been declared in One Identity Manager and you want to configure special functions for the Job server.

NOTE: One Identity Manager must be installed, configured, and started in order for a server to perform its function in the One Identity Manager Service network. Proceed as described in the *One Identity Manager Installation Guide*.

#### *To edit a Job server and its functions*

- 1. In the Manager, select the **Unix > Basic configuration data > Server** category.
- 2. Select the Job server entry in the result list.
- 3. Select the **Change main data** task.
- 4. Edit the Job server's main data.
- 5. Select the **Assign server functions** task and specify server functionality.
- 6. Save the changes.

#### **Detailed information about this topic**

- [General](#page-137-0) main data for a Job server on page 138
- Server [functions](#page-139-0) of a Job server on page 140

### <span id="page-137-0"></span>**General main data for a Job server**

NOTE: All editing options are also available in the Designer under **Base Data > Installation > Job server**.

NOTE: More properties may be available depending on which modules are installed.

**Table 31: Job server properties**

**Property Meaning**

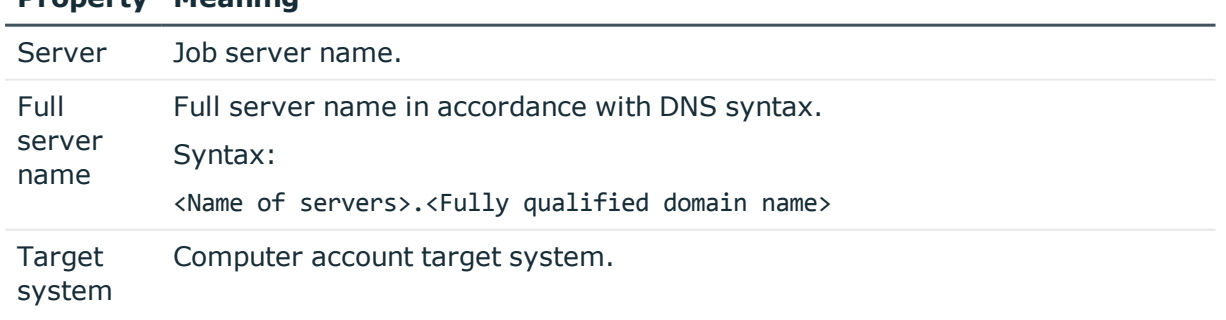

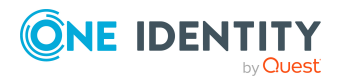

#### **Property Meaning**

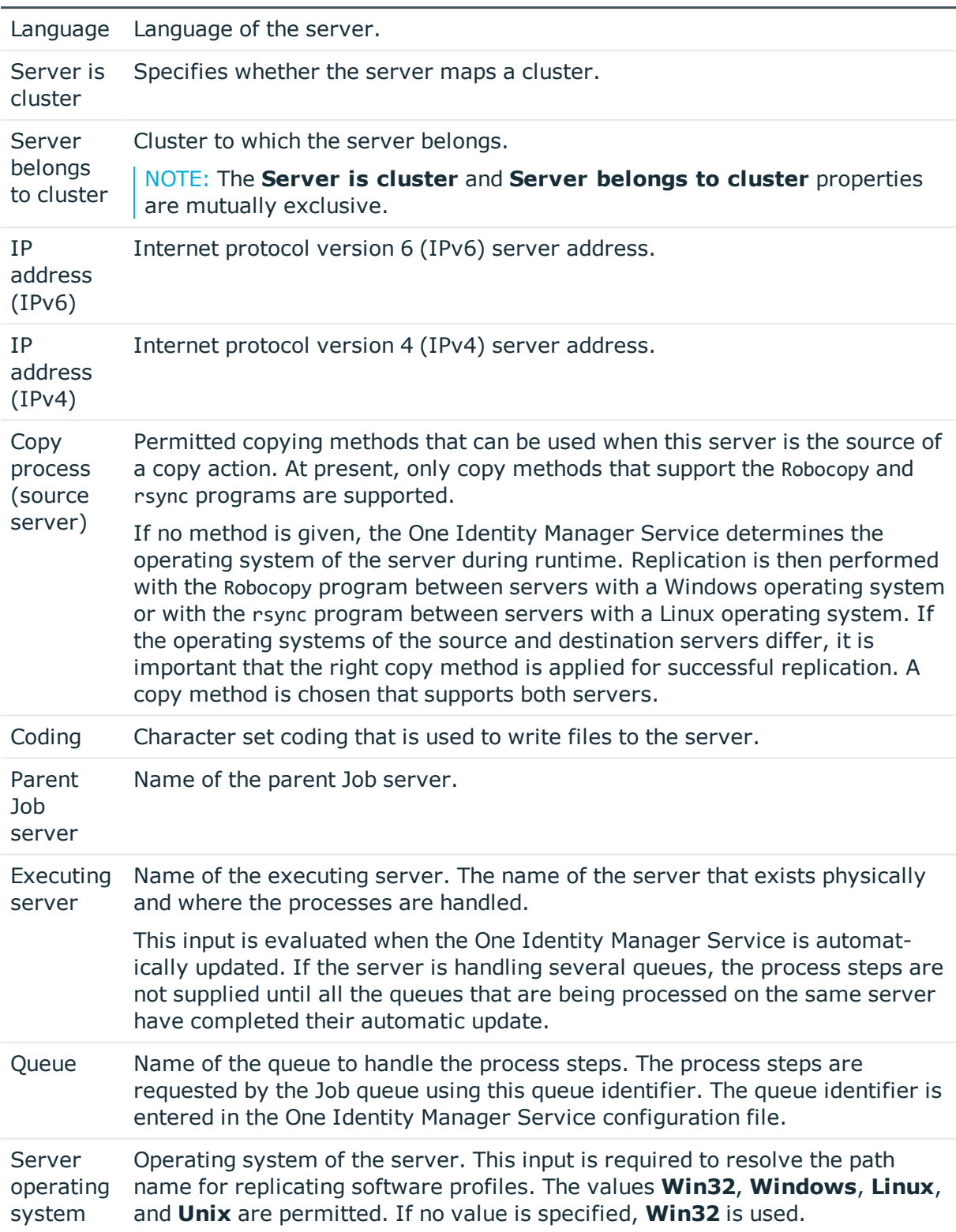

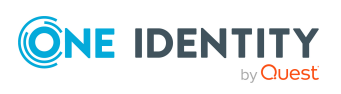

#### **Property Meaning**

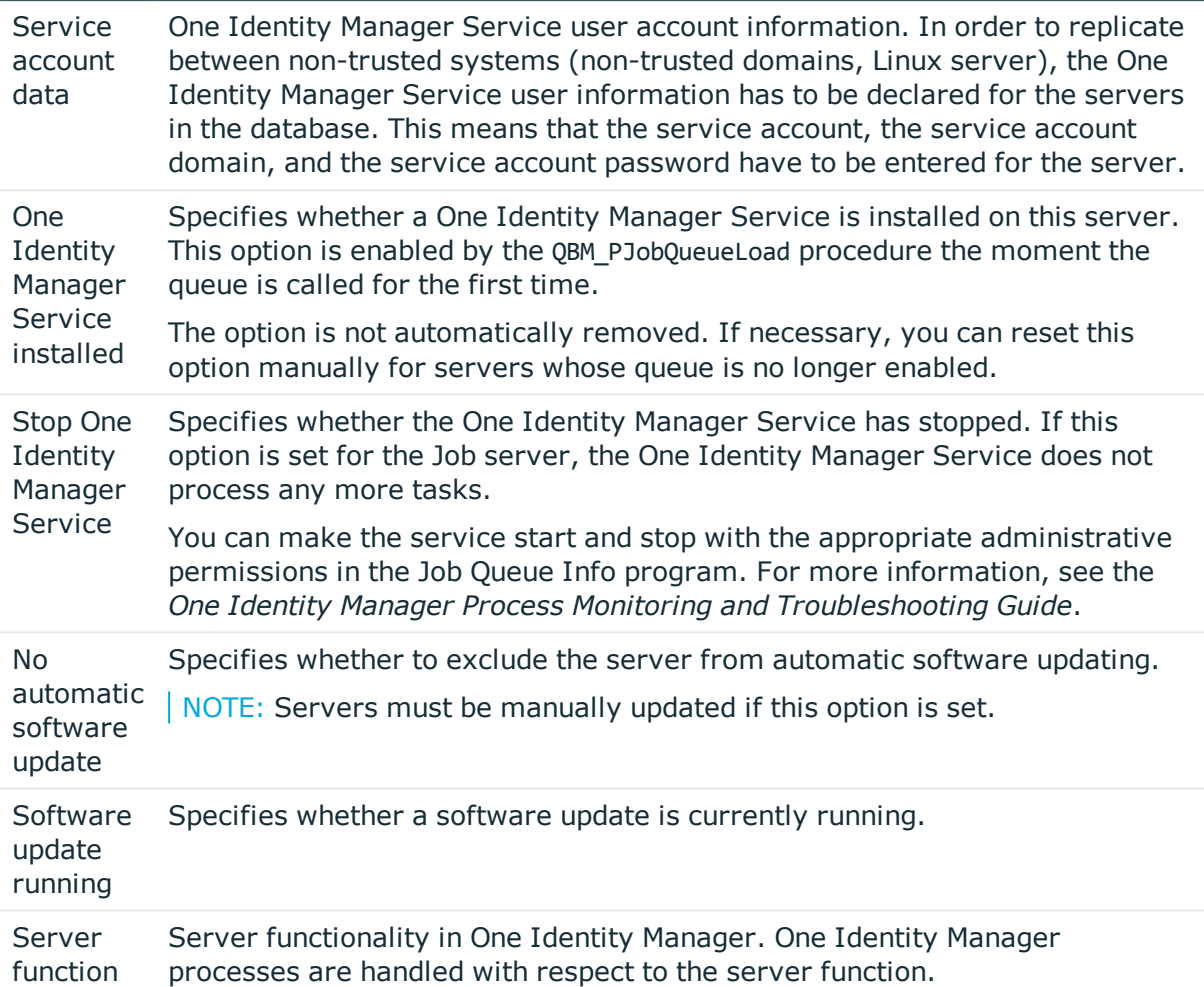

#### **Related topics**

• Server [functions](#page-139-0) of a Job server on page 140

### <span id="page-139-0"></span>**Server functions of a Job server**

The server function defines the functionality of a server in One Identity Manager. One Identity Manager processes are handled with respect to the server function.

NOTE: All editing options are also available in the Designer under **Base Data > Installation > Job server**.

NOTE: More server functions may be available depending on which modules are installed.

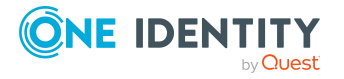

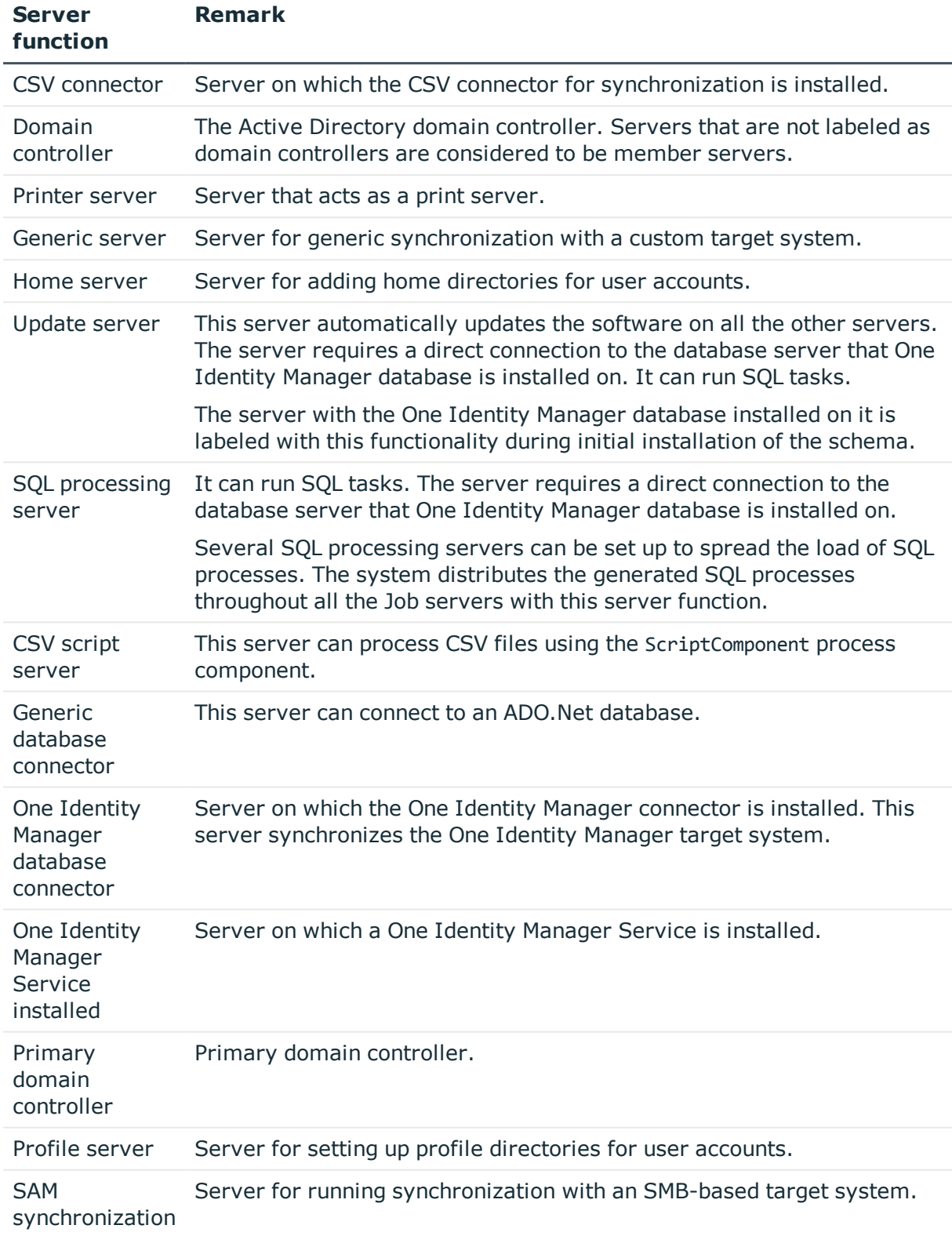

#### **Table 32: Permitted server functions**

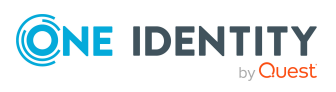

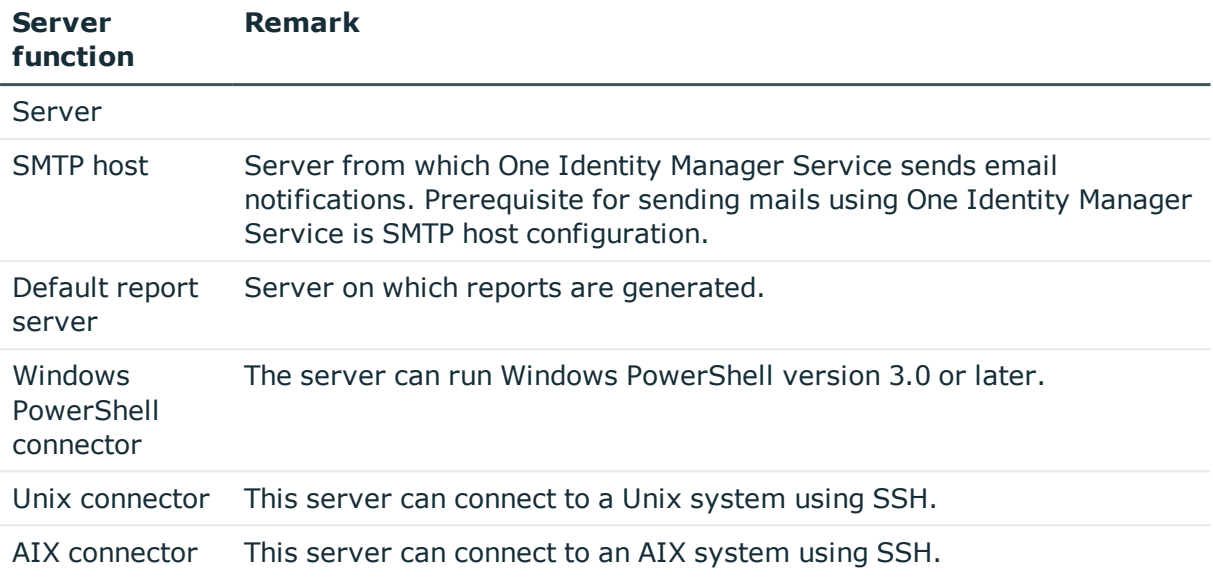

#### **Related topics**

• [General](#page-137-0) main data for a Job server on page 138

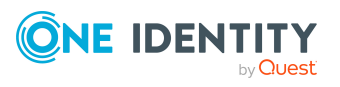

# **Appendix A**

# **Appendix: Configuration parameters for managing Unix-based target systems**

The following configuration parameters are available in One Identity Manager after the module has been installed.

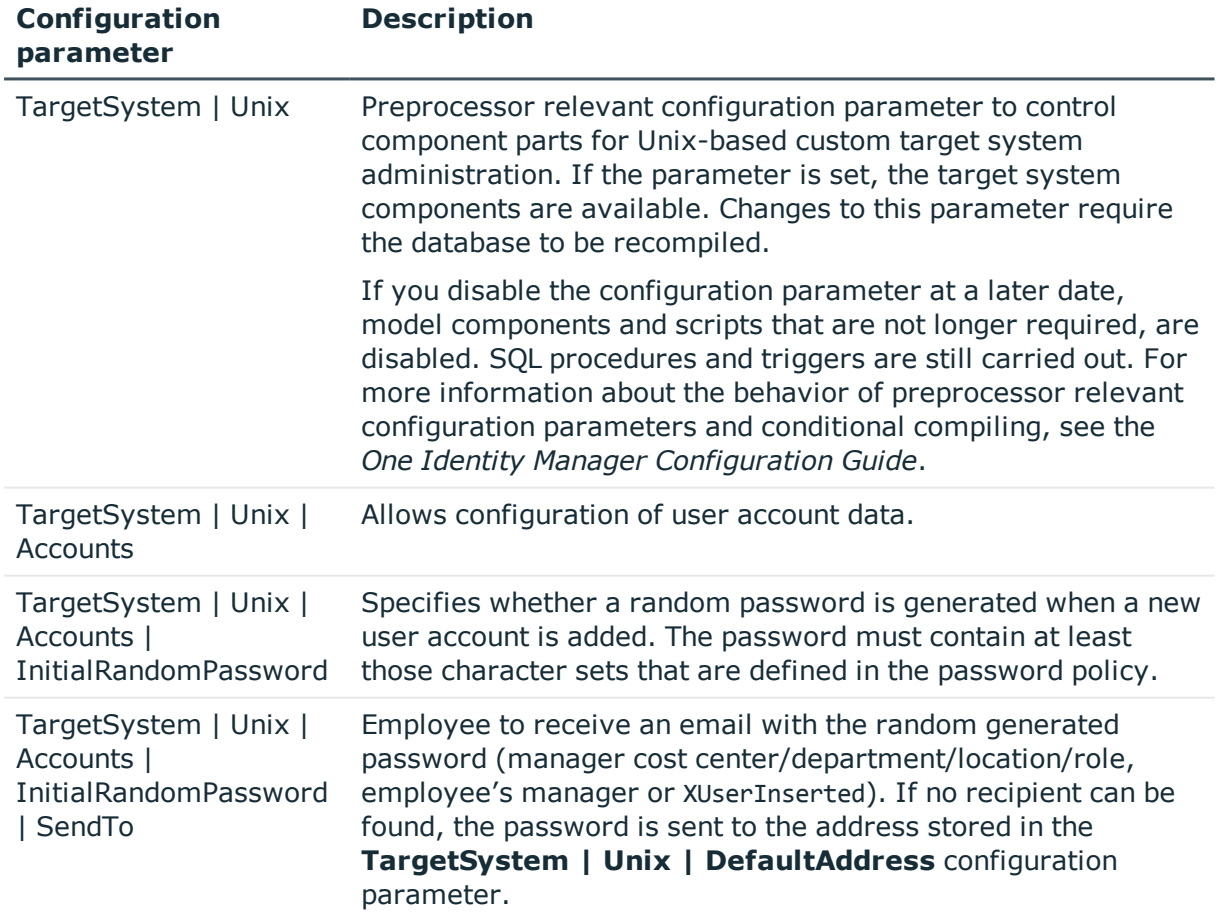

#### **Table 33: Configuration parameters**

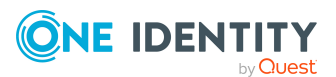

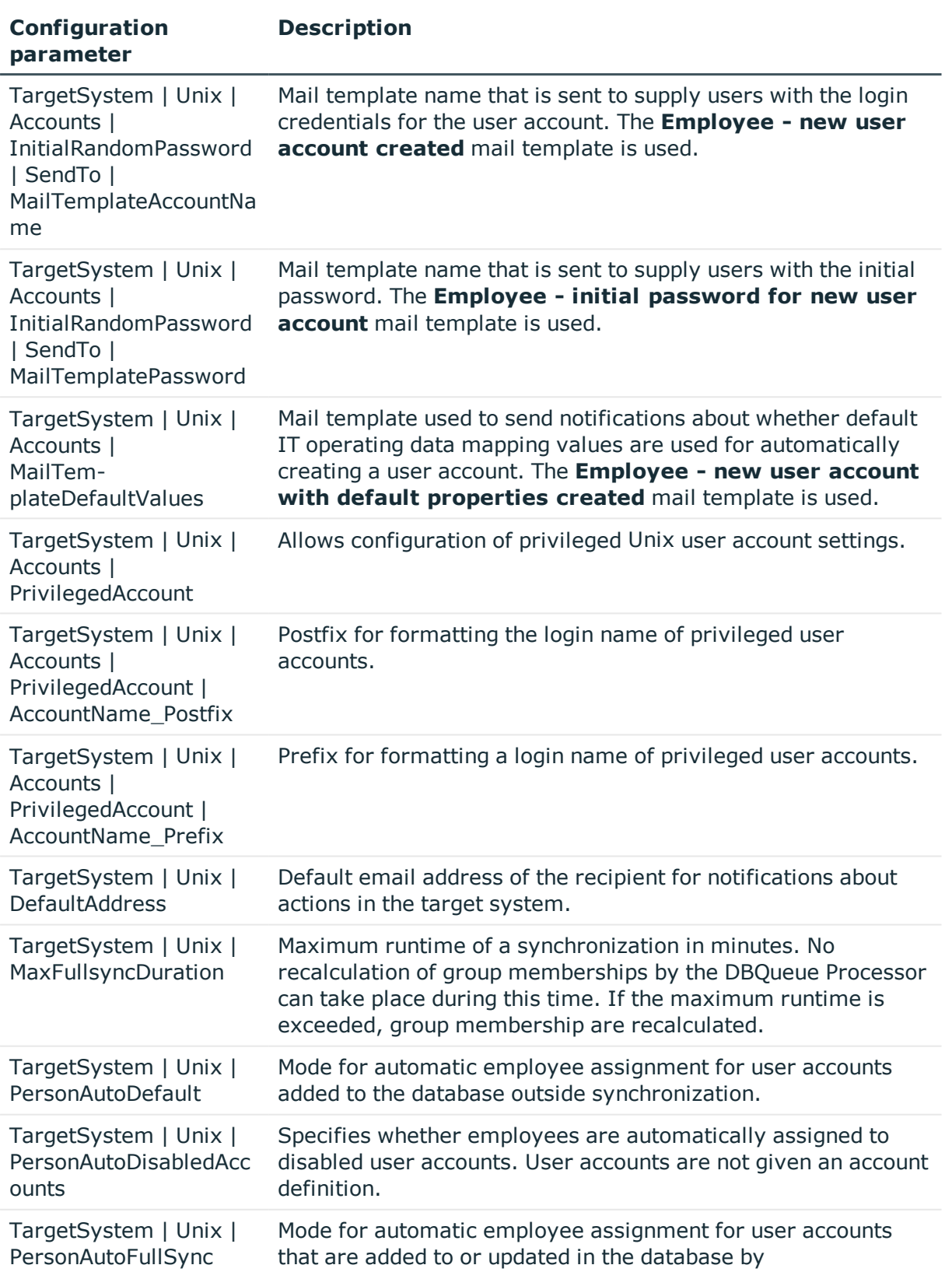

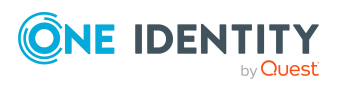
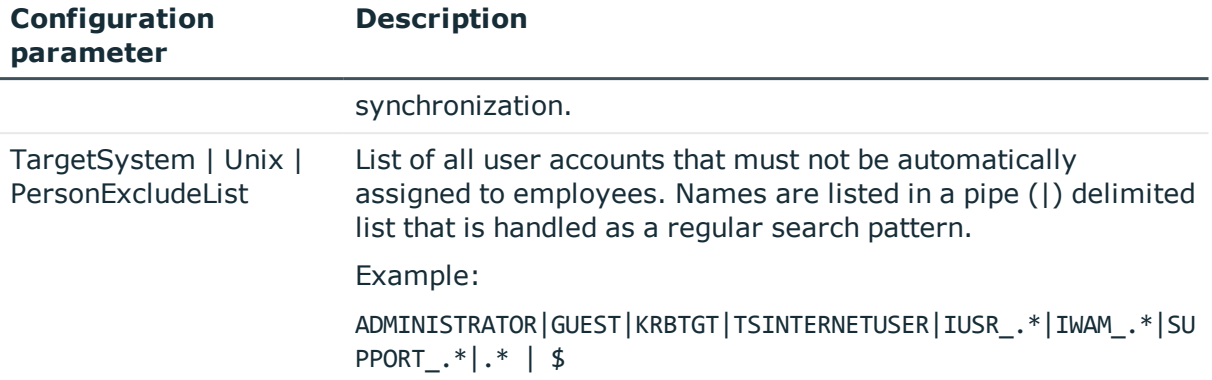

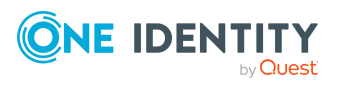

## <span id="page-145-0"></span>**Default project template for Unixbased target systems**

A default project template ensures that all required information is added in One Identity Manager. This includes mappings, workflows, and the synchronization base object. If you do not use a default project template you must declare the synchronization base object in One Identity Manager yourself.

Use a default project template for initially setting up the synchronization project. For custom implementations, you can extend the synchronization project with the Synchronization Editor.

The project template uses mappings for the following schema types.

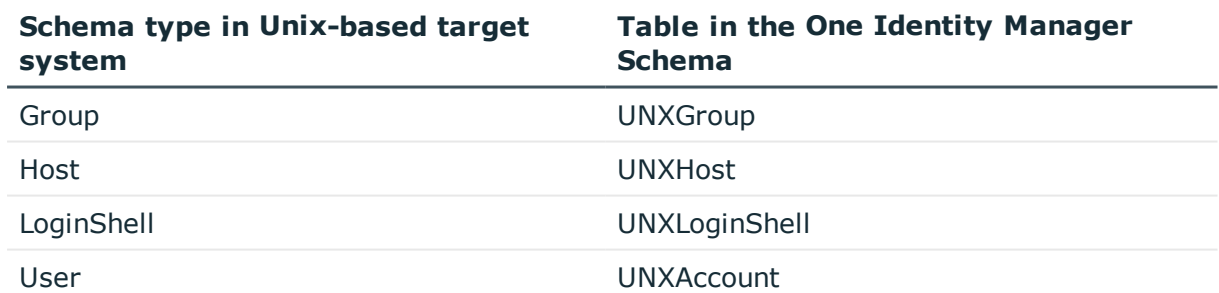

#### **Table 34: Mapping Unix schema types to tables in the One Identity Manager schema**

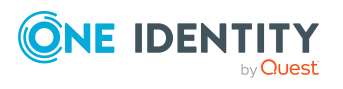

# **Appendix C**

## **Appendix:Unix connector settings**

The following settings are configured for the system connection with the Unix connector.

| <b>Setting</b>                         | <b>Description</b>                                                                                                    |
|----------------------------------------|----------------------------------------------------------------------------------------------------|
| Server or IP                           | Server name or IP address of the host.<br>Variable: CP Host                                                                                                    |
| Host name                              | Name of the host.<br>Variable: Hostname                                                                                                    |
| Port                                   | Communications port for establishing the SSH connection. The default<br>communications port is the TCP port 22.<br>Variable: CP Port                                                            |
| User account                           | When the authentication method is <b>Password</b> . User account for SSH<br>login in the host.<br>Variable: CP_SSHUser                                                                          |
| Password                               | When the authentication method is Password. Password for SSH login<br>on the host.<br>Variable: CP_SSHPassword                                                                                  |
| Private key                            | When the authentication method is <b>Private key</b> . Private key for logging<br>in to the host.<br>Variable: CP_PrivateKey                                                                    |
| Passphrase                             | When the authentication method is <b>Private key</b> . Passphrase for logging<br>in to the host.<br>Variable: CP_PrivateKeyPassphrase                                                           |
| Change to<br>administrative<br>context | Method to use to gain administrative permissions. Permitted values are:<br><b>Default:</b> If the user already possesses administrative<br>$\bullet$<br>permissions, select the Default method. |

**Table 35: Unix connector settings**

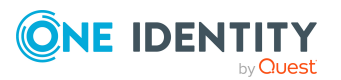

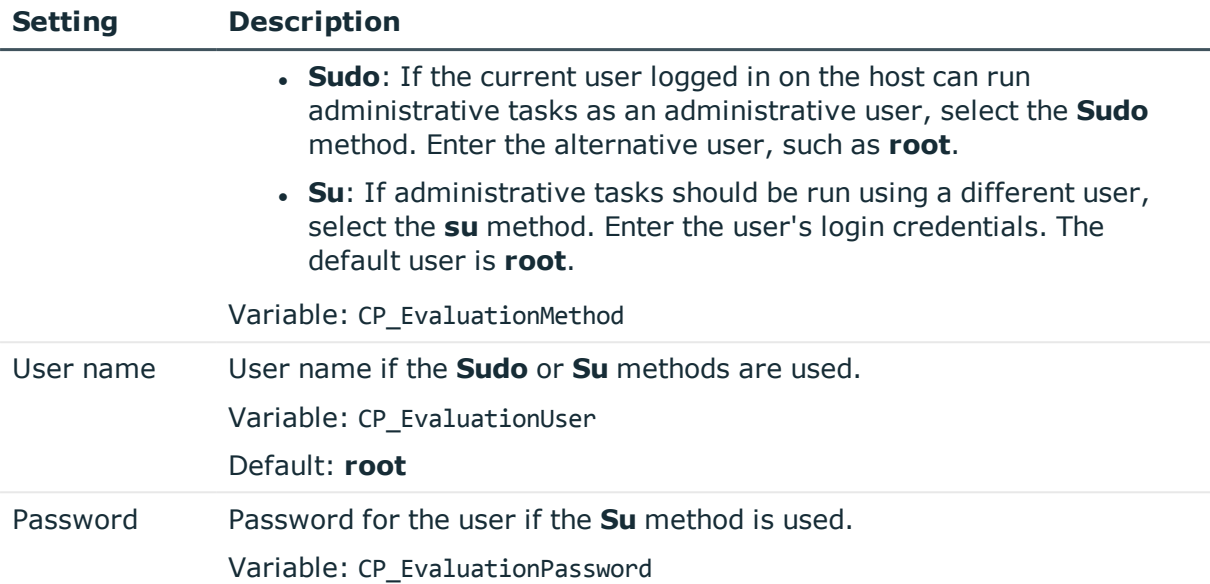

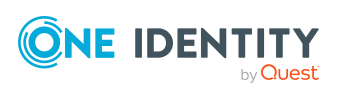

One Identity solutions eliminate the complexities and time-consuming processes often required to govern identities, manage privileged accounts and control access. Our solutions enhance business agility while addressing your IAM challenges with on-premises, cloud and hybrid environments.

## **Contacting us**

For sales and other inquiries, such as licensing, support, and renewals, visit <https://www.oneidentity.com/company/contact-us.aspx>.

## **Technical support resources**

Technical support is available to One Identity customers with a valid maintenance contract and customers who have trial versions. You can access the Support Portal at [https://support.oneidentity.com/.](https://support.oneidentity.com/)

The Support Portal provides self-help tools you can use to solve problems quickly and independently, 24 hours a day, 365 days a year. The Support Portal enables you to:

- Submit and manage a Service Request
- View Knowledge Base articles
- Sign up for product notifications
- Download software and technical documentation
- View how-to videos at [www.YouTube.com/OneIdentity](http://www.youtube.com/OneIdentity)
- Engage in community discussions
- Chat with support engineers online
- View services to assist you with your product

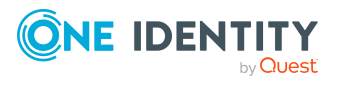

About us

# **Index**

### **A**

account definition [45](#page-44-0) add to IT Shop [60](#page-59-0) assign automatically [58](#page-57-0) assign to all employees [58](#page-57-0) assign to business role [58](#page-57-1) assign to cost center [57](#page-56-0) assign to department [57](#page-56-0) assign to employee [56](#page-55-0), [59](#page-58-0) assign to location [57](#page-56-0) assign to system roles [60](#page-59-1) assign to Unix host [63](#page-62-0) create [46](#page-45-0) delete [63](#page-62-1) edit [46](#page-45-1) IT operating data [52,](#page-51-0) [54](#page-53-0) manage level [49-50](#page-48-0) architecture overview [8](#page-7-0)

#### **B**

base object [28](#page-27-0), [32](#page-31-0)

### **C**

calculation schedule [35](#page-34-0) deactivate [36](#page-35-0) configuration parameter [143](#page-142-0) convert connection parameter [28](#page-27-0)

## **D**

direction of synchronization direction target system [21](#page-20-0), [26](#page-25-0) in the Manager [21](#page-20-0)

### **E**

email notification [106](#page-105-0) employee assignment automatic [66](#page-65-0) manual [69](#page-68-0) remove [69](#page-68-0) search criteria [68](#page-67-0) table column [68](#page-67-0) exclusion definition [88](#page-87-0)

## **I**

identity [71](#page-70-0) IT operating data change [55](#page-54-0) IT Shop shelf assign account definition [60](#page-59-0)

#### **J**

Job server edit [15](#page-14-0) load balancing [33](#page-32-0)

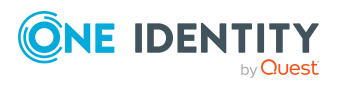

One Identity Manager 8.2.1 Administration Guide for Connecting Unix-Based Target Systems

Index

### **L**

load balancing [33](#page-32-0) login data [106](#page-105-0)

#### **M**

membership modify provisioning [31](#page-30-0)

#### **N**

notification [106](#page-105-0)

## **O**

object delete immediately [38](#page-37-0) outstanding [38](#page-37-0) publish [38](#page-37-0) One Identity Manager administrator [9](#page-8-0) target system administrator [9](#page-8-0) target system manager [9](#page-8-0), [135](#page-134-0) user [9](#page-8-0) outstanding object [38](#page-37-0)

### **P**

password initial [106](#page-105-0) password policy [94](#page-93-0) assign [96](#page-95-0) character sets [99](#page-98-0) check password [105](#page-104-0) conversion script [102](#page-101-0), [104](#page-103-0) default policy [96](#page-95-0), [98](#page-97-0)

display name [98](#page-97-0) edit [97-98](#page-96-0) error message [98](#page-97-0) excluded list [105](#page-104-1) failed logins [101](#page-100-0) generate password [106](#page-105-1) initial password [101](#page-100-0) name components [101](#page-100-0) password age [101](#page-100-0) password cycle [101](#page-100-0) password length [101](#page-100-0) password strength [101](#page-100-0) predefined [95](#page-94-0) test script [102](#page-101-0) project template [146](#page-145-0) provisioning accelerate [33](#page-32-0) members list [31](#page-30-0)

#### **S**

schema changes [30](#page-29-0) shrink [30](#page-29-0) update [30](#page-29-0) single object synchronization [32,](#page-31-0) [37](#page-36-0) accelerate [33](#page-32-0) start up configuration [28](#page-27-0) synchronization authorizations [13](#page-12-0) base object create [27](#page-26-0) calculation schedule [35](#page-34-0) configure [21](#page-20-0), [25](#page-24-0) connection parameter [21,](#page-20-0) [25](#page-24-0), [27](#page-26-0) different hosts [27](#page-26-0)

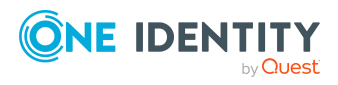

One Identity Manager 8.2.1 Administration Guide for Connecting Unix-Based Target Systems

Index

extended schema [27](#page-26-0) prevent [36](#page-35-0) scope [25](#page-24-0) set up [12](#page-11-0) start [21,](#page-20-0) [35](#page-34-0) synchronization project create [18,](#page-17-0) [21](#page-20-0) target system schema [27](#page-26-0) user [13](#page-12-0) variable [25](#page-24-0) variable set [27](#page-26-0) workflow [21](#page-20-0), [26](#page-25-0) synchronization configuration customize [25-27](#page-24-0) synchronization log [36](#page-35-1) contents [24](#page-23-0) create [24](#page-23-0) synchronization project create [18,](#page-17-0) [21](#page-20-0) deactivate [36](#page-35-0) edit [111](#page-110-0) project template [146](#page-145-0) synchronization server configure [15](#page-14-0) install [15](#page-14-0) Job server [15](#page-14-0) synchronization workflow create [21,](#page-20-0) [26](#page-25-0) synchronize single object [37](#page-36-0) system connection change [27](#page-26-1) enabled variable set [29](#page-28-0)

#### **T**

target system synchronization [38](#page-37-0)

template IT operating data, modify [55](#page-54-0)

#### **U**

Unix group add to IT Shop [84](#page-83-0) add to system role [84](#page-83-1) assign extended properties [128](#page-127-0) assign group [127](#page-126-0) assign to business role [83](#page-82-0) assign to cost center [81](#page-80-0) assign to department [81](#page-80-0) assign to location [81](#page-80-0) assign user account [79](#page-78-0), [86-87](#page-85-0) category [90](#page-89-0), [126](#page-125-0) delete [128](#page-127-1) edit [126](#page-125-1) effective [88](#page-87-0) exclusion [88](#page-87-0) group ID [126](#page-125-0) host [126](#page-125-0) primary group [109](#page-108-0), [114](#page-113-0) remove from IT Shop [85-86](#page-84-0) risk index [126](#page-125-0) service item [126](#page-125-0) Unix host [111](#page-110-1) account definition [109](#page-108-0) account definition (initial) [63](#page-62-0) AIX system [109](#page-108-0) application roles [9](#page-8-0) category [90](#page-89-0), [110](#page-109-0) employee assignment [68](#page-67-0) overview of all assignments [92](#page-91-0) primary group [109](#page-108-0) report [129](#page-128-0)

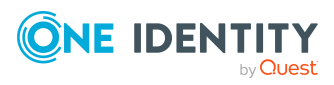

One Identity Manager 8.2.1 Administration Guide for Connecting Unix-Based Target Systems Index

set up [108](#page-107-0) synchronization [109](#page-108-0) target system manager [9](#page-8-0), [109](#page-108-0), [135](#page-134-0) Unix login shell [112](#page-111-0) Unix user account account definition [63](#page-62-0), [114](#page-113-0) administrative user account [73](#page-72-0) assign employee [44,](#page-43-0) [66](#page-65-0), [113-114](#page-112-0) assign extended properties [122](#page-121-0) assign group [86-87](#page-85-0) category [90,](#page-89-0) [114](#page-113-0) comment (Gecos) [114](#page-113-0) default user accounts [73](#page-72-1) deferred deletion [77](#page-76-0) delete [124](#page-123-0) disable (AIX system) [123](#page-122-0) EFS (AIX system) [121](#page-120-0) employee [114](#page-113-0) encrypted file system (AIX system) [121](#page-120-0) group ID [114](#page-113-0) groups can be inherited [52](#page-51-0) home directory [114](#page-113-0) host [114](#page-113-0) identity [52,](#page-51-0) [114](#page-113-0) inherit group [114](#page-113-0) limits (AIX system) [117](#page-116-0) lock [124](#page-123-0) login shell [52](#page-51-0), [114](#page-113-0) manage level [71](#page-70-1), [114](#page-113-0) password [114](#page-113-0) initial [106](#page-105-2) password data (AIX system) [119](#page-118-0) primary group [109,](#page-108-0) [114](#page-113-0) privileged user account [52,](#page-51-0) [76](#page-75-0), [114](#page-113-0)

restore [124](#page-123-0) risk index [114](#page-113-0) security (AIX system) [120](#page-119-0) set up [113](#page-112-0) user account UID [114](#page-113-0) user name [114](#page-113-0) user account administrative user account [73,](#page-72-0) [75](#page-74-0) apply template [55](#page-54-0) default user accounts [73](#page-72-1) identity [71](#page-70-0) password notification [106](#page-105-0) privileged user account [71](#page-70-0), [76](#page-75-0) type [71](#page-70-0)

#### **V**

variable set [28](#page-27-0) active [29](#page-28-0)

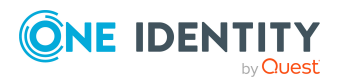

Index